# **SAMSUNG**

# POUŽÍVATEĽSKÁ PRÍRUČKA

SM-A135F/DSN SM-A136B/DSN SM-A137F/DSN

Slovak. 02/2023. Rev.2.0

[www.samsung.com](http://www.samsung.com)

# **Obsah**

# **[Začíname](#page-3-0)**

- [Usporiadanie a funkcie zariadenia](#page-4-0)
- [Nabíjanie batérie](#page-7-0)
- [Karta SIM alebo USIM \(nano-SIM karta\)](#page-10-0)
- [microSD karta](#page-12-0)
- [Zapnutie a vypnutie zariadenia](#page-14-0)
- [Úvodné nastavenie](#page-14-0)

# **[Aplikácie a funkcie](#page-15-0)**

- [Úvod](#page-15-0)
- [Konto Samsung](#page-16-0)
- [Informácie o displeji](#page-17-0)
- [Panel oznámení](#page-25-0)
- [Zadávanie textu](#page-27-0)
- [Inštalovanie a odinštalovanie aplikácií](#page-29-0)
- [Telefón](#page-31-0)
- [Kontakty](#page-33-0)
- [Správy](#page-35-0)
- [Internet](#page-37-0)
- [Viac okien](#page-38-0)
- [Samsung Kids](#page-41-0)
- [Samsung Health](#page-42-0)
- [Samsung Notes](#page-43-0)
- [Samsung Members](#page-44-0)
- [Samsung Global Goals](#page-44-0)
- [Samsung TV Plus](#page-44-0)
- [Galaxy Shop](#page-44-0)
- [Kalendár](#page-45-0)
- [Reminder](#page-46-0)
- [Moje súbory](#page-47-0)
- [Hodiny](#page-47-0)
- [48 Kalkulačka](#page-47-0)
- [Game Launcher \(Galaxy A13 5G\)](#page-48-0)
- [Game Booster](#page-49-0)
- [SmartThings](#page-50-0)
- [Music Share \(Galaxy A13 5G\)](#page-51-0)
- [Aplikácie Google](#page-53-0)
- [Fotoaparát](#page-54-0)
- [Galéria](#page-64-0)
- [Zóna AR \(Galaxy A13 5G\)](#page-68-0)
- [Hlasový záznamník](#page-73-0)
- [75 Zdieľanie](#page-74-0) obsahu
- [Zachytenie snímok obrazovky a záznam](#page-76-0)  [obrazovky](#page-76-0)
- [Prenesenie údajov z predchádzajúceho](#page-77-0)  [zariadenia \(Smart Switch\)](#page-77-0)

### **[Nastavenia](#page-80-0)**

- [Úvod](#page-80-0)
- [Konto Samsung](#page-81-0)
- [Pripojenia](#page-81-0)
	- [Wi-Fi](#page-82-0)
	- [Bluetooth](#page-84-0)
	- [NFC a bezkontaktné platby](#page-85-0)
	- [87 Šetrič](#page-86-0) dát
	- 88 Aplikácie [používajúce](#page-87-0) iba mobilné [pripojenie](#page-87-0)
	- [Mobilný prístupový bod](#page-87-0)
	- 89 Ďalšie nastavenia pripojenia
- [Pripojené zariadenia](#page-89-0)
- 91 Režimy a rutiny
	- [Používanie](#page-90-0) režimov
	- [Používanie](#page-90-0) rutín
- [Zvuky a vibrovanie](#page-91-0)
	- [Kvalita zvuku a efekty](#page-92-0)
	- [Oddelený zvuk aplikácie](#page-92-0)
- [Oznámenia](#page-93-0)
- [Displej](#page-93-0)
	- 95 Plynulosť pohybu [\(Galaxy A13 5G\)](#page-94-0)
- [Tapeta a štýl](#page-95-0)
- [Témy](#page-95-0)
- [Domovská obrazovka](#page-95-0)
- [Zamknutá obrazovka](#page-95-0)
	- [Smart Lock](#page-96-0)
- [98 Zabezpečenie](#page-97-0) a ochrana osobných údajov
	- [Rozpoznávanie tváre](#page-98-0)
	- [Rozpoznávanie](#page-100-0) odtlačkov prstov
	- [Samsung Pass \(Galaxy A13 5G\)](#page-103-0)
	- [106 Zabezpečený](#page-105-0) priečinok (Galaxy A13 [5G\)](#page-105-0)
	- [109 Bezpečné](#page-108-0) pripojenie Wi-Fi

[GPS](#page-109-0)

- 111 Bezpečnosť a stav núdze
- [Kontá a zálohovanie](#page-110-0)
	- [Samsung Cloud](#page-111-0)
- [Google](#page-112-0)
- [113 Pokročilé](#page-112-0) funkcie
	- [Pohyby a gestá](#page-113-0)
	- [Duálny komunikátor](#page-114-0)
- [116 Digitálna](#page-115-0) pohoda a rodičovská kontrola
- [Starostlivosť](#page-115-0) o batériu a zariadenie
	- [Optimalizácia zariadenia](#page-115-0)
	- [Batéria](#page-116-0)
	- [117 Úložisko](#page-116-0)
	- [Pamäť](#page-116-0)
	- [Ochrana zariadenia](#page-117-0)
	- [Automatická optimalizácia](#page-117-0)
	- [Aktualizácia softvéru](#page-117-0)
	- [Diagnostika](#page-117-0)
- [Aplikácie](#page-118-0)
- [Všeobecné spravovanie](#page-118-0)
- [Zjednodušenie ovládania](#page-119-0)
- [Aktualizácia softvéru](#page-120-0)
- [Informácie o telefóne](#page-120-0)

## **[Informácie o používaní](#page-121-0)**

- [123 Opatrenia](#page-122-0) pri používaní zariadenia
- [Poznámky o obsahu balenia a príslušenstve](#page-124-0)
- [Situácie, pri ktorých sa zariadenie prehrieva,](#page-125-0) [a ich riešenia](#page-125-0)

## **[Príloha](#page-128-0)**

- [Riešenie problémov](#page-129-0)
- [Vyberanie batérie](#page-134-0)

# <span id="page-3-0"></span>**Začíname**

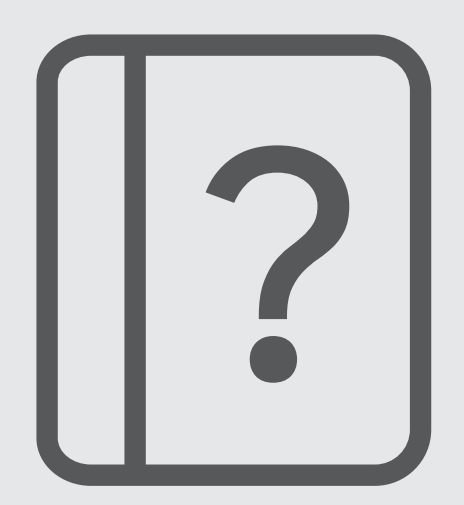

```
Začíname
```
# **Usporiadanie a funkcie zariadenia**

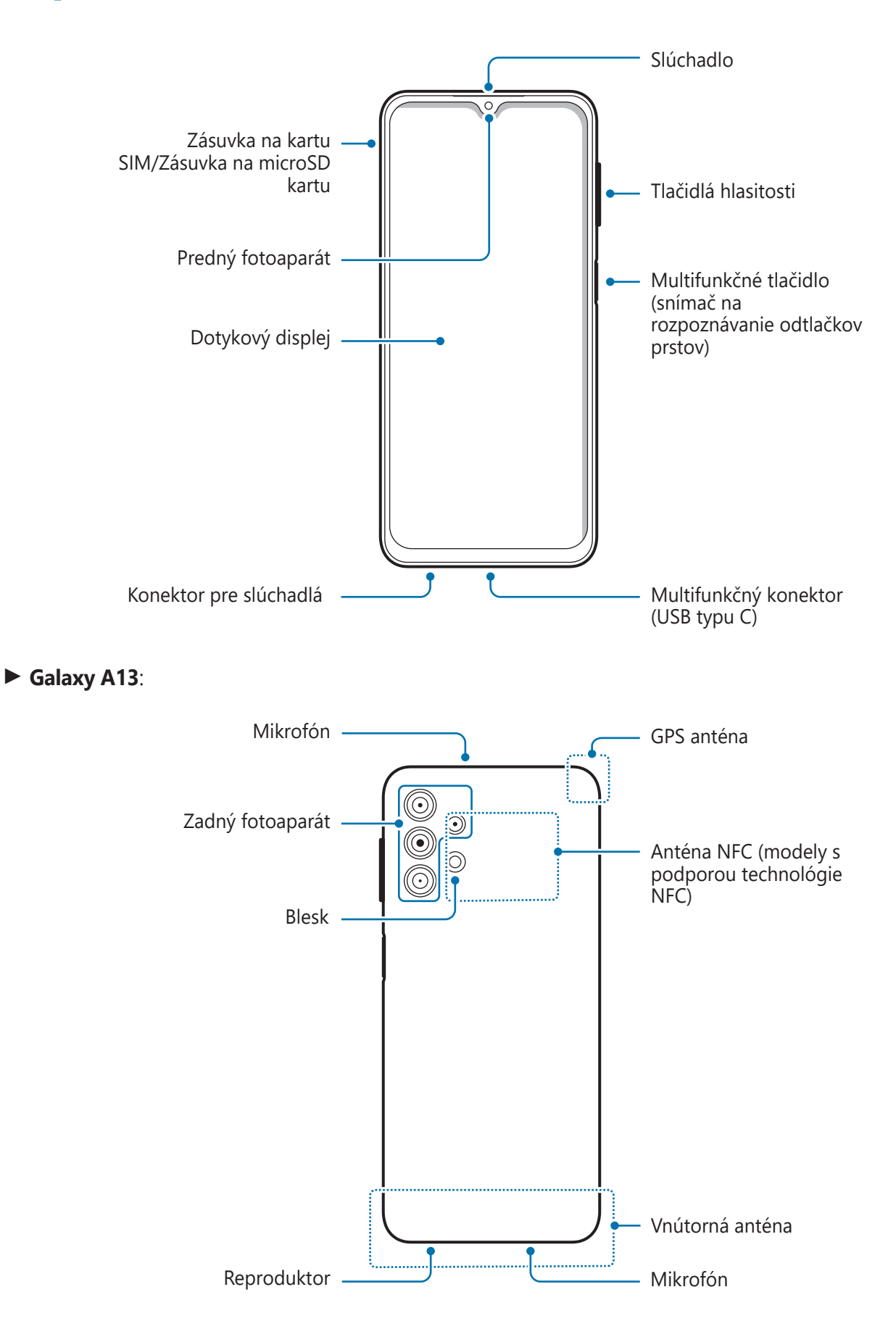

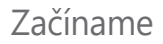

#### ► **Galaxy A13 5G**:

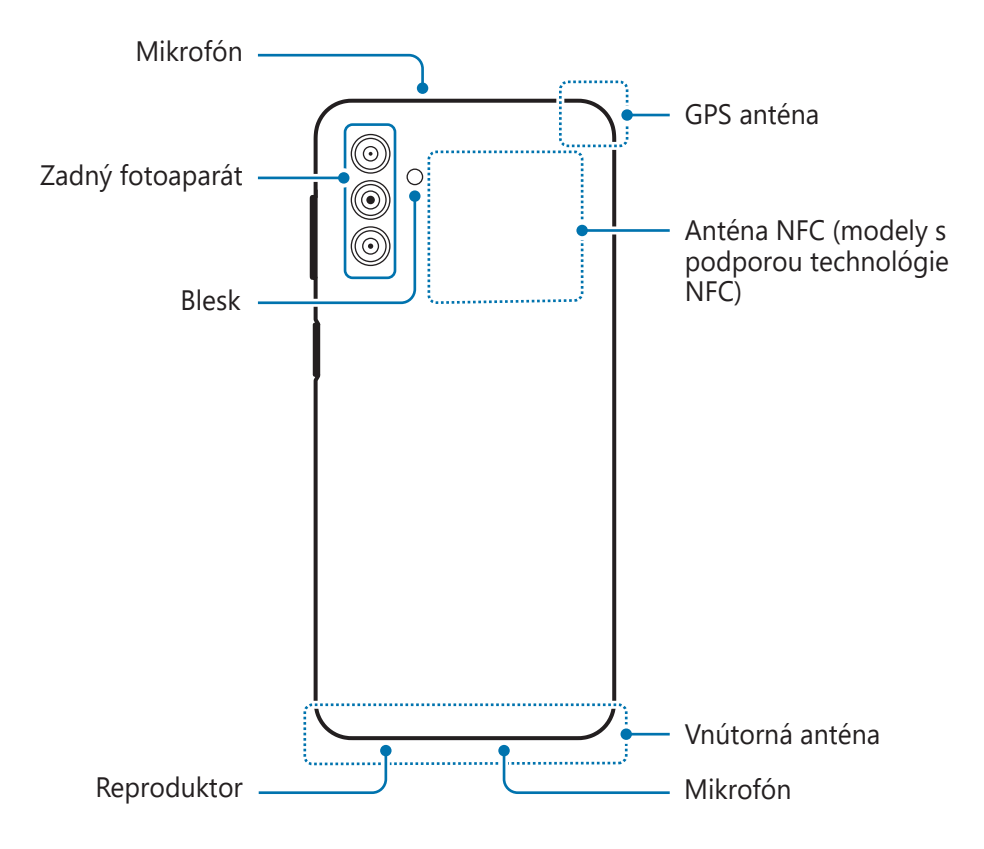

- Keď používate reproduktory, napríklad pri prehrávaní mediálnych súborov alebo používaní hlasitého odposluchu, nedávajte si zariadenie blízko k ušiam.
	- Dávajte pozor, aby ste objektív fotoaparátu nevystavovali silným svetelným zdrojom, akým je napríklad priame slnečné žiarenie. V prípade, že objektív fotoaparátu vystavíte silnému zdroju svetla (napríklad priame slnečné žiarenie) snímač obrazu fotoaparátu sa môže poškodiť. Poškodený snímač obrazu nemožno opraviť a bude na snímke spôsobovať bodky alebo škvrny.
	- Ak používate zariadenie s prasknutým sklom alebo akrylovým obalom, riskujete poranenie. Zariadenie používajte až po jeho oprave v servisnom stredisku spoločnosti Samsung.
	- Ak sa do mikrofónu, reproduktora alebo prijímača dostane prach alebo cudzie materiály, zvuk zariadenia sa môže stíšiť alebo určité funkcie nemusia fungovať. Ak sa prach alebo cudzie materiály pokúsite odstrániť ostrým predmetom, zariadenie sa môže poškodiť a môže sa narušiť jeho vzhľad.
- V nasledujúcich situáciách sa môžu vyskytnúť problémy s pripojením a vybíjaním batérie: l≪
	- Ak na oblasť antény zariadenia nalepíte kovovú nálepku
	- Ak k zariadeniu pripevníte kryt zariadenia vyrobený z kovového materiálu
	- Ak zakryjete oblasť antény zariadenia rukami alebo inými predmetmi počas používania určitých funkcií, napríklad počas telefonovania alebo používania mobilného dátového pripojenia
	- Zabráňte kontaktu dotykového displeja s vodou. Vo vlhkých podmienkach alebo pri vystavení vode môže dôjsť k zlyhaniu funkcie dotykového displeja.

#### **Hardvérové tlačidlá**

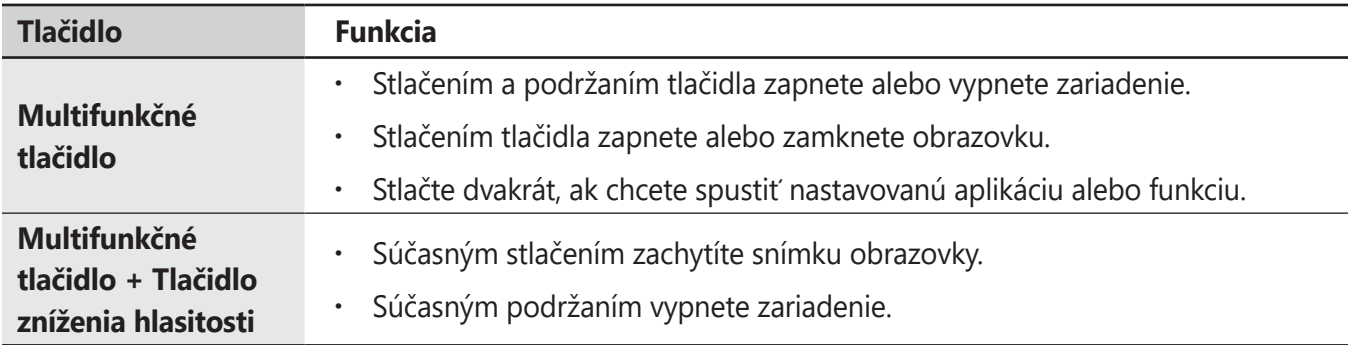

#### **Nastavenie multifunkčného tlačidla**

Vyberte aplikáciu alebo funkciu, ktorá sa má spustiť, keď dvakrát stlačíte multifunkčné tlačidlo.

Spustite aplikáciu **Nastavenia**, ťuknite na možnosť **Pokročilé funkcie** → **Bočné tlačidlo** a potom si vyberte požadovanú možnosť.

<span id="page-7-0"></span>Začíname

#### **Softvérové tlačidlá**

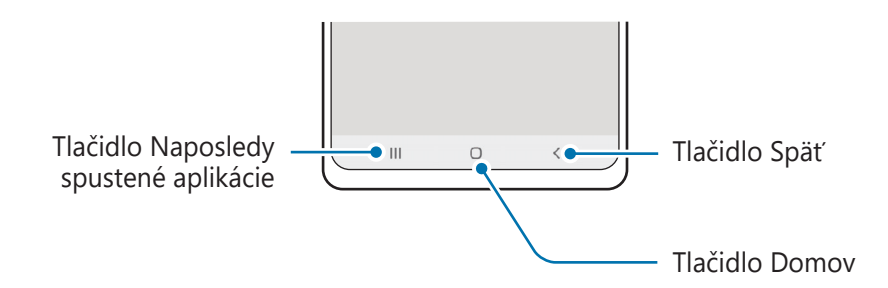

Po zapnutí obrazovky sa v spodnej časti obrazovky zobrazia softvérové tlačidlá. Ďalšie informácie nájdete v časti [Navigačný](#page-18-0) panel (softvérové tlačidlá).

# **Nabíjanie batérie**

Pred prvým použitím batérie alebo v prípade, že sa batéria dlhšiu dobu nepoužívala, je potrebné ju nabiť.

## **Káblové nabíjanie**

Ak chcete nabiť batériu, zapojte USB kábel do nabíjacieho adaptéra USB a kábel zapojte do multifunkčného konektora zariadenia. Po úplnom nabití batérie odpojte nabíjačku od zariadenia.

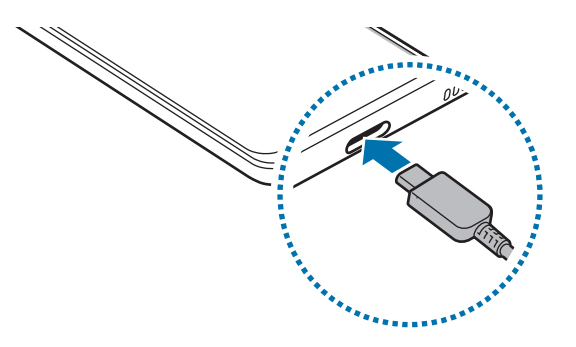

# **Rýchle nabíjanie**

Spustite aplikáciu **Nastavenia**, postupne ťuknite na položky **Starostlivosť o batériu a zar.** → **Batéria** → **Ďalšie nastavenia batérie** a potom aktivujte funkciu, ktorú chcete.

• **Rýchle nabíjanie**: Aby ste mohli používať funkciu rýchleho nabíjania, používajte nabíjačku batérie, ktorá podporuje adaptívne rýchle nabíjanie.

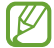

Keď je zariadenie alebo jeho displej vypnutý, batériu môžete nabiť rýchlejšie.

# **Nabíjanie iných zariadení**

Použite USB kábel na nabíjanie iného mobilného zariadenia z batérie vášho zariadenia.

Prepojte zariadenie a iné zariadenie pomocou USB kábla zariadenia. V závislosti od iného zariadenia môže byť potrebný USB konektor.

Keď sa spustí nabíjanie, ikona nabíjania batérie sa zobrazí na obrazovke druhého zariadenia.

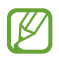

Kontextové okno výberu aplikácie, ktoré sa zobrazí vo vašom zariadení, slúži na prenos údajov. Nevyberajte žiadnu aplikáciu z kontextového okna.

# **Zníženie spotreby energie batérie**

Zariadenie poskytuje rôzne možnosti, ktoré pomáhajú šetriť energiu batérie.

- Zariadenie optimalizujte pomocou funkcie starostlivosti o zariadenie.
- Keď zariadenie nepoužívate, vypnite obrazovku stlačením multifunkčného tlačidla.
- Aktivujte režim šetrenia energie.
- Zatvorte nepoužívané aplikácie.
- Keď zariadenie nepoužívate, vypnite funkciu Bluetooth.
- Vypnite automatickú synchronizáciu aplikácií, ktoré sa majú synchronizovať.
- Znížte dobu podsvietenia.
- Znížte jas displeja.

# **Tipy a bezpečnostné opatrenia pre nabíjanie batérie**

- Používajte iba batériu, nabíjačku a kábel so schválením spoločnosti Samsung, určené priamo pre  $\bigwedge$ vaše zariadenie. Nekompatibilné batérie, nabíjačky a káble môžu spôsobiť vážne zranenia alebo poškodenie zariadenia.
- Nesprávne pripojenie nabíjačky môže spôsobiť závažné poškodenie zariadenia. Na poškodenie 0 spôsobené nesprávnym použitím sa nevzťahuje záruka.
	- Používajte iba kábel USB typu C dodaný so zariadením. Pri použití micro USB kábla môže dôjsť k poškodeniu zariadenia.
	- Ak budete zariadenie nabíjať, keď je multifunkčný konektor mokrý, zariadenie sa môže poškodiť. Pred nabíjaním zariadenia dôkladne vysušte multifunkčný konektor.
- Keď sa nabíjačka nepoužíva, odpojte ju, aby sa šetrila elektrická energia. Nabíjačka nemá ſИ vypínacie tlačidlo, takže keď sa nepoužíva a nechcete zbytočne plytvať elektrickou energiou, mali by ste ju odpojiť z elektrickej zásuvky. Pri nabíjaní by sa mala nabíjačka nachádzať v blízkosti elektrickej zásuvky a mala by byť ľahko dostupná.
	- Pri používaní nabíjačky sa odporúča používať schválenú káblovú alebo bezdrôtovú nabíjačku, ktorá zaručuje nabíjací výkon.
	- Ak je batéria úplne vybitá, zariadenie nemožno zapnúť ihneď po pripojení nabíjačky. Pred zapnutím zariadenia nechajte vybitú batériu niekoľko minút nabíjať.
	- Ak používate viacero aplikácií súčasne, sieťové aplikácie alebo aplikácie, ktoré vyžadujú pripojenie k inému zariadeniu, batéria sa vybije rýchlo. Ak chcete pri prenose dát zabrániť strate napájania, tieto aplikácie vždy používajte po úplnom nabití batérie.
	- Používanie zdroja napájania iného ako nabíjačky, napríklad počítača, môže mať za následok pomalšie nabíjanie z dôvodu slabého elektrického prúdu.
	- Zariadenie možno používať aj počas nabíjania, no úplné nabitie batérie môže trvať dlhšie.
	- Ak je do zariadenia počas nabíjania privádzané nestabilné napájanie, dotykový displej nemusí fungovať. V takom prípade odpojte nabíjačku od zariadenia.
	- Počas nabíjania sa zariadenie a nabíjačka môžu zahrievať. Je to normálne a nemalo by to mať žiadny vplyv na životnosť ani výkon zariadenia. Ak sa batéria zahrieva viac než zvyčajne, nabíjačka ju môže prestať nabíjať.
	- Ak sa zariadenie nenabíja správne, zaneste ho spolu s nabíjačkou do servisného strediska spoločnosti Samsung.

# <span id="page-10-0"></span>**Karta SIM alebo USIM (nano-SIM karta)**

Vložte do zariadenia kartu SIM alebo USIM od svojho poskytovateľa mobilných telefonických služieb.

Ak v prípade modelov s dvoma kartami SIM vložíte dve karty SIM alebo USIM, pre jedno zariadenie budete mať dve telefónne čísla alebo poskytovateľov služieb. V niektorých oblastiach môžu byť rýchlosti prenosu údajov nižšie, ak sú v zariadení vložené dve karty SIM, v porovnaní so situáciou, kedy je v zariadení vložená jedna karta SIM.

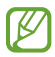

Niektoré služby, ktoré vyžadujú sieťové pripojenie, nemusia byť dostupné v závislosti od poskytovateľa služieb.

### **Inštalácia karty SIM alebo USIM**

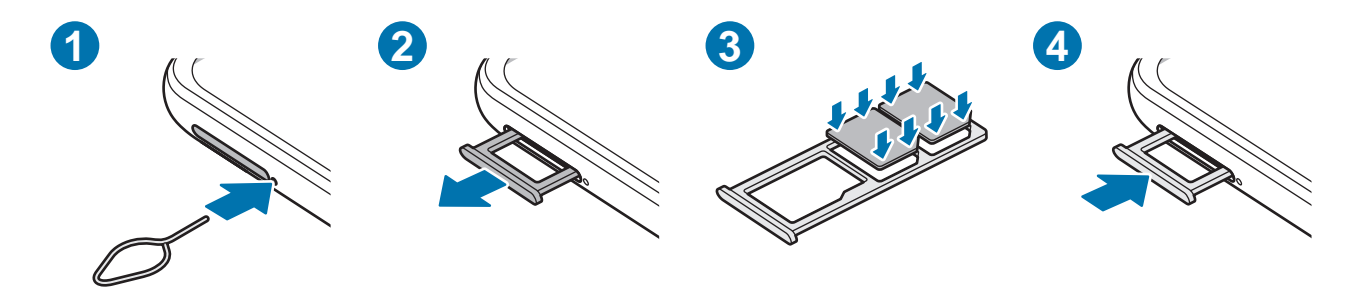

- 1 Vložte kolík na vysúvanie do otvoru vedľa zásuvky, čím zásuvku uvoľníte.
- 2 Zásuvku opatrne vytiahnite zo slotu pre zásuvku.
- 3 Položte kartu SIM alebo USIM na zásuvku so zlatými kontaktmi smerom dolu a jemne zatlačte kartu SIM alebo USIM do zásuvky, čím ju zaistíte.
- 4 Zásuvku vložte späť do slotu pre zásuvku.
- Použite len nano-SIM kartu. O
	- Dbajte na to, aby ste nestratili svoju kartu SIM alebo USIM a aby ich nepoužívali iné osoby. Spoločnosť Samsung nezodpovedá za škody, ani nepríjemnosti spôsobené stratenými alebo ukradnutými kartami.
	- Uistite sa, že kolík na vysúvanie je umiestnený kolmo voči otvoru. V opačnom prípade sa zariadenie môže poškodiť.
	- Ak karta SIM nie je pevne zaistená v zásuvke, môže sa dostať von zo zásuvky alebo z nej vypadnúť.
	- Ak do zariadenia vložíte mokrú zásuvku, môže dôjsť k poškodeniu vášho zariadenia. Vždy sa uistite, že zásuvka je suchá.
	- Zásuvku úplne zasuňte do slotu pre zásuvku, aby do zariadenia nemohla vniknúť voda.

# **Správca kariet SIM**

Spustite aplikáciu **Nastavenia** a postupne ťuknite na položky **Pripojenia** → **Správca kariet SIM**.

- **Karty SIM**: Aktivujte kartu SIM na používanie a prispôsobte nastavenia karty SIM.
- **Preferované karty SIM**: Keď sú aktivované dve karty, vyberte na používanie pre niektoré funkcie, napríklad hlasové hovory, konkrétne karty SIM.
- **Prepínanie dátového pripojenia**: Nastavenie zariadenia na používanie inej karty SIM na služby prenosu dát, ak sa preferovaná karta SIM nedá pripojiť k sieti.
- **Ďalšie nastavenia kariet SIM**: Prispôsobenie nastavení hovorov.

# <span id="page-12-0"></span>**microSD karta**

## **Vloženie SD karty**

Kapacity na SD karte vo vašom zariadení sa môže u jednotlivých modelov líšiť a niektoré SD karty nemusia byť kompatibilné s vaším zariadením v závislosti od výrobcu a typu SD karty. Ak si chcete pozrieť maximálnu kapacitu SD karty svojho zariadenia, navštívte webovú stránku spoločnosti Samsung.

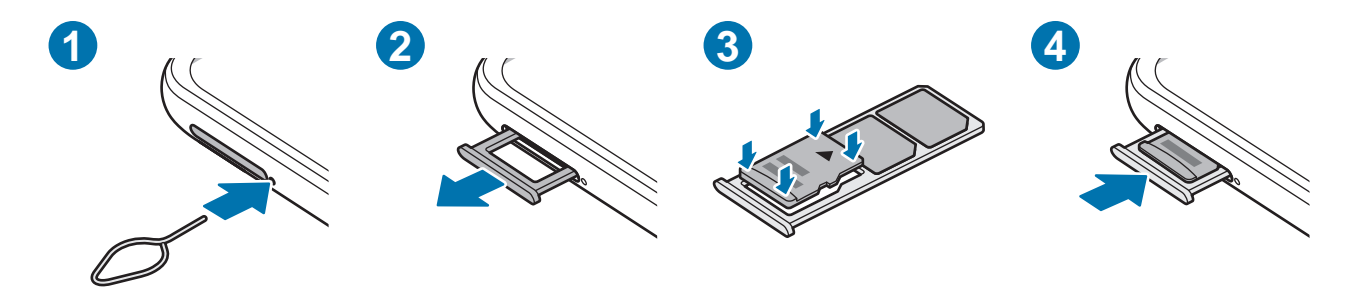

- 1 Vložte kolík na vysúvanie do otvoru vedľa zásuvky, čím zásuvku uvoľníte.
- 2 Zásuvku opatrne vytiahnite zo slotu pre zásuvku.
- 3 Položte kartu SD kartu na zásuvku so zlatými kontaktmi smerom nadol a jemne zatlačte kartu SD kartu do zásuvky, čím ju zaistíte.
- 4 Zásuvku vložte späť do slotu pre zásuvku.
	- Použite len microSD kartu.
		- Niektoré SD karty nemusia byť so zariadením úplne kompatibilné. Použitie nekompatibilnej karty môže poškodiť zariadenie, SD kartu alebo údaje uložené na nej.
		- Pri vkladaní SD karty dávajte pozor, aby ste ju vložili správnou stranou nahor.
		- Uistite sa, že kolík na vysúvanie je umiestnený kolmo voči otvoru. V opačnom prípade sa zariadenie môže poškodiť.
		- Ak vyberiete zásuvku zo zariadenia, mobilné dátové pripojenie sa deaktivuje.
		- Ak SD karta nie je pevne zaistená v zásuvke, môže sa dostať von zo zásuvky alebo z nej vypadnúť.
		- Ak do zariadenia vložíte mokrú zásuvku, môže dôjsť k poškodeniu vášho zariadenia. Vždy sa uistite, že zásuvka je suchá.
		- Zásuvku úplne zasuňte do slotu pre zásuvku, aby do zariadenia nemohla vniknúť voda.
- Zariadenie podporuje systémy súborov FAT a exFAT pre SD karty. Pri vložení karty naformátovanej l≪ v inom systéme súborov vás zariadenie požiada o preformátovanie karty, inak ju nerozpozná. Ak chcete SD kartu použiť, musíte ju naformátovať. Ak vaše zariadenie nedokáže naformátovať alebo rozpoznať SD kartu, kontaktujte výrobcu SD karty alebo servisné stredisko spoločnosti Samsung.
	- Časté zapisovanie a vymazávanie údajov skracuje životnosť SD kariet.
	- Pri vložení SD karty do zariadenia sa v priečinku **Moje súbory** → **Karta SD** zobrazí adresár súborov SD karty.

# **Vybratie SD karty**

Pred vybratím SD karty ju odinštalujte, aby bolo jej vybratie bezpečné.

- 1 Otvorte položku **Nastavenia** a postupne ťuknite na položky **Starostlivosť o batériu a zar.** → **Úložisko**.
- 2 Potiahnutím prstom doľava zobrazte stránku **Karta SD**.
- 3 Postupne ťuknite na položky → **Odpojiť**.
- Externý úložný priestor, ako napríklad SD kartu alebo USB úložisko, neodstraňujte, kým zariadenie  $\mathbf{O}$ prenáša alebo spracúva informácie ani hneď priamo po prenose. Pritom môže dôjsť k poškodeniu alebo strate údajov alebo k poškodeniu externého úložného priestoru alebo telefónu. Spoločnosť Samsung nie je zodpovedná za straty vrátane straty údajov vyplývajúce z nesprávneho použitia externých úložísk.

### **Formátovanie SD karty**

SD karta naformátovaná na počítači nemusí byť kompatibilná so zariadením. SD kartu naformátujte na zariadení.

- 1 Otvorte položku **Nastavenia** a postupne ťuknite na položky **Starostlivosť o batériu a zar.** → **Úložisko**.
- 2 Potiahnutím prstom doľava zobrazte stránku **Karta SD**.
- 3 Postupne ťuknite na položky → **Formátovať**.
- Pred formátovaní SD karty si nezabudnite vytvoriť záložné kópie všetkých dôležitých údajov  $\bf{C}$ uložených na SD karte. Záruka výrobcu sa nevzťahuje na stratu dát v dôsledku činnosti používateľa.

# <span id="page-14-0"></span>**Zapnutie a vypnutie zariadenia**

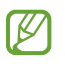

Na miestach, na ktorých je zakázané používanie bezdrôtových zariadení, ako sú napríklad paluby lietadiel a nemocnice, dodržiavajte všetky upozornenia a pokyny zodpovedného personálu.

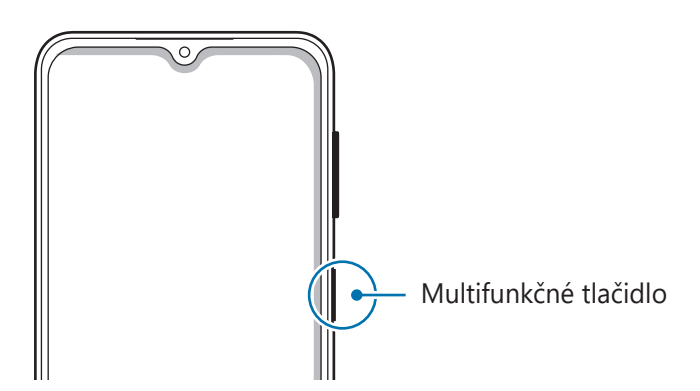

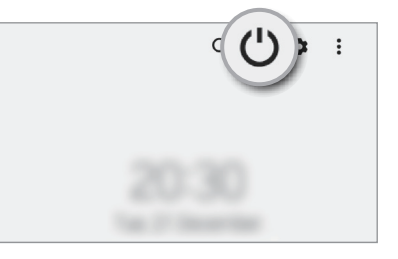

#### **Zapnutie zariadenia**

Ak chcete zariadenie zapnúť, stlačte a niekoľko sekúnd podržte multifunkčné tlačidlo.

#### **Vypnutie zariadenia**

- 1 Zariadenie vypnete stlačením a podržaním multifunkčného tlačidla. Prípadne otvorte panel s oznámeniami, potiahnite prstom nadol a ťuknite na položku (').
- 2 Ťuknite na možnosť **Vypnúť zariadenie**. Na reštartovanie zariadenia ťuknite na možnosť **Reštartovať**.

#### **Vynútené reštartovanie**

Ak zariadenie zamrzlo a nereaguje, podržte naraz stlačené multifunkčné tlačidlo a tlačidlo zníženia hlasitosti dlhšie ako 7 sekúnd, čím sa zariadenie reštartuje.

# **Úvodné nastavenie**

Po prvom zapnutí zariadenia alebo po vykonaní obnovenia pôvodných údajov nastavte zariadenie podľa pokynov na obrazovke.

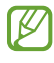

Ak sa nepripojíte k sieti Wi-Fi, počas úvodného nastavenia nemusí byť možné nastaviť niektoré funkcie zariadenia.

# <span id="page-15-0"></span>**Aplikácie a funkcie**

# **Úvod**

**Môžete používať aplikácie a rôzne funkcie zariadenia.**

**Táto kapitola je spoločnou príručkou pre aplikácie a funkcie, ktoré poskytujú zariadenia Samsung.**

**V závislosti od modelu sa určitý obsah môže líšiť alebo tu môžu byť uvedené opisy aplikácií či funkcií, ktoré nie sú dostupné na vašom zariadení.**

# <span id="page-16-0"></span>**Konto Samsung**

Vaše konto Samsung je služba integrovaného konta, vďaka ktorému môžete využívať rôzne služby Samsung, ktoré poskytujú mobilné zariadenia, TV prijímače a webová lokalita Samsung.

Ak si chcete pozrieť zoznam služieb, ktoré je možné používať s kontom Samsung, navštívte lokalitu [account.samsung.com](http://account.samsung.com).

- 1 Spustite aplikáciu **Nastavenia** a ťuknite na položku **Konto Samsung**. Prípadne spustite aplikáciu **Nastavenia** a postupne ťuknite na položky **Kontá a zálohovanie** → **Spravovať kontá** → **Pridať konto** → **Konto Samsung**.
- 2 Prihláste sa na svoje konto Samsung. Ak konto Samsung nemáte, ťuknite na položku **Vytvoriť konto**.

#### **Vyhľadanie svojho ID a reset hesla**

Ak zabudnete svoje ID konta Samsung alebo jeho heslo, ťuknite na možnosť **Hľadať identifikátor** alebo **Zabudli ste heslo?** na obrazovke s prihlásením sa ku kontu Samsung. Informácie o ID alebo obnovení hesla nájdete po zadaní požadovaných informácií.

#### **Odhlásenie sa zo svojho konta Samsung**

Keď sa odhlásite zo svojho konta Samsung, vaše údaje, napríklad kontakty alebo udalosti, sa tiež odstránia zo zariadenia.

- 1 Spustite aplikáciu **Nastavenia** a postupne ťuknite na položky **Kontá a zálohovanie** → **Spravovať kontá**.
- 2 Ťuknite na položku **Konto Samsung** → **Môj profil** a ťuknite na položku **Odhlásiť sa** v dolnej časti obrazovky.
- 3 Ťuknite na tlačidlo **Odhlásiť sa**, zadajte heslo konta Samsung a ťuknite na položku **OK**.

# <span id="page-17-0"></span>**Informácie o displeji**

# **Ovládanie dotykového displeja**

#### **Ťuknutie**

Ťuknite na displej.

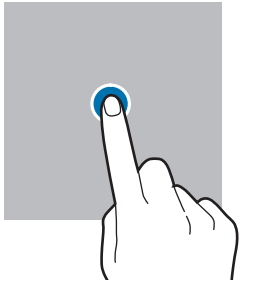

#### **Potiahnutie**

Ťuknite na položku, podržte ju a potiahnite ju na cieľové miesto.

#### **Potiahnutie prstom**

ſИ

Potiahnite prstom nahor, nadol, doľava alebo doprava.

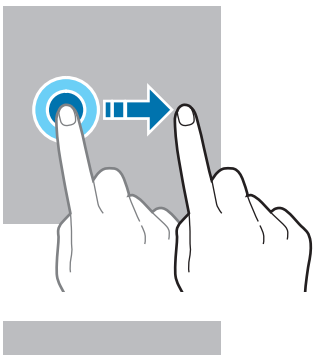

#### **Ťuknutie a podržanie**

Ťuknite na displej a približne 2 sekundy na ňom podržte prst.

**Dvojité ťuknutie** Dvakrát ťuknite na displej.

**Roztiahnutie alebo stiahnutie prstov**

roztiahnite alebo stiahnite dva prsty.

Na displeji

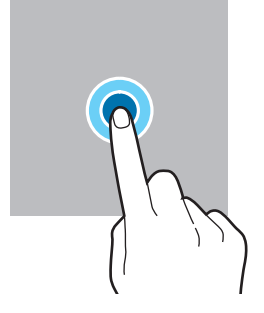

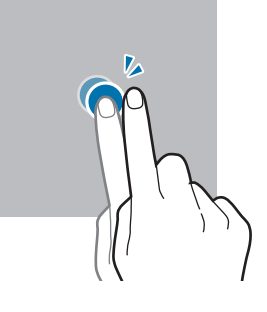

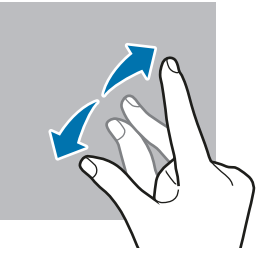

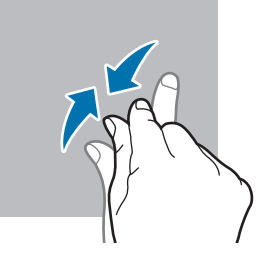

- Zabráňte kontaktu dotykového displeja s inými elektrickými zariadeniami. Elektrostatické výboje  $\mathbf{O}$ môžu spôsobiť, že dotykový displej nebude fungovať.
	- Na dotykový displej neťukajte žiadnymi ostrými predmetmi ani naň príliš silno netlačte prstami, aby sa nepoškodil.
	- Odporúča sa nepoužívať dlhšiu dobu pevný grafický prvok na časti alebo celom dotykovom displeji. Môže to viesť k efektu zvyškového obrazu (vypálenie obrazu) alebo zobrazeniu duchov.

Zariadenie nemusí rozpoznať dotykové vstupy v blízkosti okrajov obrazovky, ktoré sa nachádzajú mimo oblasti dotykového vstupu.

# <span id="page-18-0"></span>**Navigačný panel (softvérové tlačidlá)**

Po zapnutí obrazovky sa na navigačnom paneli v dolnej časti obrazovky zobrazia softvérové tlačidlá. Predvolene sú softvérové tlačidlá nastavené ako tlačidlo Naposledy spustené aplikácie, tlačidlo Domov a tlačidlo Späť. Funkcie tlačidiel sa môžu meniť v závislosti od používanej aplikácie alebo prostredia používania.

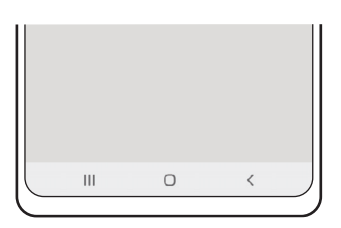

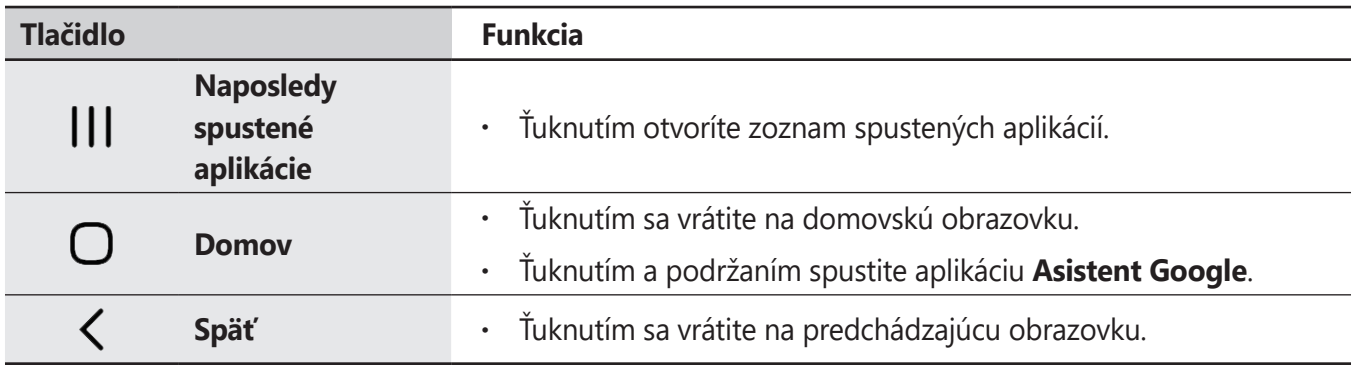

#### **Skrytie navigačného panela**

Ak skryjete navigačný panel, budete môcť zobrazovať súbory alebo používať aplikácie na širšej obrazovke.

Spustite aplikáciu **Nastavenia**, postupne ťuknite na položky **Displej** → **Navigačný panel** a potom ťuknite na položku **Gestá potiahnutím prstami** pod položkou **Typ navigácie**. Navigačný panel sa skryje a tipy na gestá sa zobrazia. Ťuknite na možnosť **Ďalšie možnosti** a vyberte požadovanú možnosť.

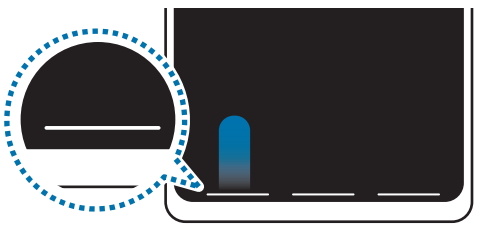

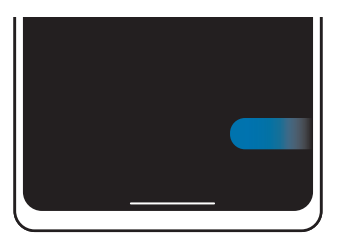

Potiahnite zdola Potiahnite zo strán a zdola

Ak chcete skryť tipy gest v dolnej časti obrazovky, ťuknutím na prepínač **Tip na gesto** túto funkciu deaktivujte.

### **Domovská obrazovka a obrazovka aplikácií**

Domovská obrazovka je východiskom na získanie prístupu ku všetkým funkciám zariadenia. Zobrazujú sa na nej widgety, odkazy na aplikácie a ďalšie položky.

Na obrazovke aplikácií sa zobrazujú ikony všetkých aplikácií vrátane nových nainštalovaných aplikácií.

#### **Prepínanie medzi domovskou obrazovkou a obrazovkou aplikácií**

Ak chcete otvoriť obrazovku aplikácií, na domovskej obrazovke potiahnite prstom nahor.

Ak sa chcete vrátiť na domovskú obrazovku, na obrazovke aplikácií potiahnite prstom nahor alebo nadol. Prípadne ťuknite na tlačidlo Domov alebo na tlačidlo Späť.

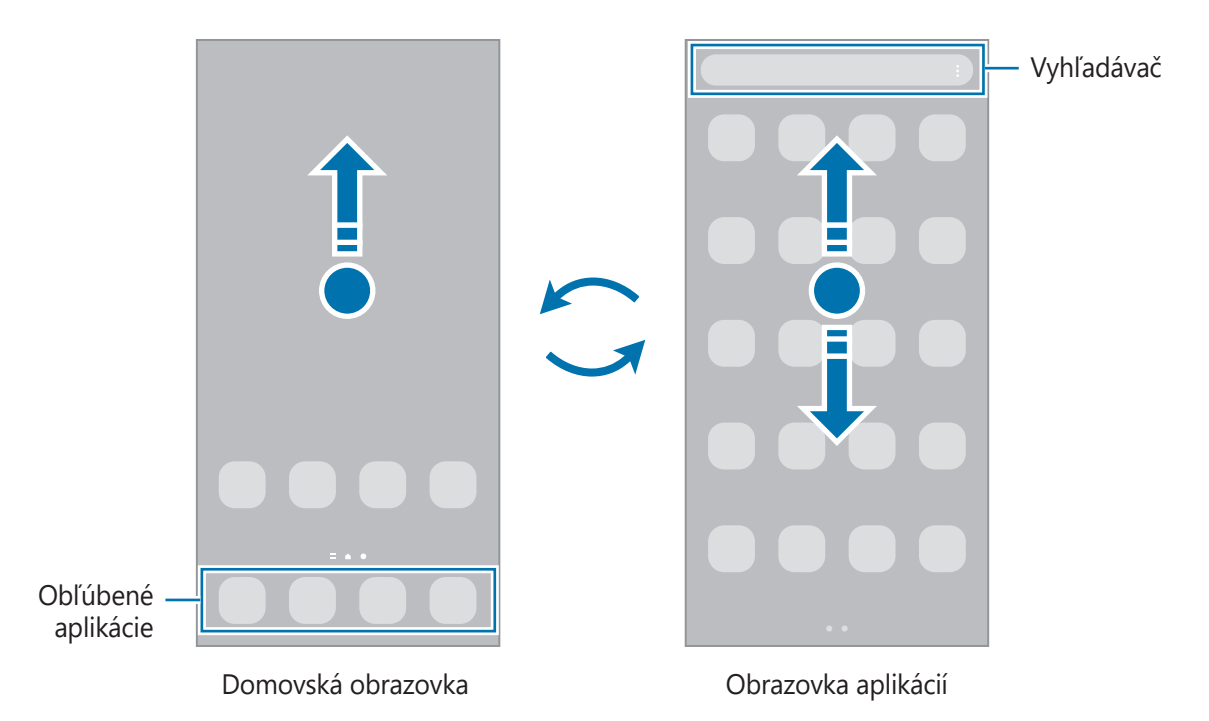

Ak na domovskú obrazovku pridáte tlačidlo aplikácií, ťuknutím naň môžete otvoriť obrazovku aplikácií. Na domovskej obrazovke ťuknite na prázdnu oblasť, podržte ju, ťuknite na položku **Nastavenia** a potom ťuknutím na prepínač **Zobraziť tlačidlo obrazovky aplikácií na domovskej obrazovke** túto funkciu aktivujte. Tlačidlo aplikácií sa zobrazí v spodnej časti domovskej obrazovky.

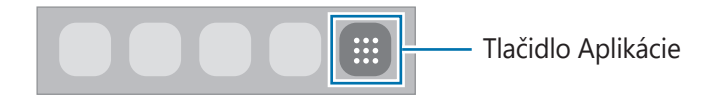

### **Úprava domovskej obrazovky**

Ak chcete získať prístup k možnostiam úprav, na domovskej obrazovke ťuknite na prázdnu oblasť a podržte ju alebo na displeji stiahnite prsty k sebe. Môžete nastaviť tapetu, pridať miniaplikácie a vykonať ďalšie úpravy. Tiež môžete pridať, odstrániť alebo zmeniť usporiadanie panelov na domovskej obrazovke.

- Pridávanie panelov: Prstom potiahnite doľava a ťuknite na položku  $(+)$ .
- Premiestňovanie panelov: Ťuknite na ukážku panela, podržte ju a presuňte ju na nové miesto.
- Odstraňovanie panelov: Ťuknite na položku m na paneli.

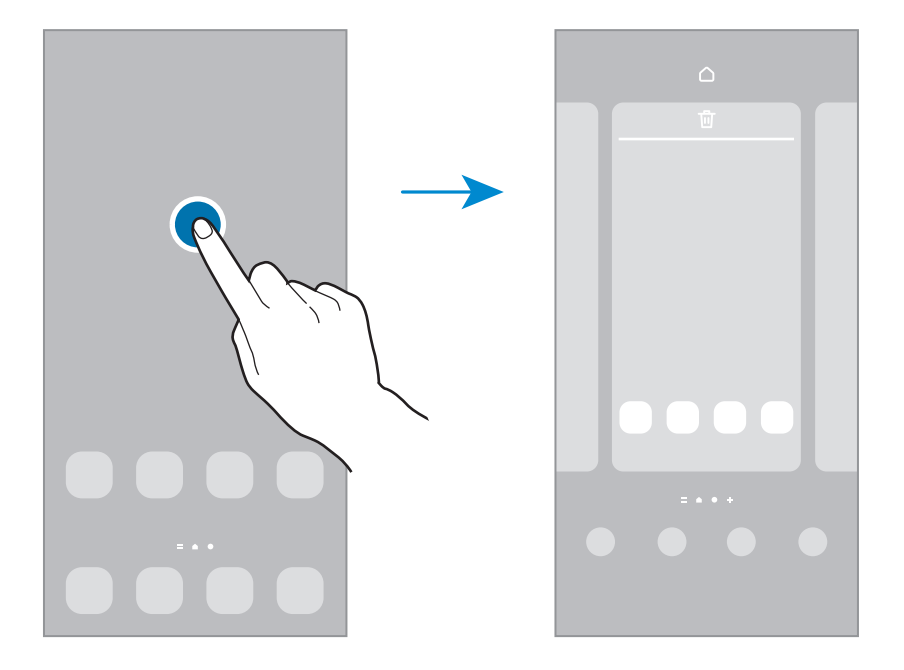

- **Tapeta a štýl**: Zmena nastavení tapety pre domovskú obrazovku a uzamknutú obrazovku.
- **Témy**: Zmena témy v zariadení. Vizuálne prvky rozhrania, ako napríklad farby, ikony a tapety, sa zmenia v závislosti od vybratej témy.
- **Widgety**: Miniaplikácie sú malé aplikácie, ktoré spúšťajú konkrétne funkcie aplikácií a poskytujú informácie a pohodlný prístup na domovskej obrazovke. Vyberte miniaplikáciu a ťuknite na položku **Pridať**. Miniaplikácia sa pridá na domovskú obrazovku.
- **Nastavenia**: Konfigurácia nastavení pre domovskú obrazovku, napríklad rozloženia obrazovky.

#### **Zobrazenie všetkých aplikácií na domovskej obrazovke**

Zariadenie môžete nastaviť tak, že všetky aplikácie sa zobrazia na domovskej obrazovke bez použitia samostatnej obrazovky aplikácií. Na domovskej obrazovke ťuknite na prázdnu oblasť, podržte ju a potom postupne ťuknite na položky **Nastavenia** → **Rozloženie domovskej obrazovky** → **Iba domovská obrazovka** → **Použiť**.

Teraz sú všetky aplikácie dostupné po potiahnutí prstom doľava na domovskej obrazovke.

#### **Spustenie vyhľadávacej aplikácie Finder**

Rýchlo vyhľadávajte obsah v zariadení.

- 1 Na obrazovke aplikácií ťuknite na položku **Vyhľadávanie**. Prípadne otvorte panel s oznámeniami, potiahnite prstom nadol a ťuknite na položku  $Q$ .
- 2 Zadajte kľúčové slovo. Dôjde k prehľadaniu aplikácií a obsahu vo vašom zariadení. Ak na klávesnici ťuknete na možnosť  $Q$ , budete si môcť vyhľadať viac obsahu.

#### **Presúvanie položiek**

Ťuknite na položku, podržte ju a potiahnite ju na nové miesto. Ak chcete položku presunúť na iný panel, potiahnite ju na okraj obrazovky.

Ak chcete na domovskú obrazovku pridať odkaz, na obrazovke aplikácií ťuknite na požadovanú položku, podržte ju a ťuknite na **Pridať na dom. obr.** Na domovskú obrazovku sa pridá odkaz na danú aplikáciu.

Okrem toho môžete presunúť často používané aplikácie do oblasti odkazov v spodnej časti domovskej obrazovky.

#### **Vytváranie priečinkov**

Môžete vytvárať priečinky a zhromažďovať podobné aplikácie, a tým získať rýchly prístup k aplikáciám a možnosť rýchlo ich spúšťať.

Na domovskej obrazovke alebo obrazovke aplikácií ťuknite na aplikáciu, podržte ju a potiahnite ju na inú aplikáciu.

Vytvorí sa nový priečinok, ktorý obsahuje vybraté aplikácie. Ťuknite na položku **Názov priečinka** a zadajte názov priečinka.

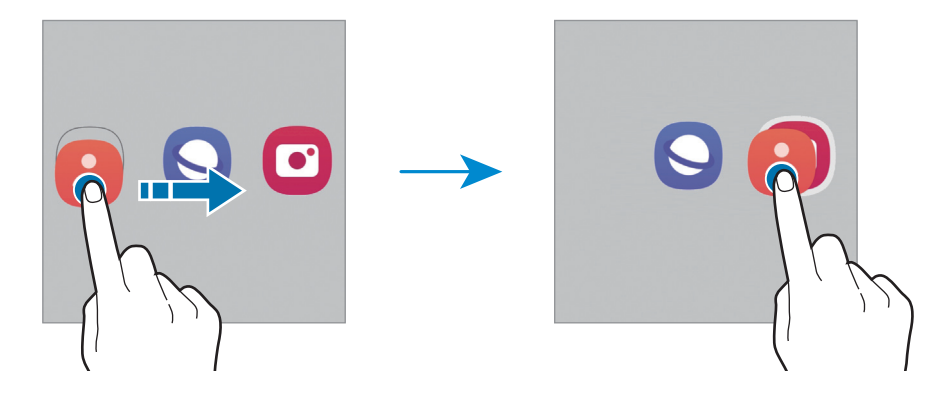

#### • **Pridanie ďalších aplikácií**

Na priečinku ťuknite na položku  $+$ . Začiarknite aplikácie, ktoré chcete pridať, a ťuknite na položku **Hotovo**. Aplikáciu môžete pridať aj tak, že ju potiahnete do priečinka.

#### • **Premiestnenie aplikácií z priečinka**

Ťuknite na aplikáciu, podržte ju a potiahnite ju na nové miesto.

#### • **Odstránenie priečinka**

Ťuknite na priečinok, podržte ho a potom ťuknite na položku **Odstrániť priečinok**. Odstráni sa len daný priečinok. Aplikácie z priečinka sa premiestnia na obrazovku aplikácií.

# **Bočný panel**

Bočné panely poskytujú rýchly prístup k vašim obľúbeným aplikáciám a funkciám.

Potiahnite ponuku bočného panela do stredu displeja.

Ak posúvač bočného panelu nie je viditeľný, spustite aplikáciu **Nastavenia**, ťuknite na položku **Displej** a potom ťuknutím na prepínač **Bočné panely** túto funkciu aktivujte.

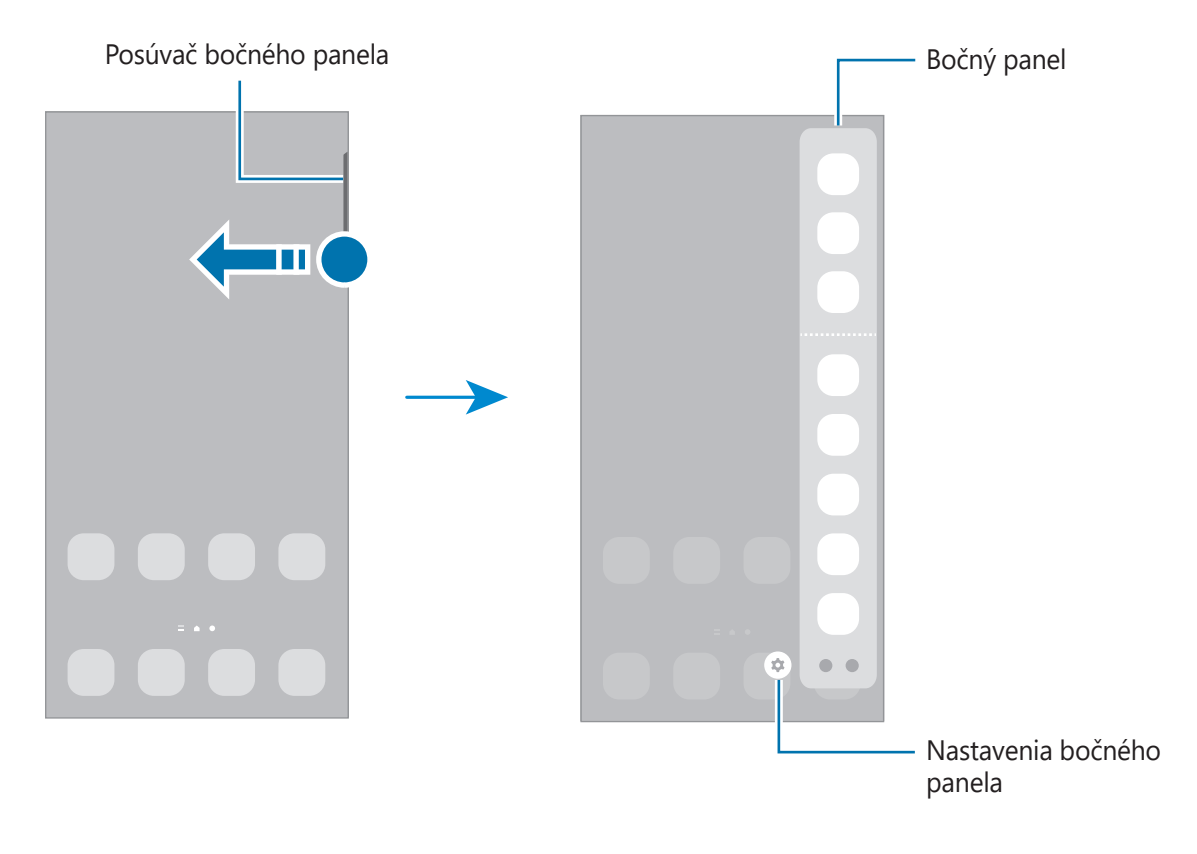

### **Uzamknutá obrazovka**

Stlačením multifunkčného tlačidla sa displej vypne a zamkne. Ak zariadenie po určitú dobu nepoužívate, displej sa tiež automaticky uzamkne.

Ak chcete odomknúť obrazovku, po jej zapnutí potiahnite prstom v akomkoľvek smere.

Ak je obrazovka vypnutá, stlačením multifunkčného tlačidla obrazovku zapnite. Prípadne dvakrát ťuknite na obrazovku.

#### **Zmena metódy uzamknutia obrazovky**

Ak chcete zmeniť metódu uzamknutia obrazovky, spustite aplikáciu **Nastavenia**, postupne ťuknite na položky Zamknutá obrazovka → Typ zamknutia obrazovky a vyberte metódu.

Ak ako metódu uzamknutia obrazovky nastavíte vzor, kód PIN, heslo alebo biometrické údaje, môžete chrániť svoje osobné údaje tým, že zabránite ďalším osobám v prístupe k vášmu zariadeniu. Po nastavení metódy uzamknutia obrazovky bude zariadenie vyžadovať kód odomknutia pri každom odomknutí.

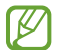

Svoje zariadenie môžete nastaviť tak, aby sa obnovili továrenské nastavenia, ak do riadku viackrát zadáte nesprávny kód odblokovania dosiahnete limit pokusov. Spustite aplikáciu **Nastavenia**, postupne ťuknite na položky **Zamknutá obrazovka** → **Nastavenia bezpečného zámku**, odomknite obrazovku pomocou predvolenej metódy uzamknutia obrazovky a potom ťuknutím na prepínač **Aut. obnov. továr. nast.** funkciu aktivujte.

### **Indikačné ikony**

Ikony indikátorov sa zobrazia v stavovom riadku v hornej časti obrazovky. Najčastejšie používané ikony sú uvedené v nasledujúcej tabuľke.

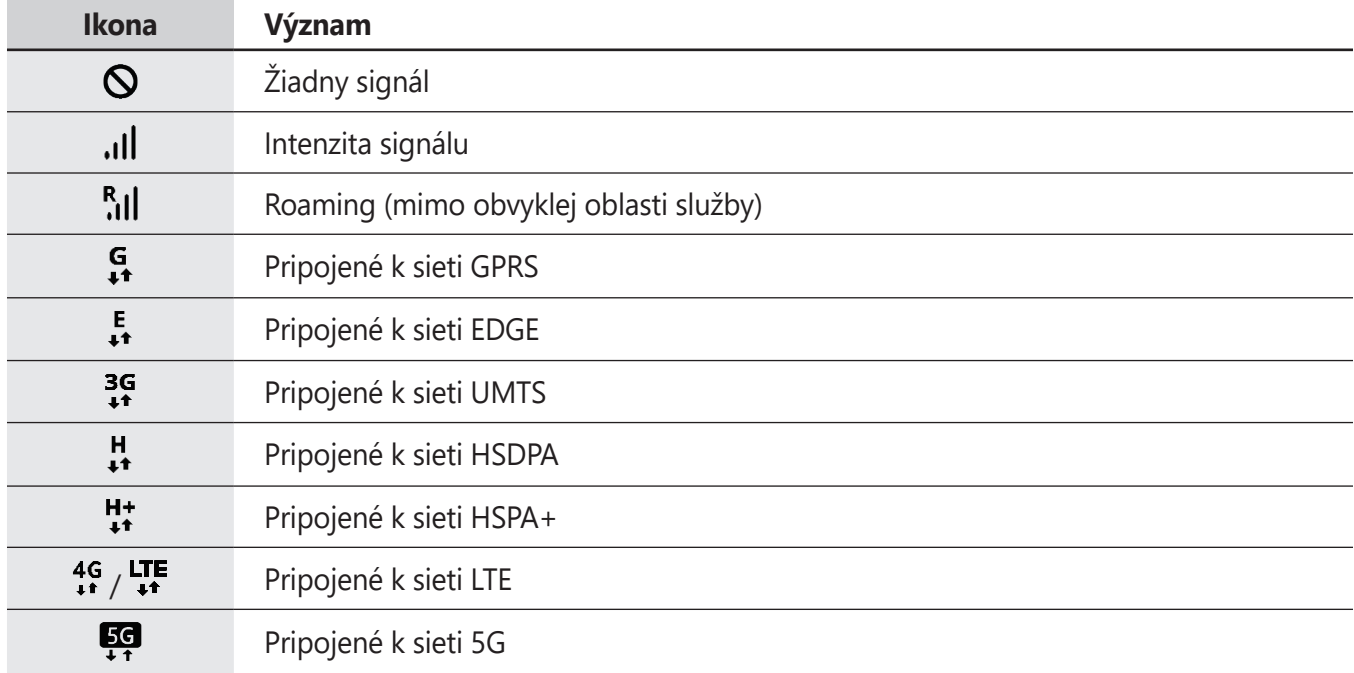

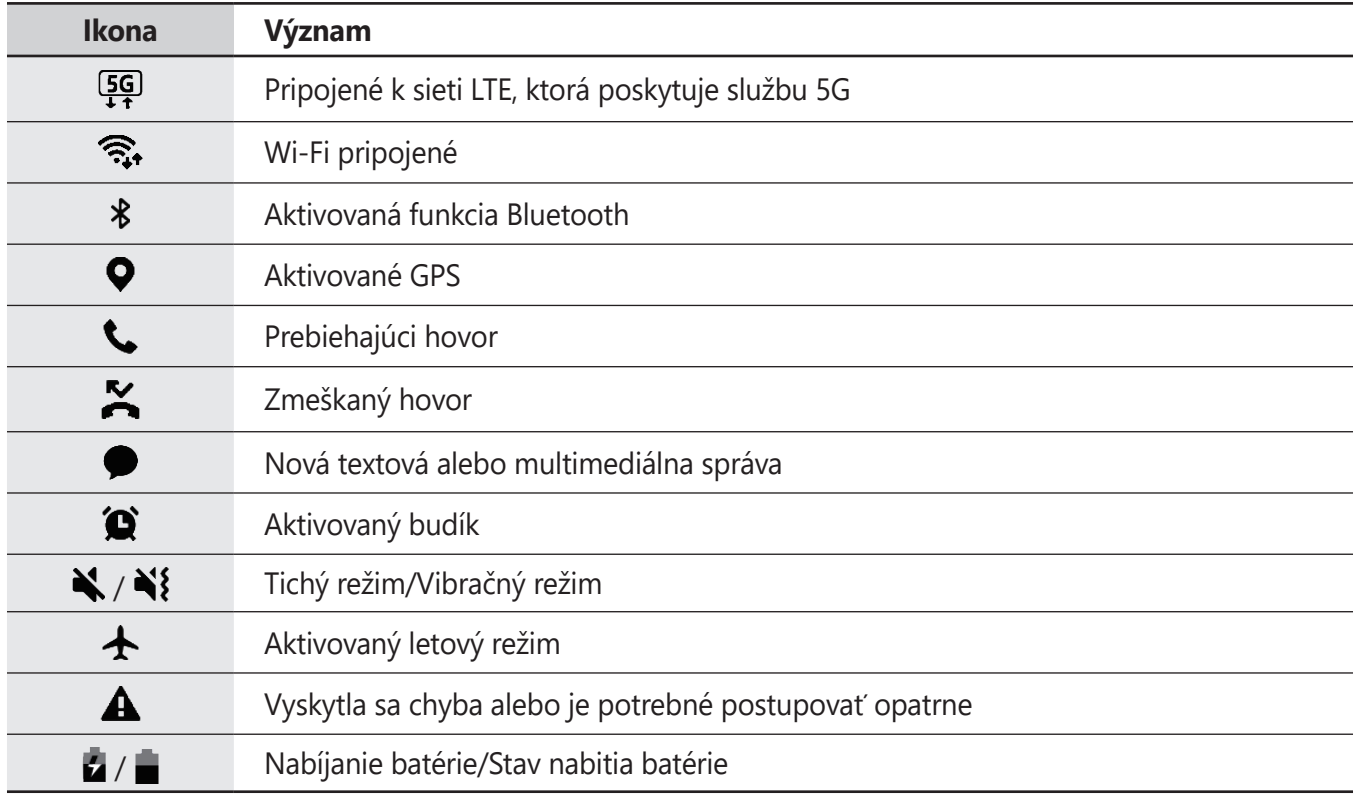

• Stavový riadok sa v niektorých aplikáciách v hornej časti obrazovky zobraziť nemusí. Ak chcete  $\mathbb{Z}$ zobraziť stavový riadok, potiahnite hornú časť obrazovky smerom nadol.

- Niektoré ikony indikátorov sa zobrazia len keď otvoríte panel oznámení.
- V závislosti od poskytovateľa služieb alebo modelu sa ikony indikátora môžu zobrazovať inak.

# <span id="page-25-0"></span>**Panel oznámení**

Keď dostanete nové oznámenia, v stavovom riadku sa zobrazia indikačné ikony. Ak chcete zobraziť ďalšie informácie o ikonách, otvorte panel oznámení a zobrazte podrobnosti.

Ak chcete panel oznámení otvoriť, dvoma prstami potiahnite stavový riadok nadol. Ak chcete panel oznámení zatvoriť, prstom potiahnite po displeji nahor.

Na paneli oznámení môžete používať nasledujúce funkcie.

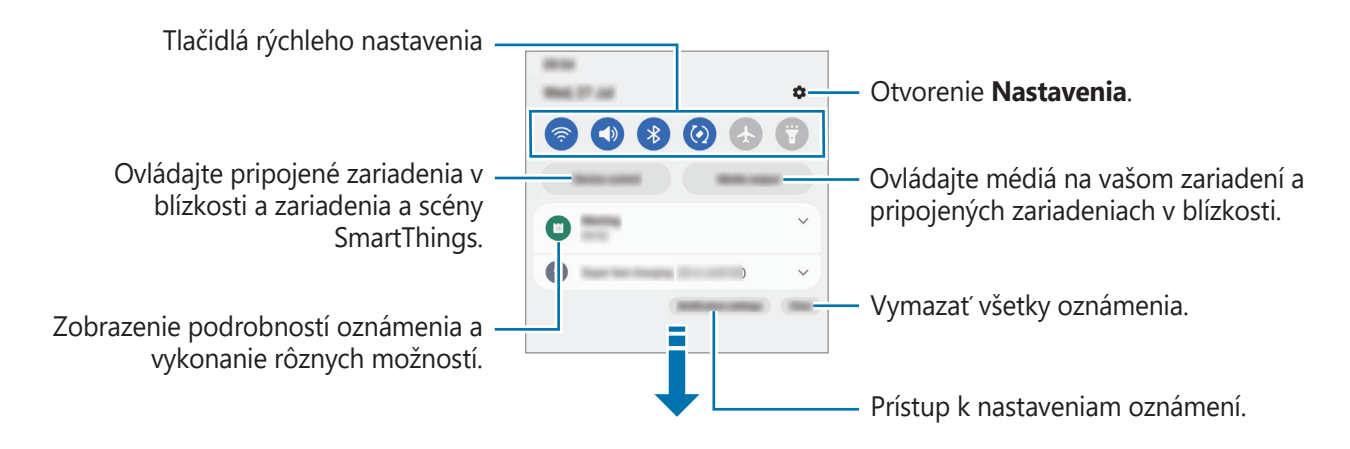

#### **Používanie tlačidiel rýchleho nastavenia**

Ťuknutím na tlačidlá rýchleho nastavenia aktivujete určite funkcie. Potiahnutím nadol na paneli oznámení zobrazíte viac tlačidiel. Ak chcete pridať ďalšie tlačidlá, ťuknite na položku  $(+)$ .

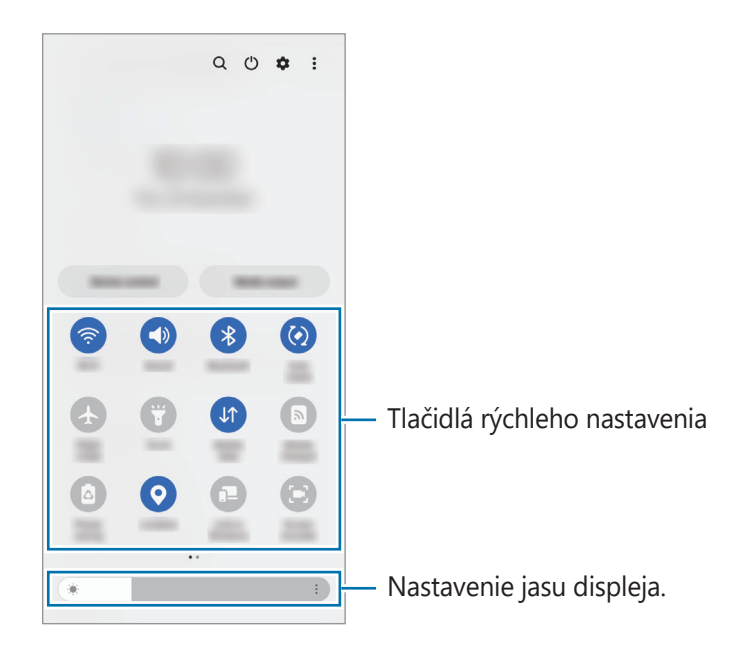

Ak chcete zmeniť nastavenia funkcie, ťuknite na text pod jednotlivými tlačidlami. Ak ťuknete na tlačidlo a podržíte ho, môžete zobraziť podrobnejšie nastavenia.

Ak chcete zmeniť usporiadanie tlačidiel, postupne ťuknite na položky  $\stackrel{\bullet}{\bullet} \rightarrow$  **Upraviť tlačidlá**, ťuknite na tlačidlo, podržte ho a potom ho potiahnite na iné miesto.

#### **Ovládania prehrávania médií**

Ovládajte prehrávanie hudby či videa jednoducho pomocou funkcie Médiá.

- 1 Otvorte panel oznámení a ťuknite na **Výstup médií**.
- 2 Prehrávanie ovládajte ťuknutím na ikony na ovládači.

#### **Ovládanie zariadení v blízkosti**

Rýchlo spúšťajte a ovládajte pripojené zariadenia v blízkosti a často využívané zariadenia SmartThings spolu so scénami priamo na paneli oznámení.

1 Otvorte panel s oznámeniami a ťuknite na **Ovlád. zariadení**.

Zobrazia sa pripojené zariadenia v blízkosti a zariadenia a scény SmartThings.

2 Zvoľte si zariadenie v blízkosti alebo zariadenie SmartThings, ktoré chcete ovládať, alebo spustite scénu jej výberom.

# <span id="page-27-0"></span>**Zadávanie textu**

# **Usporiadanie klávesnice**

Klávesnica sa pri zadávaní textu zobrazí automaticky.

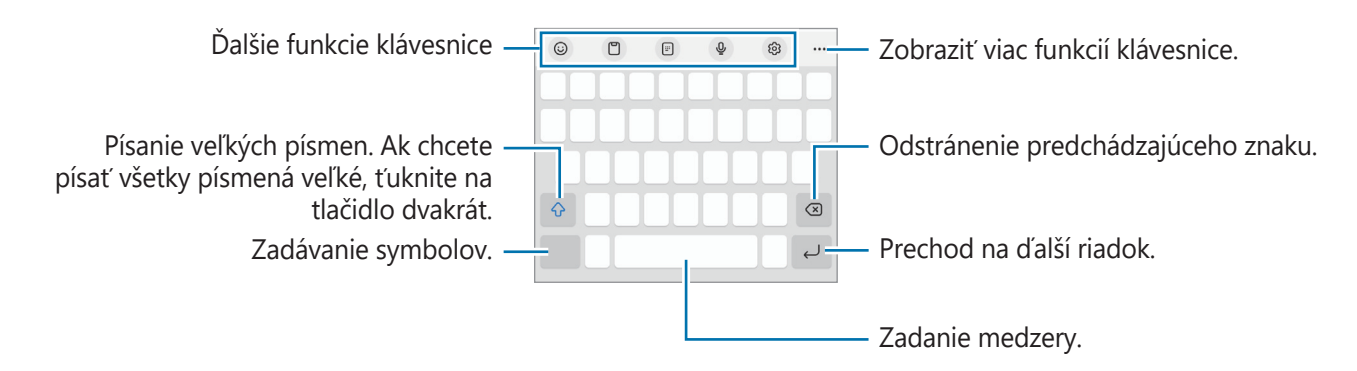

Niektoré jazyky nepodporujú zadávanie textu. Ak chcete zadávať text, musíte vstupný jazyk prepnúť na jeden z podporovaných jazykov.

#### **Zmena vstupného jazyka**

Postupne ťuknite na položky දිරි3 → **Jazyky a typy → Spravovať vstupné jazyky** a vyberte jazyky, ktoré sa majú použiť. Ak ste vybrali dva alebo viac jazykov, vstupné jazyky môžete zmeniť ťuknutím na možnosť  $\bigoplus$ .

#### **Zmena klávesnice**

 $\boldsymbol{\mathscr{U}}$ 

Na navigačnom paneli ťuknite na ;:::;, čím zmeníte klávesnicu.

Ak chcete zmeniť typ klávesnice, postupne ťuknite na položky *රි*3 → **Jazyky a typy**, vyberte jazyk a potom zvoľte požadovaný typ klávesnice.

- Ak sa na navigačnom paneli nezobrazí tlačidlo klávesnice ( ), spustite aplikáciu **Nastavenia**, postupne ťuknite na položky **Všeobecné spravovanie** → **Zoznam klávesníc a predv. nast.** a potom ťuknutím na prepínač **Tlačidlo klávesnice na navigačnom paneli** funkciu aktivujte.
	- Na klávesnici **3 x 4** má kláves tri alebo štyri znaky. Ak chcete zadať znak, opakovane ťuknite na príslušný kláves, kým sa nezobrazí požadovaný znak.

# **Kopírovanie a vkladanie**

- 1 Ťuknite a podržte prst na texte.
- 2 Potiahnutím položky alebo vyberte požadovaný text alebo ťuknutím na položku **Vybrať všetko** vyberte celý text.
- 3 Ťuknite na položku **Kopírovať** alebo **Vystrihnúť**. Vybraný text sa skopíruje do schránky.
- 4 Ťuknite na miesto, kam sa má vložiť text, podržte ho a potom ťuknite na položku **Prilepiť**. Ak chcete vložiť skopírovaný text, ťuknite na položku **Schránka** a vyberte text.

# <span id="page-29-0"></span>**Inštalovanie a odinštalovanie aplikácií**

### **Galaxy Store**

Zakúpenie a prevzatie aplikácií. Môžete si prevziať aplikácie, ktoré sú určené pre zariadenia Samsung Galaxy.

Spustite aplikáciu **Galaxy Store**. Aplikácie môžete prehľadávať podľa kategórie alebo môžete ťuknúť na položku  $\Omega$  a vyhľadávať zadaním kľúčového slova.

- V závislosti od poskytovateľa služieb alebo modelu nemusí byť táto aplikácia dostupná.
	- Ak chcete zmeniť nastavenia automatického aktualizovania, postupne ťuknite na položky **Menu** →  $\circled{2}$  → **Automat. aktualizovať aplikácie** a potom vyberte príslušnú možnosť.

# **Obchod Play**

Zakúpenie a prevzatie aplikácií.

Spustite aplikáciu **Obchod Play**. Aplikácie môžete prehľadávať podľa kategórie alebo ich môžete vyhľadať zadaním kľúčového slova.

Ak chcete zmeniť nastavenia automatického aktualizovania, ťuknite na ikonu konta, postupne  $\not\!\!\!D$ ťuknite na položky **Nastavenia** → **Nastavenia siete** → **Automatická aktualizácia aplikácií** a potom vyberte príslušnú možnosť.

# **Spravovanie aplikácií**

#### **Odinštalovanie alebo vypnutie aplikácií**

Tuknite na aplikáciu, podržte ju a vyberte možnosť.

- **Odinštalovať**: Odinštalovanie prevzatých aplikácií.
- **Vypnúť**: Vypnutie vybratých predvolených aplikácií, ktoré nie je možné odinštalovať zo zariadenia.
- lℒ Niektoré aplikácie nemusia túto funkciu podporovať.

#### **Aktivácia aplikácií**

Spustite aplikáciu **Nastavenia**, postupne ťuknite na položky **Aplikácie** → → **Vypnuté** → **OK**, vyberte aplikáciu a ťuknite na položku **Zapnúť**.

 $\not\!\!{E}$ 

#### **Nastavenie povolení aplikácie**

Na to, aby niektoré aplikácie fungovali správne, môžu vyžadovať povolenia na prístup alebo používanie informácií v zariadení.

Ak chcete zobraziť nastavenia povolení aplikácie, spustite aplikáciu **Nastavenia** a ťuknite na položku **Aplikácie**. Vyberte aplikáciu a ťuknite na položku **Povolenia**. Môžete zobraziť zoznam povolení aplikácií a zmeniť ich povolenia.

Ak chcete zobraziť alebo zmeniť nastavenia povolení aplikácie podľa kategórie povolenia, spustite aplikáciu **Nastavenia** a postupne ťuknite na položky **Aplikácie →**  $\cdot\cdot\cdot$  **> Správca povolení**. Vyberte položku a aplikáciu.

Ak aplikáciám povolenia neudelíte, základné funkcie aplikácií nemusia fungovať správne.

# <span id="page-31-0"></span>**Telefón**

# **Úvod**

Uskutočňovanie alebo prijímanie hlasových hovorov alebo videohovorov.

# **Uskutočňovanie hovorov**

- 1 Spustite aplikáciu **Telefón** a ťuknite na položku **Klávesnica**.
- 2 Zadajte telefónne číslo.
- 3 Ťuknutím na položku vykonajte hlasový hovor alebo ťuknutím na položku **a dela alebo a vykonajte** videohovor.

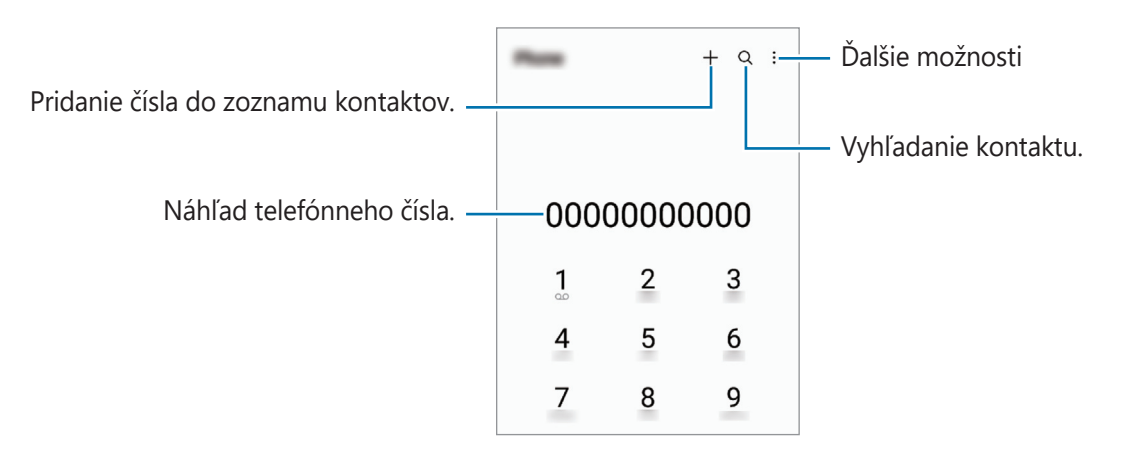

#### **Uskutočňovanie hovorov z denníkov hovorov alebo zoznamu kontaktov**

Spustite aplikáciu **Telefón**, ťuknite na možnosť **Nedávne** alebo **Kontakty** a potom na kontakte alebo telefónnom čísle prstom potiahnite doprava.

Ak je táto funkcia deaktivovaná, postupne ťuknite na položky → **Nastavenia** → **Ďalšie nastavenia hovorov** a potom ťuknutím na prepínač **Volať/odoslať správu potiahnutím** funkciu aktivujte.

#### **Používanie rýchlej voľby**

Ak chcete nastaviť číslo na rýchlu voľbu, spustite aplikáciu **Telefón**, postupne ťuknite na položky **Klávesnica → • Čísla rýchlej voľby**, vyberte číslo rýchlej voľby a potom pridajte telefónne číslo. Ak chcete uskutočniť hovor, ťuknite na číslo rýchlej voľby na klávesnici a podržte ho. Ak chcete vytočiť číslo rýchlej voľby 10 a väčšie, ťuknite na prvé číslice čísla a potom ťuknite na poslednú číslicu a podržte ju. Ak napríklad nastavíte ako číslo rýchlej voľby číslo **123**, ťuknite na číslo **1**, ťuknite na číslo **2** a potom ťuknite na číslo **3** a podržte ho.

#### **Uskutočnenie medzinárodného hovoru**

- 1 Spustite aplikáciu **Telefón** a ťuknite na položku **Klávesnica**.
- 2 Ťuknite na číslo **0** a podržte ho, kým sa nezobrazí znak **+**.
- 3 Zadajte kód krajiny, smerové číslo a telefónne číslo a potom ťuknite na položku  $\bullet$ .

# **Prijímanie hovorov**

#### **Prijatie hovoru**

Počas prichádzajúceho hovoru potiahnite položku  $\mathbb Q$  von z veľkého kruhu.

#### **Odmietnutie hovoru**

Počas prichádzajúceho hovoru potiahnite položku $\bigodot$ von z veľkého kruhu.

Ak chcete odoslať správu pri odmietnutí prichádzajúceho hovoru, posuňte lištu **Odoslať správu** smerom nahor a zvoľte si správu určenú na odoslanie.

Ak chcete vytvoriť rôzne správy o zamietnutí, spustite aplikáciu **Telefón**, postupne ťuknite na položky → **Nastavenia → Správy rýchlych odmietnutí**, zadajte správu a ťuknite na položku +.

### **Blokovanie telefónnych čísel**

Môžete zablokovať hovory z konkrétnych čísel pridaných v zozname blokovaných čísel.

- 1 Spustite aplikáciu **Telefón** a postupne ťuknite na položky → **Nastavenia** → **Blokovať čísla**.
- 2 Ťuknite na položku **Nedávne** alebo **Kontakty**, vyberte kontakt alebo telefónne číslo a potom ťuknite na položku **Hotovo**.

Ak chcete zadať číslo manuálne, ťuknite na položku **Pridajte telefónne číslo**, zadajte telefónne číslo a potom ťuknite na položku  $+$ .

Ak sa vás pokúsia kontaktovať blokované čísla, oznámenia nedostanete. Hovory sa zaznamenajú do denníka hovorov.

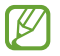

Blokovať môžete aj prichádzajúce hovory od ľudí, ktorých ID volajúceho sa nezobrazuje. Ak chcete túto funkciu aktivovať, ťuknite na prepínač **Blokovať neznáme/súkromné čísla**.

# <span id="page-33-0"></span>**Kontakty**

# **Úvod**

Vytvorenie nových kontaktov alebo spravovanie kontaktov v zariadení.

# **Pridávanie kontaktov**

#### **Vytvorenie nového kontaktu**

- 1 Spustite aplikáciu **Kontakty** a ťuknite na položku +.
- 2 Vyberte umiestnenia úložiska.
- 3 Zadajte kontaktné informácie a ťuknite na položku **Uložiť**.

#### **Importovanie kontaktov**

Pridanie kontaktov importovaním z iných úložísk do vášho zariadenia.

- 1 Spustite aplikáciu Kontakty a postupne ťuknite na položky  $\equiv$  → Spravovanie kontaktov → Import **kontaktov**.
- 2 Kontakty importujte podľa pokynov na obrazovke.

#### **Synchronizovanie kontaktov s vašimi webovými kontami**

Synchronizovanie kontaktov zariadenia s kontaktmi online uloženými vo vašich webových kontách, napríklad v konte Samsung.

- 1 Spustite aplikáciu **Nastavenia**, postupne ťuknite na položky **Kontá a zálohovanie** → **Spravovať kontá** a vyberte konto, s ktorým sa má vykonať synchronizácia.
- 2 Ťuknite na položku **Synchronizovať konto** a potom ťuknutím na prepínač **Kontakty** túto funkciu aktivujte.

# **Vyhľadávanie kontaktov**

Spustite aplikáciu **Kontakty**. Ťuknite na Q v hornej časti zoznamu kontaktov a zadajte kritériá vyhľadávania.

Ťuknite na kontakt. Vykonajte jeden z nasledujúcich krokov:

- **U**: Uskutočnenie hlasového hovoru.
- $\cdot$   $\cdot$  /  $\cdot$  : Uskutočnenie videohovoru.
- **O** : Vytvorenie správy.
- $\heartsuit$  : Vytvorenie e-mailu.

# **Odstraňovanie kontaktov**

- 1 Spustite aplikáciu **Kontakty** a postupne ťuknite na položky → **Upraviť**.
- 2 Vyberte kontakty a ťuknite na položku **Odstrániť**.

Ak chcete kontakty odstrániť po jednom, ťuknite na kontakt zo zoznamu kontaktov a postupne ťuknite na položky **Ďalšie** → **Odstrániť**.

### **Zdieľanie kontaktov**

Kontakty môžete zdieľať s inými používateľmi pomocou rôznych možností zdieľania.

- 1 Spustite aplikáciu **Kontakty** a postupne ťuknite na položky  $\stackrel{\bullet}{\bullet}$  → **Upraviť**.
- 2 Vyberte kontakty a ťuknite na položku **Zdieľať**.
- 3 Vyberte spôsob zdieľania.

## **Vytvorenie skupín**

Môžete pridávať skupiny, ako napríklad rodinu alebo priateľov, a usporadúvať kontakty do skupín.

- 1 Spustite aplikáciu Kontakty a postupne ťuknite na položky  $\equiv$  → Skupiny → Vytvoriť skupinu.
- 2 Skupinu vytvorte podľa pokynov na obrazovke.

# **Spojenie duplicitných kontaktov**

Ak zoznam kontaktov obsahuje duplicitné kontakty, spojte ich do jedného, aby sa zoznam kontaktov zjednodušil.

- 1 Spustite aplikáciu **Kontakty** a postupne ťuknite na položky → **Spravovanie kontaktov** → **Zlúčiť kontakty**.
- 2 Označte kontakty a ťuknite na položku **Zlúčiť**.

# <span id="page-35-0"></span>**Správy**

# **Úvod**

Správy odošlite a zobrazte podľa konverzácie.

Ak používate roaming, poskytovateľ služieb vám môže účtovať ďalšie poplatky za odosielanie alebo prijímanie správ.

# **Odosielanie správ**

- 1 Spustite aplikáciu **Správy** a ťuknite na položku .
- 2 Pridajte príjemcov a zadajte správu.

Ak chcete nahrať a odoslať hlasovú správu, ťuknite a podržte položku  $\|\cdot\|$ , povedzte správu a potom uvoľnite prst. Ikona nahrávania sa zobrazí len keď je pole zadávania prázdne.

3 Ak chcete odoslať e-mail, ťuknite na položku  $\mathcal{D}$ .

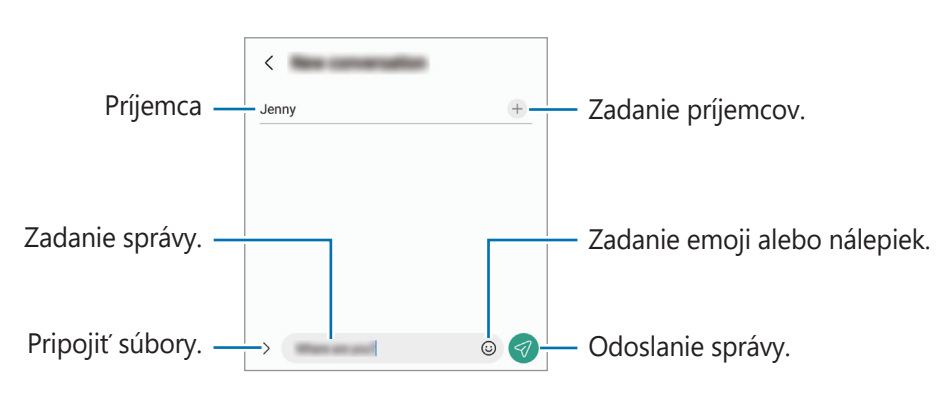
## **Zobrazenie správ**

- 1 Spustite aplikáciu **Správy** a ťuknite na položku **Konverzácie**.
- 2 V zozname správ vyberte kontakt alebo telefónne číslo.
	- Ak chcete odpovedať na správu, ťuknite na pole zadávania, zadajte správu a potom ťuknite na položku .
	- Na úpravu veľkosti písma roztiahnite alebo spojte dva prsty na obrazovke.

#### **Usporiadanie správ**

Správy môžete usporiadať podľa kategórií a jednoducho ich spravovať.

Spustite aplikáciu **Správy** a postupne ťuknite na položky **Konverzácie** → +.

Ak sa možnosť kategórie nezobrazí, ťuknite na položky → **Nastavenia** a ťuknutím na prepínač **Kategórie konverzácií** túto funkciu aktivujte.

#### **Odstraňovanie správ**

Ťuknite a podržte správu, ktorá sa má odstrániť, potom ťuknite na možnosť **Odstrániť**.

## **Zmena nastavenia správ**

Spustite aplikáciu Správy a postupne ťuknite na položky  $\stackrel{\bullet}{\bullet}$  → Nastavenia. Môžete blokovať neželané správy, zmeniť nastavenia oznámení a ďalšie.

## **Internet**

Pomocou tejto aplikácie môžete prehľadávať internet s cieľom vyhľadávať informácie a označovať webové stránky ako obľúbené s cieľom získať k nim jednoduchý prístup.

- 1 Spustite aplikáciu **Internet**.
- 2 Zadajte webovú adresu alebo kľúčové slovo a ťuknite na položku **OK**.

Panely s nástrojmi zobrazíte jemným potiahnutím prsta nadol po displeji.

Ak chcete rýchlo prepínať medzi kartami, potiahnite prstom doľava alebo doprava v poli s adresou.

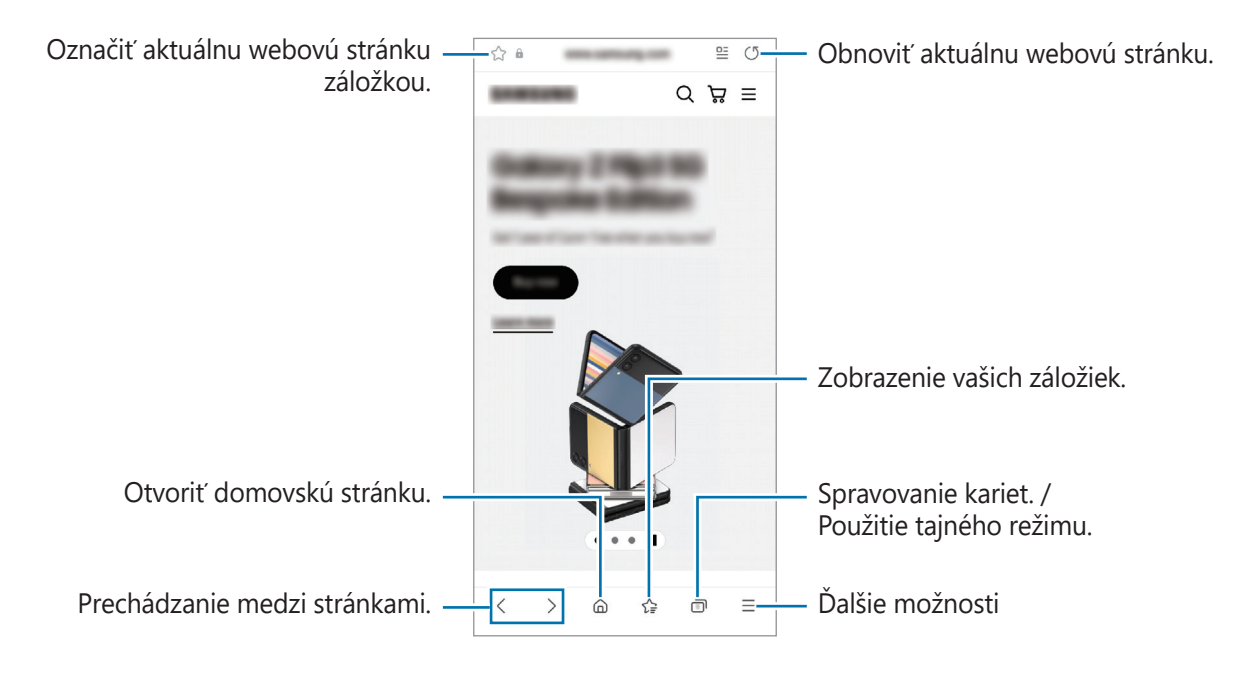

#### **Používanie tajného režimu**

Ak pre tajný režim nastavíte heslo, môžete zabrániť iným osobám zobraziť si vašu históriu vyhľadávania, prehliadať históriu, záložky a uložené stránky.

- 1 Postupne ťuknite na položky → **Zapnúť funkciu Tajný režim**.
- 2 Ťuknutím na prepínač **Zamknúť Tajný režim** túto funkciu aktivujte, ťuknite na položku **Spustiť** a potom nastavte heslo pre tajný režim.

V tajnom režime sa zmení farba panelov s nástrojmi zariadenia. Ak chcete deaktivovať tajný režim, ťuknite na položku → **Vypnúť funkciu Tajný režim**.

ΙK V tajnom režime nie je možné používať niektoré funkcie, napríklad snímanie obrazovky.

# **Viac okien**

## **Úvod**

Funkcia Viac okien umožňuje naraz spustiť dve aplikácie v rozdelenom zobrazení na displeji. V kontextovom okne môžete tiež naraz spustiť viac aplikácií.

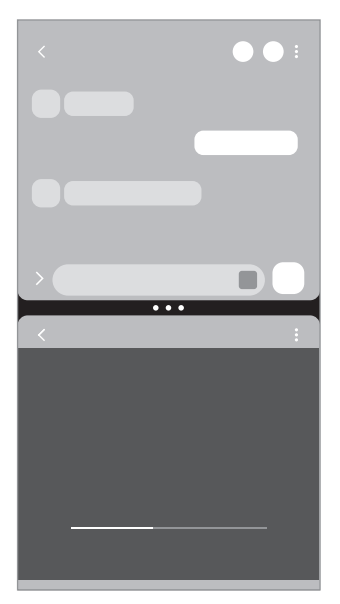

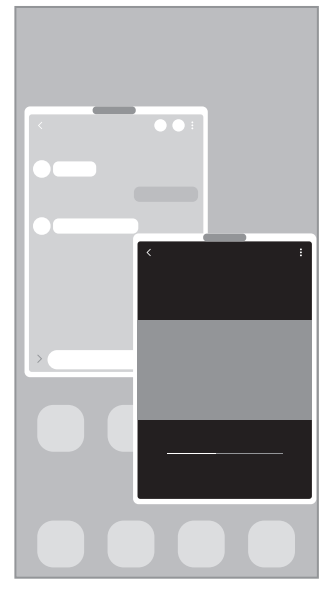

Rozdelené zobrazenie na displeji Kontextové zobrazenie

 $\mathbb{Z}$ Niektoré aplikácie nemusia túto funkciu podporovať.

## **Rozdelené zobrazenie na displeji**

- 1 Ťuknutím na tlačidlo Naposledy spustené aplikácie otvoríte zoznam nedávno používaných aplikácií.
- 2 Potiahnite prstom po obrazovke smerom doľava alebo doprava, ťuknite na ikonu aplikácie a potom ťuknite na položku **Otvoriť v zobrazení s rozdelenou obrazovkou**.
- 3 V zozname aplikácií vyberte ďalšiu aplikáciu, ktorá sa má spustiť.

#### **Spúšťanie aplikácií z bočného panela**

- 1 Počas používania aplikácie potiahnite posúvač bočného panelu do stredu displeja.
- 2 Ťuknite a podržte aplikáciu, potiahnite ju doľava potom ju pustite tam, kde sa zobrazí **Otvorte presunutím sem**.

V rozdelenom zobrazení na displeji sa spustí vybraná aplikácia.

Môžete nastaviť, aby sa pri jednom ťuknutí na aplikáciu, táto aplikácia spustila v rozdelenom M zobrazení na displeji. Postupne ťuknite na položky <u>← → a</u> a ťuknite na položku **Ťuknutie** v časti **Otvoriť v zobrazení s rozdelenou obrazovkou**. Ak ťuknutím na prepínač **Zobraziť nedávne aplikácie** túto funkciu aktivujete, môžete z bočného panela spustiť naposledy použité aplikácie v rozdelenom zobrazení na displeji.

#### **Pridávanie párov aplikácií**

Pridajte často používané aplikácie ako dvojicu aplikácií a jedným ťuknutím ich spúšťajte spolu v rozdelenom zobrazení.

- 1 Na rozdelenom zobrazení na displeji ťuknite na kruhy medzi oknami aplikácií.
- 2 Ťuknite na položku  $\frac{1}{2}$ .
- 3 Vyberte umiestnenie a pridajte pár aplikácií. Aplikácie, ktoré používate v rozdelenom zobrazení na displeji, sa uložia na bočný panel ako pár aplikácií.

#### **Nastavenie veľkosti okna**

Potiahnutím kruhov medzi oknami aplikácií môžete upravovať veľkosť okien.

Keď kruhy medzi oknami aplikácií potiahnete k okraju displeja, okno sa maximalizuje.

## **Kontextové zobrazenie**

- 1 Ťuknutím na tlačidlo Naposledy spustené aplikácie otvoríte zoznam nedávno používaných aplikácií.
- 2 Potiahnite prstom po obrazovke smerom doľava alebo doprava, ťuknite na ikonu aplikácie a potom ťuknite na položku **Otvoriť v kontextovom zobrazení**.

Obrazovka aplikácií sa zobrazí v kontextovom zobrazení.

Ak pri používaní kontextového okna ťuknete na tlačidlo Domov, okno sa minimalizuje a zobrazí ako ikona aplikácie. Ak chcete znova použiť kontextové okno, ťuknite na ikonu aplikácie.

#### **Spúšťanie aplikácií z bočného panela**

- 1 Potiahnite ponuku bočného panela do stredu displeja.
- 2 Ťuknite a podržte aplikáciu, potiahnite ju doľava potom ju pustite tam, kde sa zobrazí **Presunutím sem sa zobrazí v kontextovom okne**.

V kontextovom zobrazení sa zobrazí vybraná aplikácia.

#### **Presúvanie kontextových okien**

Ak chcete kontextové okno presunúť, ťuknite na panel nástrojov v okne a presuňte ho na nové miesto.

# **Samsung Kids**

Deťom môžete obmedziť prístup k určitým aplikáciám, nastaviť ich časy používania a nakonfigurovať nastavenia, aby poskytovali zábavné a bezpečné prostredie pre deti pri používaní zariadenia.

Otvorte panel oznámení, potiahnite nadol a potom ťuknutím na položku (**Kids**) túto funkciu aktivujte. Ak na rýchlom paneli neviete nájsť položku **(aktor)** (Kids), ťuknite na položku  $(+)$  a potiahnutím tlačidla ju pridajte. Pri prvom spustení aplikácie Samsung Kids alebo po vykonaní obnovenia dát postupujte podľa pokynov na obrazovke a dokončite nastavenie.

Na obrazovke Samsung Kids vyberte aplikáciu, ktorú chcete použiť.

M

Váš nastavený spôsob uzamknutia obrazovky alebo vytvorený kód PIN sa bude používať pri aktivácii funkcie **Rodičovská kontrola** alebo zatvorení aplikácie Samsung Kids.

#### **Používanie funkcií rodičovskej kontroly**

Môžete si nakonfigurovať nastavenia Samsung Kids a zobraziť si históriu používania.

Na obrazovke aplikácie Samsung Kids ťuknite na položku → **Rodičovská kontrola** a zadajte svoj odomykací kód.

#### **Zatvorenie aplikácie Samsung Kids**

Ak chcete zatvoriť aplikáciu Samsung Kids, ťuknite na tlačidlo Späť alebo ťuknite na položku → **Zavrieť Samsung Kids** a potom zadajte svoj odomykací kód.

# **Samsung Health**

## **Úvod**

M

Aplikácia Samsung Health umožňuje spravovať váš zdravý životný štýl a telesnú kondíciu. Nastavenie cieľov telesnej kondície, kontrola pokroku a sledovanie vášho zdravého životného štýlu a telesnej kondície. Môžete tiež porovnať svoj počet krokov s inými používateľmi aplikácie Samsung Health a zobrazovať zdravotné rady.

Ďalšie informácie nájdete na lokalite [www.samsung.com/samsung-health](http://www.samsung.com/samsung-health).

## **Používanie aplikácie Samsung Health**

Spustite aplikáciu **Samsung Health**. Túto aplikáciu pri prvom zapnutí alebo jej reštartovaní po obnovení údajov nastavte podľa pokynov na obrazovke.

Ak chcete upraviť položky na domovskej obrazovke aplikácie Samsung Health, postupne ťuknite na položky → **Spravovať položky**.

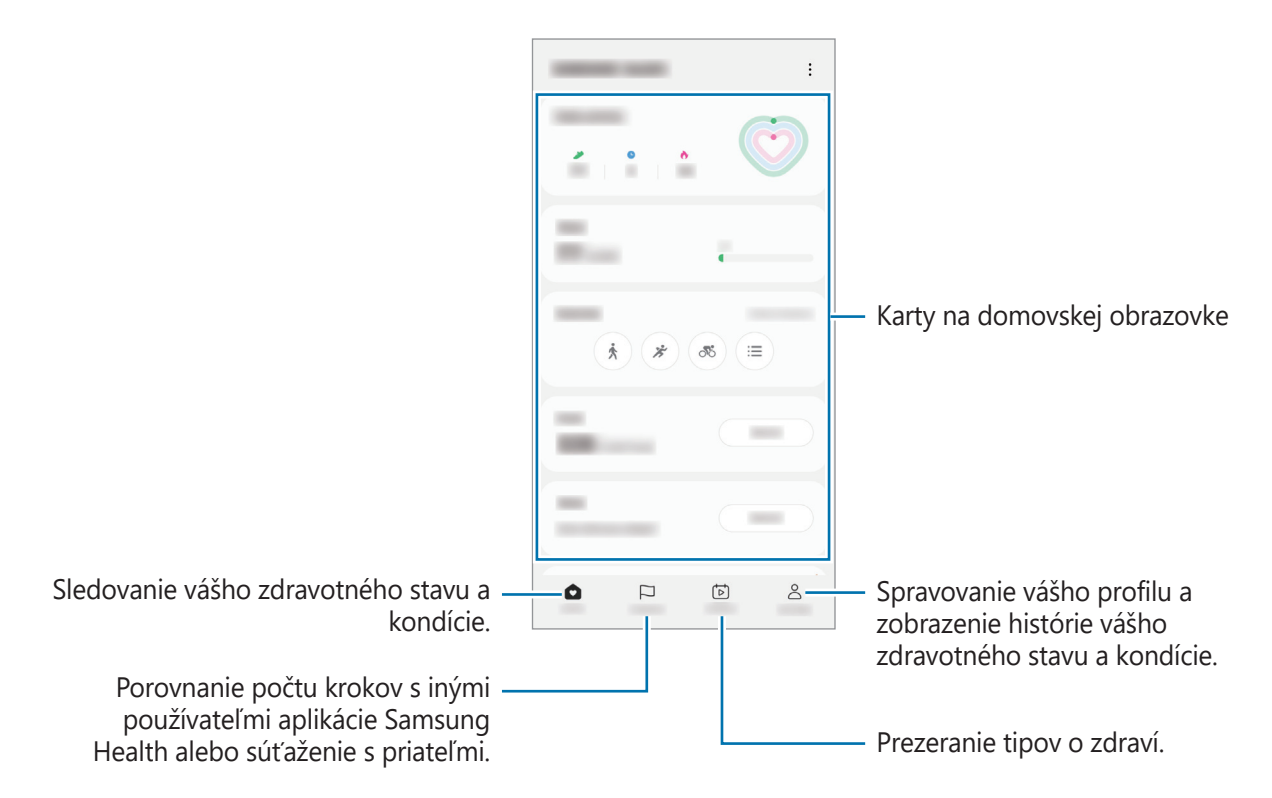

- Niektoré funkcie nemusia byť v závislosti od oblasti k dispozícii.
	- Ak kartu krokov použijete počas jazdy autom alebo vlakom, vibrácie môžu ovplyvniť počítanie krokov.

## **Samsung Notes**

Vytvárajte poznámky zadávaním textu pomocou klávesnice alebo písaním rukou či kreslením na obrazovku. Do poznámok môžete vkladať aj obrázky alebo hlasové nahrávky.

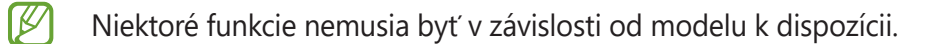

#### **Vytváranie poznámok**

1 Spustite aplikáciu **Samsung Notes**, ťuknite na položku  $\mathcal{B}$ ) a potom vytvorte poznámku. Ťuknutím na 4 alebo (■) môžete zmeniť spôsob zadávania.

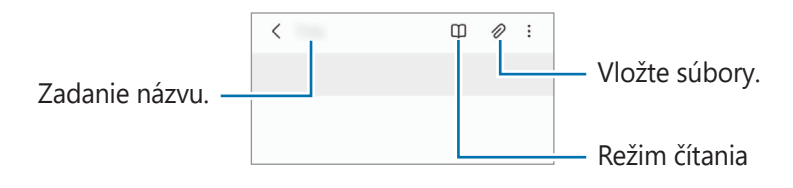

2 Po dokončení vytvárania poznámky ju uložte ťuknutím na tlačidlo Späť. Ak chcete poznámku uložiť v inom formáte súboru, postupne ťuknite na položky <u>•</u> → **Uložiť ako súbor**.

#### **Odstránenie poznámok**

Ťuknite a podržte poznámku, ktorá sa má odstrániť, a ťuknite na položku **Zmazať**.

## **Samsung Members**

**Samsung Members** ponúka zákazníkom služby podpory, napríklad diagnostiku problému so zariadením, a používateľom umožňuje odosielať otázky a správy o chybách. Okrem toho môžete zdieľať informácie s ostatnými používateľmi v rámci komunity používateľov zariadenia Galaxy alebo zobrazovať najnovšie správy a tipy. Aplikácia **Samsung Members** vám môže pomôcť vyriešiť akékoľvek problémy, ktoré by sa mohli vyskytnúť pri používaní zariadenia.

## **Samsung Global Goals**

Globálne ciele, ktoré v roku 2015 stanovilo Valné zhromaždenie Organizácie spojených národov, obsahujú ciele, ktoré smerujú k vytvoreniu udržateľnej spoločnosti. Tieto ciele vedú k ukončeniu chudoby, boju s nerovnosťou a zastaveniu klimatickej zmeny.

Zistite viac o globálnych cieľoch prostredníctvom Samsung Global Goals a pripojte sa k hnutiu za lepšiu budúcnosť.

## **Samsung TV Plus**

Vyberte kanály akoby ste používali televízor, a bezplatne si vychutnávajte rôzny video obsah.

Spustite aplikáciu **Samsung TV Plus**.

V závislosti od poskytovateľa služieb alebo modelu nemusí byť táto aplikácia dostupná.

# **Galaxy Shop**

Umožňuje prístup k webovej stránke spoločnosti Samsung a zobrazenie rôznych informácií týkajúcich sa produktov.

Spustite aplikáciu **Galaxy Shop**.

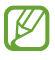

V závislosti od poskytovateľa služieb alebo modelu nemusí byť táto aplikácia dostupná.

## **Kalendár**

Spravovanie plánu zadaním pripravovaných udalostí do plánovača.

### **Vytváranie udalostí**

- 1 Spustite aplikáciu **Kalendár** a ťuknite na položku  $\bigoplus$  alebo dvakrát ťuknite na dátum. Ak už sú k dátumu uložené udalosti alebo úlohy, ťuknite na dátum a ťuknite na položku  $(+)$ .
- 2 Zadajte podrobnosti o udalosti a ťuknite na položku **Uložiť**.

### **Synchronizácia udalostí s vašimi kontami**

- 1 Spustite aplikáciu **Nastavenia**, postupne ťuknite na položky **Kontá a zálohovanie** → **Spravovať kontá** a potom vyberte konto, s ktorým sa má vykonať synchronizácia.
- 2 Ťuknite na položku **Synchronizovať konto** a potom ťuknutím na prepínač **Kalendár** túto funkciu aktivujte.

Ak chcete pridať kontá, s ktorými chcete synchronizovať, spustite aplikáciu **Kalendár** a postupne ťuknite na položky  $\equiv \rightarrow \textcircled{s} \rightarrow \text{Spravovanie kalendárov} \rightarrow +$ . Potom vyberte konto, s ktorým chcete zo synchronizovať sa a prihláste sa. Po pridaní konta je vedľa jeho názvu zobrazený modrý kruh.

## **Reminder**

Zaregistrujte položky zoznamu úloh ako pripomenutia a budete dostávať oznámenia podľa podmienky, ktorú ste nastavili.

- ſØ
- Ak chcete dostávať presnejšie oznámenia, pripojte sa k sieti Wi-Fi alebo k mobilnej sieti.
- Ak chcete používať pripomenutia polohy, musí byť aktivovaná funkcia GPS. Pripomenutia polohy nemusia byť v závislosti od modelu k dispozícii.

#### **Spustenie aplikácie Reminder**

Spustite aplikáciu **Kalendár** a postupne ťuknite na položky → **Reminder**. Zobrazí sa obrazovka Reminder a na obrazovku aplikácií sa pridá ikona aplikácie Reminder  $($ 

#### **Vytváranie pripomenutí**

- 1 Spustite aplikáciu **Reminder**.
- 2 Ťuknite na položku  $(+)$ , zadajte podrobnosti a potom ťuknite na položku **Uložiť**.

#### **Dokončenie pripomenutí**

V zozname pripomenutí ťuknite na položku  $\bigcirc$  alebo vyberte pripomenutie a ťuknite na položku **Vykonať**.

**Obnovenie pripomenutí**

Obnovenie pripomenutí, ktoré boli dokončené.

- 1 V zozname pripomenutí postupne ťuknite na položky  $\equiv \rightarrow$  **Dokončené**.
- 2 Vyberte kategóriu a ťuknite na položku  $\mathcal{D}$ .
- 3 Vyberte pripomenutie, ktoré chcete obnoviť, a ťuknite na položku **Obnoviť**. Pripomenutia sa pridajú do zoznamu pripomenutí a budete znovu upozornení.

#### **Odstránenie pripomenutí**

Ak chcete odstrániť pripomenutie, vyberte ho a ťuknite na položku **Odstrániť**. Ak chcete odstrániť viacero pripomenutí, ťuknite na pripomenutie, podržte ho, začiarknite pripomenutia, ktoré chcete odstrániť, a ťuknite na položku **Odstrániť**.

# **Moje súbory**

Prístup k rôznym súborom uloženým v zariadení a ich spravovanie.

Spustite aplikáciu **Moje súbory**.

Ak chcete skontrolovať nepotrebné údaje a uvoľniť priestor úložiska zariadenia, ťuknite na položku **Analýza úložiska**.

Ak chcete vyhľadať súbory alebo priečinky, ťuknite na položku  $Q$ .

# **Hodiny**

Pomocou tejto aplikácie môžete nastavovať budíky, kontrolovať aktuálny čas v mnohých mestách na celom svete, načasovať udalosť alebo nastaviť konkrétne trvanie.

Spustite aplikáciu **Hodiny**.

## **Kalkulačka**

Pomocou tejto aplikácie môžete vykonávať jednoduché alebo zložité výpočty.

Spustite aplikáciu **Kalkulačka**.

- : Zobrazenie histórie výpočtov. Ak chcete históriu vymazať, ťuknite na položku **Vymazať históriu**. Ak chcete zatvoriť panel s históriou počítania, ťuknite na položku ...
- **Impostupie nástroja na prepočet jednotiek. Rôzne hodnoty, napríklad plochu, dĺžku alebo teplotu,** môžete prevádzať na iné jednotky.
- $\cdot$   $\sqrt{\frac{\sqrt{n}}{n}}$ : Zobrazenie vedeckej kalkulačky.

۱B

## **Game Launcher (Galaxy A13 5G)**

Game Launcher zhromažďuje hry prevzaté zo služby **Obchod Play** a **Galaxy Store** na jednom mieste s cieľom uľahčiť k nim prístup. Zariadenie môžete nastaviť do herného režimu a hrať tak hry jednoduchšie.

Spustite aplikáciu **Game Launcher** a vyberte hru, ktorú si želáte.

- Ak sa aplikácia **Game Launcher** nezobrazuje, spustite aplikáciu **Nastavenia**, ťuknite na položku **Pokročilé funkcie** a potom ťuknutím na prepínač **Game Launcher** túto funkciu aktivujte.
	- Hry prevzaté zo služby **Obchod Play** a **Galaxy Store** sa automaticky zobrazia na obrazovke Game Launcher. Ak sa hry nezobrazujú, postupne ťuknite na položky **Moje hry →**  $\frac{1}{2}$  **→ Pridať hry**.

#### **Odstránenie hry z Game Launcher**

Ťuknite na položku **Moje hry**, ťuknite a podržte hru a potom ťuknite na položku **Odstrániť**.

#### **Zmena režimu výkonu**

Môžete zmeniť režim výkonu.

Spustite aplikáciu **Game Launcher**, postupne ťuknite na položky **Ďalšie** → **Game Booster** → **Optimalizácia hier** a vyberte požadovaný režim.

- **Výkonnosť**: Ten najlepší herný výkon.
- **Štandardný režim**: Výkon a spotreba batérie budú vyrovnané.
- **Šetrič batérie**: Počas hrania sa bude šetriť výkon batérie.
- ſИ Efektívnosť využívania energie batérie sa môže líšiť v závislosti od hry.

## **Game Booster**

Game Booster umožňuje hrať hry v lepšom prostredí. Game Booster môžete používať počas hrania hier.

Ak chcete otvoriť panel Game Booster počas hranie hier, na navigačnom paneli ťuknite na položku ... Ak je navigačný panel skrytý, zobrazte ho potiahnutím prstom nahor od spodného okraja displeja. Ak ste navigačný panel nastavili na využívanie **Gestá potiahnutím prstami**, otvorte panel s oznámeniami a ťuknite na možnosť **Ťuknutím otvoríte Game Booster.**

- **(9)** : Uzamknutie dotykového displeja počas hrania hry. Na odomknutie dotykového displeja presuňte ikonu uzamknutia ktorýmkoľvek smerom.
- **•** : Skrytie tlačidiel na navigačnom paneli. Na zobrazenie tlačidiel ťuknite na **navigačnom paneli.**
- : Nasnímanie snímok obrazovky.
- $\Box$ : Nahratie relácií hry. Ak chcete nahrávanie zastaviť, ťuknite na položku  $\blacksquare$ .
- : Konfigurácia nastavení pre Game Booster.
- **Prioritný režim**: Nastavenie zariadenia tak, aby blokovalo prichádzajúce hovory a všetky oznámenia okrem alarmov, aby ste neboli rušení pri hre.
- **Teplota**/**Pamäť**: Kontrola teploty a stavu pamäte zariadenia. Zariadenie môžete tiež nastaviť tak, aby automaticky upravovalo hlasitosť alebo frekvenciu snímok videa, aby nedošlo k prehriatiu zariadenia, a aby zabránilo spusteniu aplikácií na pozadí, keď nemá dostatok pamäte.
- Môžete nastaviť otváranie panelu Game Booster z navigačného panelu a súčasne mať navigačný [K] panel nastavený na **Gestá potiahnutím prstami**. Na paneli Game Booster ťuknite na možnosť → **Blokovať počas hry** a ťuknutím na prepínač **Navigačné gestá** túto funkciu aktivujte.
	- Dostupné funkcie sa môžu líšiť v závislosti od hry.

#### **Spúšťanie aplikácií vo vyskakovacích oknách počas hrania hier**

Počas hrania hier môžete vo vyskakovacích oknách spúšťať aplikácie.

Ťuknite na **bology** a vyberte aplikáciu zo zoznamu aplikácií.

# **SmartThings**

Ovládajte inteligentné zariadenia a produkty pripojené na internet vecí (IoT).

Ak chcete zobraziť ďalšie informácie, spustite aplikáciu **SmartThings** a postupne ťuknite na položky **Menu** → **Používanie**.

- 1 Spustite aplikáciu **SmartThings**.
- 2 Postupne ťuknite na položky **Zariadenia** → **Pridať zariadenie** alebo .
- 3 Vyberte zariadenie a pripojte ho podľa pokynov na obrazovke.
- Metódy pripojenia sa môžu líšiť v závislosti od typu pripojených zariadení alebo zdieľaného  $\mathbb {K}$ obsahu.
	- Zariadenia, ktoré môžete pripojiť, sa môžu líšiť v závislosti od oblasti. Dostupné funkcie sa môžu líšiť v závislosti od pripojeného zariadenia.
	- Na chyby ani poruchy pripojených zariadení sa nevzťahuje záruka spoločnosti Samsung. Keď sa v pripojených zariadeniach vyskytnú chyby alebo poruchy, obráťte sa na výrobcu zariadenia.

## **Music Share (Galaxy A13 5G)**

## **Úvod**

Funkcia Zdieľanie hudby umožňuje zdieľať s inou osobou váš reproduktor Bluetooth, ktorý je už pripojený k vášmu zariadeniu. Môžete tiež počúvať tú istú hudbu na vašich slúchadlách Galaxy Buds a slúchadlách Galaxy Buds inej osoby.

Táto funkcia je dostupná iba na zariadeniach s podporou zdieľania hudby.

## **Zdieľanie reproduktora Bluetooth**

Prostredníctvom vášho reproduktora Bluetooth môžete počúvať hudbu vo vašom smartfóne a priateľovom smartfóne.

1 Uistite sa, že váš smartfón a reproduktor Bluetooth sú prepojené.

Informácie o spôsobe pripojenia nájdete v časti [Párovanie s inými zariadeniami Bluetooth](#page-84-0).

2 Na vašom smartfóne spustite aplikáciu **Nastavenia**, postupne ťuknite na položky **Pripojenia** → **Bluetooth → • → Rozšírené nastavenia** a potom ťuknutím na prepínač **Music Share** funkciu aktivujte.

Ťuknutím na položku **Music Share** môžete používať ďalšie funkcie, napríklad nastavenie, s kým chcete zdieľať svoje zariadenie.

- 3 Na priateľovom smartfóne vyberte reproduktor zo zoznamu zariadení Bluetooth.
- 4 Vo svojom smartfóne potvrďte požiadavku o pripojenie.

Váš reproduktor bude zdieľaný.

Keď prehrávate hudbu cez priateľov smartfón, hudba prehrávaná cez váš smartfón sa pozastaví.

## **Spoločné počúvanie hudby pomocou slúchadiel Galaxy Buds**

Prostredníctvom vašich slúchadiel Buds a priateľových slúchadiel Buds môžete spoločne počúvať hudbu vo vašom smartfóne.

Táto funkcia je podporovaná len v rade Galaxy Buds.

1 Uistite sa, že každý smartfón a pár slúchadiel Buds sú prepojené.

Informácie o spôsobe pripojenia nájdete v časti [Párovanie s inými zariadeniami Bluetooth](#page-84-0).

2 Na priateľovom smartfóne spustite aplikáciu **Nastavenia**, postupne ťuknite na položky **Pripojenia** → **Bluetooth** → → **Rozšírené nastavenia** a potom ťuknutím na prepínač **Music Share** funkciu aktivuite.

Ťuknutím na položku **Music Share** môžete používať ďalšie funkcie, napríklad nastavenie, s kým chcete zdieľať svoje zariadenie.

- 3 Na vašom smartfóne otvorte panel oznámení a ťuknite na položku **Výstup médií**.
- 4 Ťuknite na položku **Music Share** a zo zoznamu zistených zariadení vyberte priateľove slúchadlá Buds.
- 5 Na priateľovom smartfóne potvrďte požiadavku o pripojenie. Keď prehrávate hudbu prostredníctvom vášho smartfónu, môžete ju počúvať spoločne prostredníctvom oboch slúchadiel Buds.

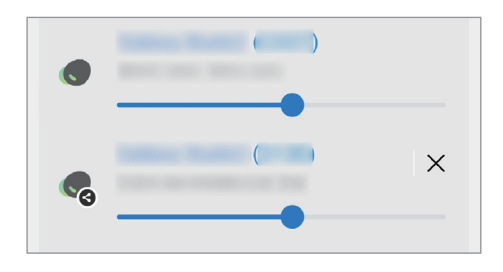

# **Aplikácie Google**

Google poskytuje zábavu, sociálne siete a obchodné aplikácie. Ak chcete získať prístup k niektorým aplikáciám môžete požiadať o konto Google.

Ak chcete zobraziť viac informácií o aplikácii, v každej aplikácii vstúpte do ponuky Pomocník.

- **Chrome**: Vyhľadávajte informácie a prehľadávajte webové stránky.
- **Gmail**: Odosielajte alebo prijímajte e-maily prostredníctvom služby Google Mail.
- **Mapy**: Nájdite svoje miesto na mape, vyhľadávajte na mape sveta a zobrazte informácie o rôznych miestach vo vašom okolí.
- **YT Music**: Púšťajte si rôznu hudbu a videá, ktoré poskytuje YouTube music. Môžete si tiež zobraziť hudobné zbierky, ktoré máte uložené vo svojom zariadení, a prehrávať ich.
- **Google TV**: Zakúpte alebo zapožičajte si videá, ako sú filmy a TV programy z **Obchod Play**.
- **Disk**: Ukladajte obsah do cloudu, vstupujte do neho z ktoréhokoľvek miesta a zdieľajte ho s inými.
- **YouTube**: Sledujte alebo vytvárajte videá a zdieľajte ich s inými.
- **Fotky**: Vyhľadávajte, spravujte a upravujte všetky svoje fotografie a videá z rôznych zdrojov na jednom mieste.
- **Google**: Rýchlo vyhľadávajte položky na internete alebo vo vašom zariadení.
- **Meet**: Uskutočnite jednoduchý videohovor, prípadne vytvorte videokonferenciu alebo sa k nej pripojte.
- **Správy**: Odosielajte a prijímajte správy na svojom zariadení alebo počítači, a zdieľajte rôzny obsah, napríklad obrázky a videá.
- lK∕l V závislosti od poskytovateľa služieb alebo modelu nemusia byť niektoré aplikácie dostupné.

# **Fotoaparát**

## **Úvod**

Táto aplikácia umožňuje fotografovať a nahrávať videá pomocou rôznych režimov a nastavení.

#### **Etiketa pri používaní fotoaparátu**

- Nefotografujte ani nenahrávajte iných ľudí bez ich povolenia.
- Nefotografujte ani nenahrávajte videá na miestach, na ktorých je to zakázané zo zákona.
- Nefotografujte ani nenahrávajte videá na miestach, na ktorých môžete zasahovať do súkromia iných ľudí.

## **Fotografovanie**

#### 1 Spustite aplikáciu **Fotoaparát**.

Aplikáciu môžete spustiť aj tak, že dvakrát rýchlo stlačíte multifunkčné tlačidlo alebo potiahnete doľava na uzamknutej obrazovke.

- Pri spustení aplikácie **Fotoaparát** z uzamknutej obrazovky, alebo keď je displej vypnutý a je l⊭ nastavená metóda uzamknutia obrazovky, niektoré funkcie fotoaparátu nebudú k dispozícii.
	- Keď sa fotoaparát nepoužíva, automaticky sa vypne.
	- V závislosti od poskytovateľa služieb alebo modelu nemusia byť niektoré metódy dostupné.
- 2 Na obrazovke ukážky ťuknite na miesto na obraze, na ktoré má fotoaparát zaostriť. Ak chcete upraviť jas fotografií, potiahnite nastavovací panel, ktorý sa zobrazí nad alebo pod kruhovým rámom.

 $3$  Ťuknutím na položku  $\bigcirc$  vytvoríte fotografiu.

Ak chcete zmeniť režim snímania, presuňte zoznam režimov snímania doľava alebo doprava, alebo na obrazovke ukážky potiahnite prstom doľava alebo doprava.

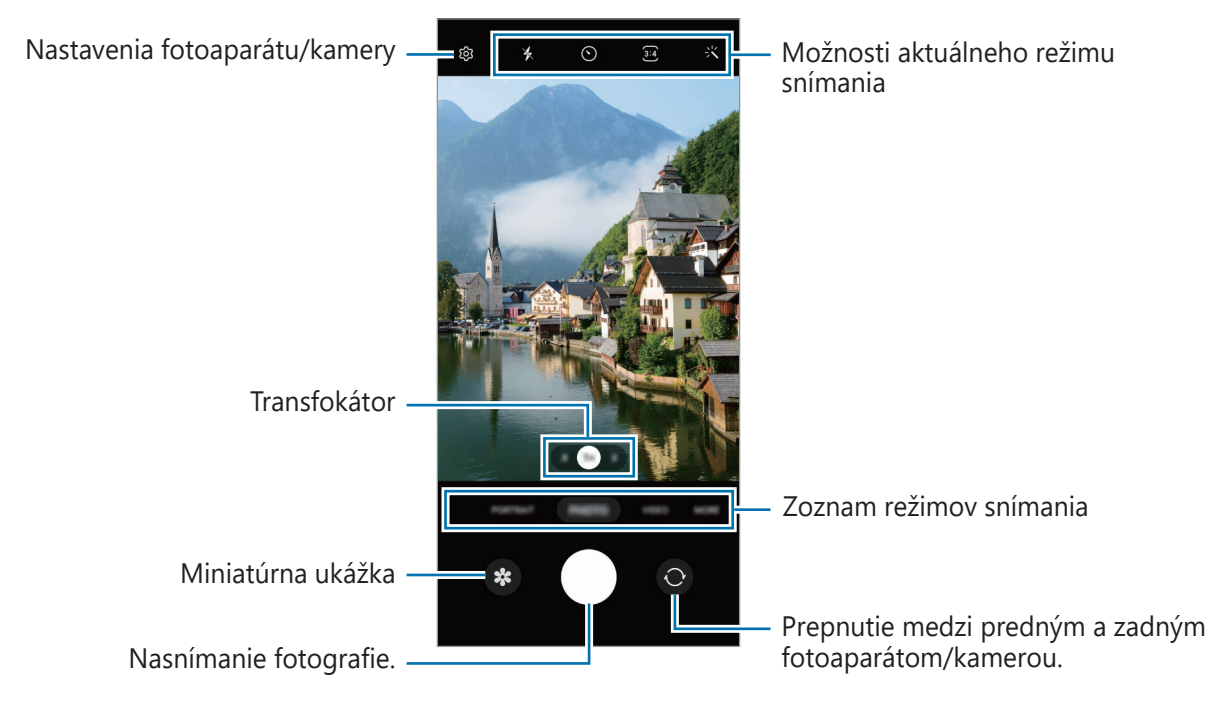

- Obrazovka s ukážkou sa môže líšiť v závislosti od režimu fotografovania a od práve používaného fotoaparátu.
	- Ak je snímaný objekt blízko, zaostrenie nemusí byť dostatočne jasné. Fotografie alebo videá snímajte z dostatočnej vzdialenosti.
	- Ak sú nasnímané fotografie neostré, očistite objektív fotoaparátu a skúste to znova.
	- Uistite sa, že objektív nie je poškodený a znečistený. V opačnom prípade nemusí zariadenie v niektorých režimoch, ktoré si vyžadujú vysoké rozlíšenie, fungovať správne.
	- Fotoaparát zariadenia disponuje širokouhlým objektívom. Pri snímaní širokouhlých fotografií alebo videí sa môže vyskytnúť menšie skreslenie, čo nepredstavuje problém so zariadením.
	- Maximálna kapacita na nahrávanie videa sa môže líšiť v závislosti od rozlíšenia.
	- Ak je zariadenie vystavené náhlym zmenám teploty vzduchu, fotoaparát sa môže zahmliť alebo sa na ňom môže vytvoriť kondenzát v dôsledku rozdielu teploty vonku a pod krytom fotoaparátu. Ak plánujete používať fotoaparát, snažte sa vyhýbať takýmto podmienkam. Ak predsa len dôjde k zahmleniu, nechajte fotoaparát pred fotografovaním alebo nahrávaním videí prirodzene vyschnúť pri izbovej teplote, inak môžu výsledky vyzerať rozmazane.

#### **Používanie funkcií priblíženia**

Vyberte možnosť **0.5x**/**1x**/**2x** alebo jej potiahnutím doľava alebo doprava obraz priblížite alebo vzdialite. Prípadne, ak chcete scénu priblížiť, roztiahnite na obrazovke dva prsty, a ak ju chcete vzdialiť, prsty stiahnite k sebe.

- **0.5x**: Ultraširokouhlý fotoaparát umožňuje zhotovovať širokouhlé fotografie alebo širokouhlé videá objektov, ako sú napríklad krajinky. (Galaxy A13)
- **1x**: Širokouhlý fotoaparát vám umožňuje zhotovovanie základných fotografií a záznam normálnych videí.
- **2x**: Telefoto fotoaparát umožňuje zhotovovať fotografie alebo videá vďaka zväčšeniu objektu.
- $\not\!\!\! W$ Funkcie priblíženia sú dostupné len pri použití zadného fotoaparátu.

#### **Uzamknutie zaostrenia (AF) a expozície (AE)**

Zaostrenie alebo expozíciu môžete zablokovať na vybranej oblasti, aby fotoaparát nevykonával úpravu automaticky na základe zmien objektov alebo zdrojov svetla.

Ťuknite na oblasť, na ktorú sa má zaostriť, a podržte ju. V oblasti sa zobrazí rám AF/AE a nastavenie zaostrenia a expozície sa uzamkne. Nastavenie bude uzamknuté aj po nasnímaní fotografie.

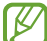

Táto funkcia nemusí byť dostupná v závislosti od režimu snímania.

#### **Používanie tlačidla Fotoaparát**

- Video zaznamenajte ťuknutím a podržaním tlačidla Fotoaparát.
- Ak chcete nasnímať sériu záberov, potiahnite tlačidlo Fotoaparát na okraj obrazovky a podržte ho.
- Ak pridáte ďalšie tlačidlo Fotoaparát, môžete ho posunúť kamkoľvek na obrazovke, aby ste mohli fotografovať pohodlnejšie. Na obrazovke s ukážkou postupne ťuknite na položky ۞→ **Metódy snímania** a ťuknutím na prepínač **Plávajúce tlačidlo spúšte** túto funkciu aktivujte.

#### **Možnosti aktuálneho režimu snímania**

Na obrazovke s ukážkou použite nasledujúce nastavenia.

- : Aktivácia alebo deaktivácia blesku.
- $\{\cdot\}$ : Výber dĺžky oneskorenia pred automatickým nasnímaním fotografie fotoaparátom.
- : Výber pomeru strán a rozlíšenia fotografií.
- **••••** : Výber pomeru strán pre videá.
- FHD : Výber rozlíšenia pre videá.
- $\sqrt{2}$ : Použitie efektu filtra alebo efektov pre krásu.
- $\odot$  : Výber režimu merania. Toto nastavenie určuje spôsob výpočtu hodnôt.  $\odot$  Meranie s vyvážením na stred využíva na výpočet expozície záberu svetlo v strede záberu. (**) Maticové meranie** meria priemer celej scény. <sup>(o)</sup> Bodové meranie využíva na výpočet expozície záberu svetlo koncentrované v strednej časti záberu.
- : V režime **JEDLO** zaostrenie na objekt vo vnútri kruhového rámu a rozostrenie obrazu mimo rámu.
- $\mathbf{Q}$  : V režime **JEDLO** upravte farebný odtieň.
- ſℒ Dostupné možnosti sa môžu líšiť v závislosti od modelu alebo režimu snímania.

## **Režim fotografií**

Fotoaparát upravuje možnosti snímania automaticky na základe okolia, aby sa dali ľahko snímať fotografie. V zozname režimov snímania ťuknite na položku **FOTOGRAFIA** a ťuknite na (), čím zhotovíte fotografiu.

#### **Snímanie fotografií s vysokým rozlíšením**

Snímajte fotografie s vysokým rozlíšením.

V možnostiach snímania ťuknite na  $\overline{\mathbf{3}:\mathbf{4}} \to \frac{\mathbf{3}:\mathbf{4}}{\mathbf{6} \mathbf{6} \mathbf{6}}$ a nasnímajte fotografiu.

ΙK Rozlíšenie sa môže líšiť v závislosti od modelu.

#### **Fotenie selfie fotiek**

Autoportréty môžete fotografovať s predným fotoaparátom.

- 1 Ak chcete nasnímať selfie, prepnite na predný fotoaparát, na obrazovke náhľadu potiahnite prstom nahor alebo nadol alebo ťuknite na položku  $\odot$ .
- 2 Postavte sa tvárou pred objektív predného fotoaparátu. Ak chcete urobiť širokouhlý autoportrét s krajinou alebo ľuďmi, ťuknite na 22. (Galaxy A13)
- 3 Ťuknutím na položku ◯ vytvoríte fotografiu.

#### **Používanie filtrov a efektov pre krásu**

Pred nasnímaním autoportrétu môžete vybrať efekt filtra a upraviť črty tváre, napríklad odtieň pokožky alebo tvar tváre.

- 1 Na obrazovke ukážky ťuknite na položku  $\cdot$
- 2 Vyberte efekty a nasnímajte fotografiu.

### **Režim videa**

Fotoaparát upravuje možnosti snímania automaticky na základe okolia, aby sa dali ľahko nahrávať videá.

- 1 V zozname režimov snímania ťuknite na položku **VIDEO** a ťuknite na  $\bullet$ ), čím nahráte video. Ak chcete počas nahrávania videa nasnímať fotografiu, ťuknite na položku  $\circ$ .
- 2 Ťuknutím na položku  $\bullet$  zastavte záznam videa.
	- Optické priblíženie nemusí fungovať v podmienkach nedostatočného osvetlenia.

## **Režim Portrét**

Fotoaparát vám umožňuje snímať fotografie, kde je pozadie rozostrené a objekt jasne vystupuje.

- 1 V zozname režimov snímania ťuknite na položku **PORTRÉT**.
- 2 Potiahnutím panela rozostrenia pozadia upravíte úroveň rozostrenia.
- 3 Keď sa možnosť **Pripravené** zobrazí na obrazovke ukážky. Ťuknutím na možnosť zhotovíte fotografiu.

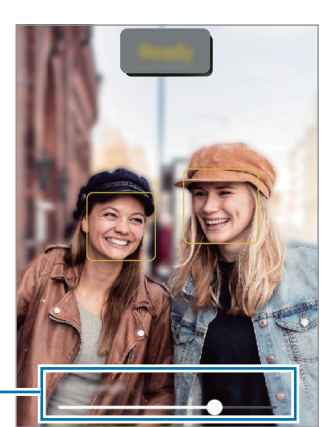

Nastavovací panel rozostrenia pozadia

- Používajte túto funkciu na miestach s dostatočným svetlom.
	- Rozostrenie pozadia sa nemusí použiť správne v nasledujúcich situáciách:
		- Zariadenie alebo objekt sa pohybuje.
		- Objekt je tenký alebo priehľadný.
		- Objekt má podobnú farbu ako pozadie.
		- Objekt alebo pozadie sú nevýrazné.

## **Profesionálny režim**

Fotografie môžete snímať tak, že manuálne upravíte možnosti fotografovania, ako napríklad hodnotu expozície a ISO.

V zozname režimov snímania ťuknite na položku **ĎALŠIE** → **PRO**. Vyberte možnosti a upravte nastavenia a potom ťuknutím na položku Vytvorte fotografiu.

#### **Dostupné možnosti**

- **ISO**: Výber hodnoty citlivosti ISO. Toto nastavenie ovláda citlivosť fotoaparátu na svetlo. Nízke hodnoty sú určené pre statické alebo jasne osvetlené objekty. Vyššie hodnoty sú určené pre rýchlo sa pohybujúce alebo slabo osvetlené objekty. Vyššie hodnoty nastavenia citlivosti ISO však môžu mať za následok šum na fotografiách.
- **EV**: Upraviť hodnotu expozície. Toto nastavenie určuje, koľko svetla zachytí snímač fotoaparátu/ kamery. Na miestach s horším osvetlením použite vyššiu hodnotu expozície.
- **WB**: Výber zodpovedajúceho vyváženia bielej, aby bol rozsah farieb na fotografiách realistický. Môžete nastaviť teplotu farieb.

#### **Oddelenie oblasti zaostrenia od oblasti expozície**

Oblasť zaostrenia a expozície môžete oddeliť.

Ťuknite a podržte stlačenú ukážkovú obrazovku. Na obrazovke sa zobrazí rámik AF/AE. Presuňte rámik do oblasti, kde chcete oddeliť oblasť zaostrenia a expozície.

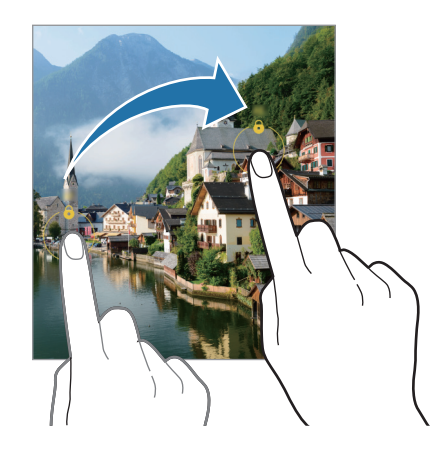

## **Panoramatický režim**

Použitím panoramatického režimu môžete nasnímať sériu fotografií a potom ich spojením vytvoriť širokouhlú scénu.

- 1 V zozname režimov snímania ťuknite na položku **ĎALŠIE** → **PANORÁMA**.
- 2 Ťuknite na položku  $\bigcirc$  a zariadením pomaly pohybujte jedným smerom. Obrázok udržiavajte v rámčeku hľadáčika fotoaparátu. Ak sa zobrazenie ukážky nachádza mimo pomocného rámčeka alebo zariadením nepohnete, zariadenie automaticky zastaví snímanie fotografií.
- $3$  Ťuknutím na položku  $\Box$  zastavte snímanie fotografie.
- Nefotografujte na nejasných miestach, ako napríklad prázdna obloha alebo prázdna stena.

## **Režim jedlo**

Fotenie jedla so živšími farbami.

- 1 V zozname režimov snímania ťuknite na položku **ĎALŠIE** → **JEDLO**.
- 2 Ťuknite na obrazovku a presuňte kruhový rámček nad oblasť, ktorá sa má zvýrazniť. Oblasť mimo kruhového rámčeka sa rozostrí.

Ak chcete zmeniť veľkosť kruhového rámčeka, potiahnite roh rámčeka.

- $3$  Ťuknutím na položku  $\int a$  potiahnutím nastavovacej lišty upravíte farebný odtieň.
- 4 Ťuknutím na položku  $\bigcirc$  vytvoríte fotografiu.

## **Nočný režim (Galaxy A13 5G)**

Pomocou tohto režimu môžete fotografovať pri slabom osvetlení bez použitia blesku. S použitím statívu dosiahnete jasnejšie a stabilnejšie výsledky.

- 1 V zozname režimov snímania ťuknite na položku **ĎALŠIE** → **NOC**.
- 2 Ťuknite na  $\bigcirc$  a zariadenie držte stabilne až do skončenia snímania.

### **Režim Macro**

Pomocou tohto režimu môžete fotiť objekty zblízka.

V zozname režimov snímania ťuknite na položku **ĎALŠIE** → **MAKRO**.

## **Režim Dekorač. obrázky (Galaxy A13)**

Zachytávajte fotografie alebo videá s rôznymi nálepkami. V zozname režimov snímania ťuknite na položku **ĎALŠIE** → **DEKORAČ. OBRÁZKY**.

## **Prispôsobenie nastavení fotoaparátu/kamery**

Na obrazovke ukážky ťuknite na položku  $\mathcal{Q}$ 3. Niektoré možnosti nemusia byť dostupné v závislosti od režimu snímania.

#### **Inteligentné funkcie**

• **Skenovať kódy QR**: Nastavenie zariadenia na skenovanie kódov QR z predchádzajúcej obrazovky.

#### **Fotografie**

- **Potiahnutím po tlačidle spúšte**: Vyberte akciu, ktorá sa vykoná, keď tlačidlo Fotoaparát potiahnete k okraju obrazovky a podržíte ho.
- **Vodoznak**: Vloženie vodoznaku do ľavého dolného rohu záberov pri snímaní.
- **Vysoko efektívne fotografie**: Fotografie môžete vytvárať vo formáte High Efficiency Image Format (HEIF).

#### **Selfie**

• **Ukladať selfie ako v ukážke**: Nastavenie zariadenia na uloženie fotografií tak, ako sa zobrazujú na obrazovke ukážky pri zachytení predným fotoaparátom, bez prevrátenia.

#### **Videá**

• **Zmenšiť veľkosť súboru**: Môžete nahrávať videá vo formáte High Efficiency Video Codec (HEVC). HEVC videá sa uložia ako komprimované súbory v záujme úspory úložiska zariadenia.

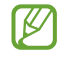

Môže sa stať, že HEVC videá nebudete môcť prehrávať na iných zariadeniach ani ich zdieľať online.

#### **Všeobecné**

- **Automatický HDR**: Tento režim používajte na snímanie fotografií s výraznými farbami a detailmi aj na jasných a tmavých miestach.
- **Čiary mriežky**: Zobrazenie vodiacich čiar hľadáčika, ktoré pomáhajú dosiahnuť správnu kompozíciu pri snímaní objektov.
- **Zaznamenanie polohy**: Pripojenie lokalizačnej značky GPS k fotografii.
	- Sila signálu GPS sa môže znížiť na miestach, kde môže byť signál tienený, napríklad medzi  $\not\!\!{E}$ budovami, v nízko položených oblastiach alebo za zlého počasia.
		- Fotografie odovzdané na internet môžu obsahovať informácie o vašej polohe. Ak tomu chcete zabrániť, deaktivujte nastavenie značky polohy.
- **Metódy snímania**: Výber ďalších metód snímania pre snímanie fotografie alebo nahratie videa.
- **Umiestnenie úložiska**: Vyberte umiestnenia úložiska. Táto funkcia sa zobrazí, keď vložíte SD kartu.
- **Umiestnenie úložiska**: Výber pamäte na ukladanie dát. Táto funkcia sa zobrazí po vložení pamäťovej karty.

#### **Ochrana osobných údajov**

- **Zásady ochrany osobných údajov**: Zobrazenie oznámenia o ochrane osobných údajov.
- **Povolenia**: Zobrazenie povolení potrebných na používanie aplikácie Fotoaparát.
- **Vynulovať nastavenia**: Resetovanie nastavení fotoaparátu/kamery.
- **Fotoaparát informácie**: Zobrazenie verzie aplikácie Fotoaparát a právnych informácií.
- **Kontaktujte nás**: Položte otázku alebo si pozrite často kladené otázky.
- $\llbracket \varnothing \rrbracket$ Niektoré funkcie nemusia byť v závislosti od modelu k dispozícii.

# **Galéria**

## **Úvod**

Zobrazujte obrázky a videá uložené v mobilnom zariadení. Okrem toho môžete spravovať obrázky a videá podľa albumu alebo vytvárať príbehy.

## **Používanie Galérie**

Spustite aplikáciu **Galéria**.

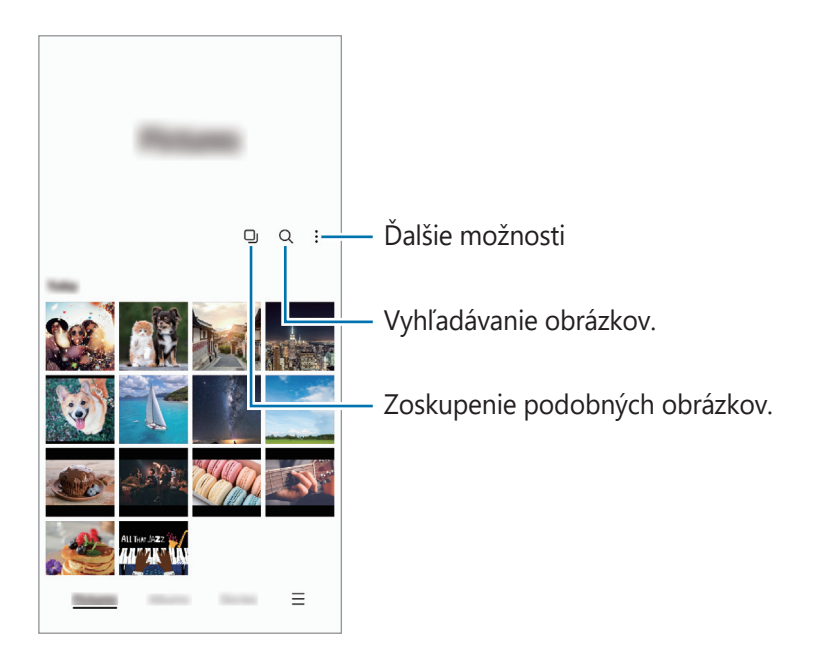

#### **Zoskupenie podobných obrázkov**

Spustite aplikáciu Galéria a ťuknutím na položku **D**j zoskupte podobné obrázky a zobrazte len najlepšie zábery ako ukážku obrázkov. Keď ťuknete na ukážku obrázkov, môžete zobraziť všetky obrázky v skupine.

## **Zobrazenie obrázkov**

Spustite aplikáciu **Galéria** a vyberte obrázok. Ak chcete zobraziť iné súbory, potiahnite prstom doľava alebo doprava po obrazovke.

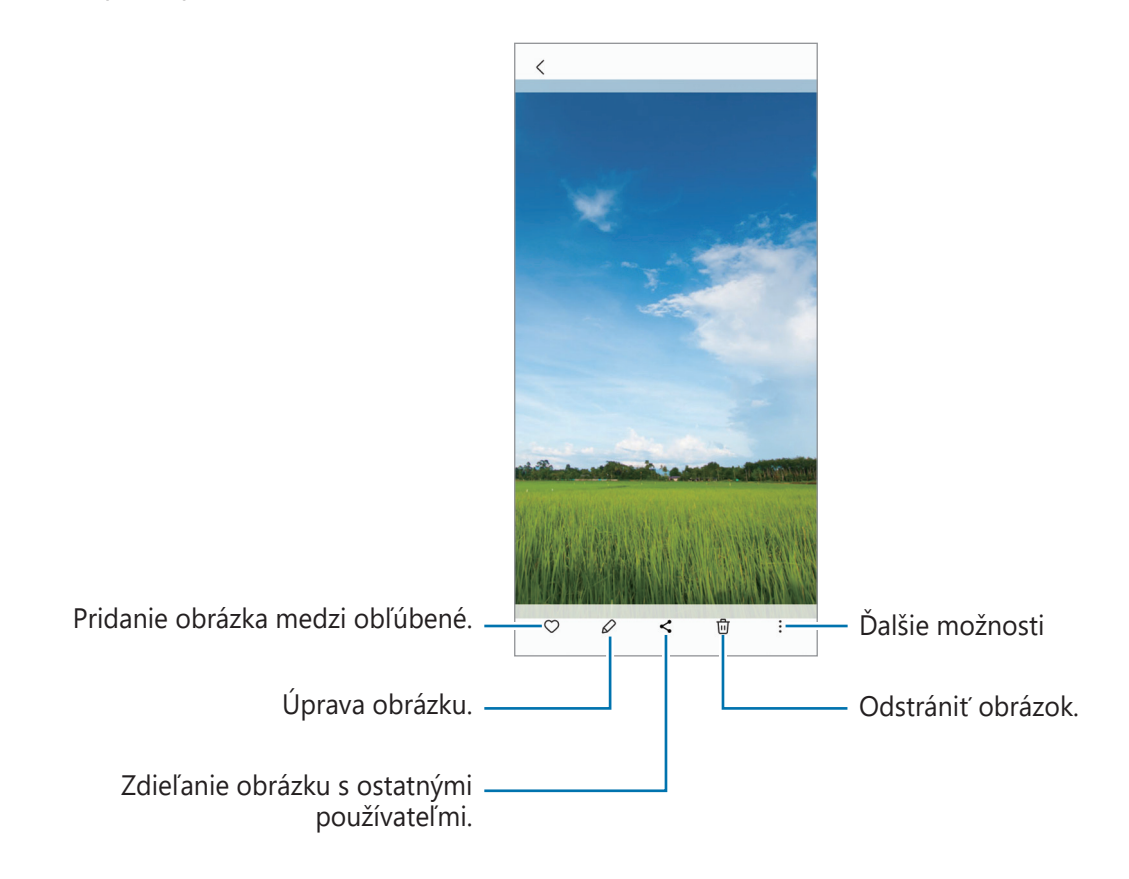

#### **Orezanie zväčšených obrázkov**

- 1 Spustite aplikáciu **Galéria** a vyberte obrázok.
- 2 Roztiahnite dva prsty na oblasti, ktorú chcete uložiť, a ťuknite na ... Orezaná oblasť sa uloží ako súbor.

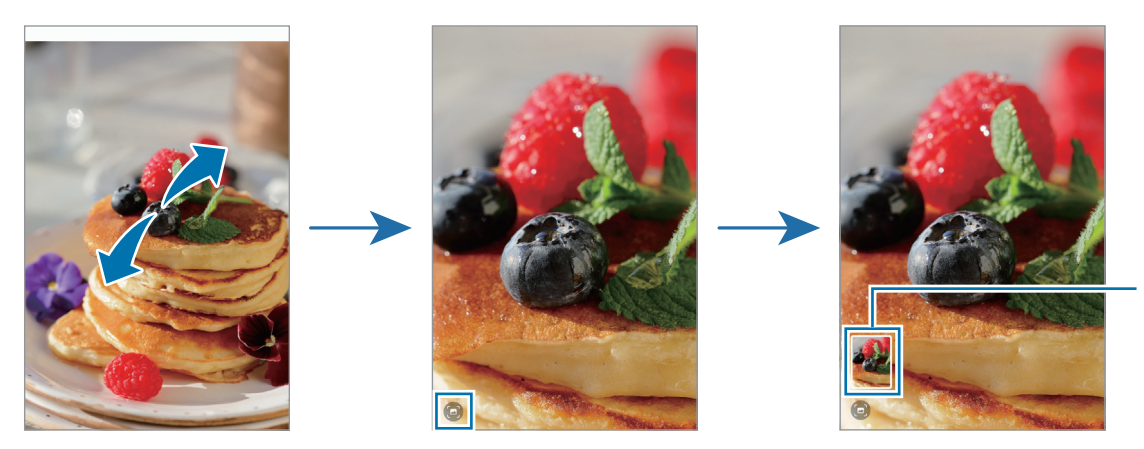

Miniatúra uloženého obrázka

## **Zobrazenie videí**

Spustite aplikáciu **Galéria** a vyberte video, ktoré chcete prehrať. Ak chcete zobraziť iné súbory, potiahnite prstom doľava alebo doprava po obrazovke.

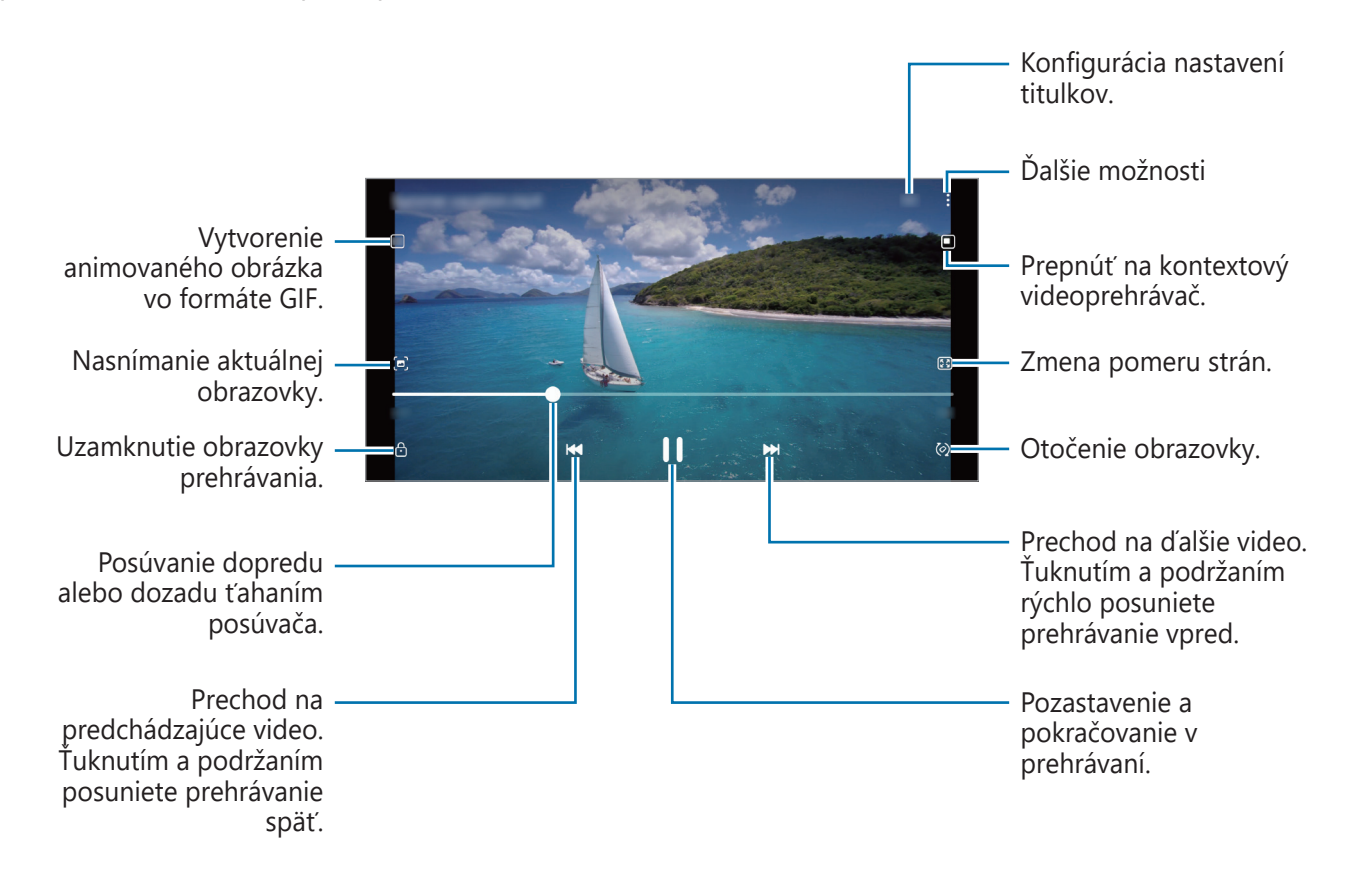

Ak chcete nastaviť jas, prstom ťahajte hore alebo dolu po ľavej strane obrazovky prehrávania, alebo ak chcete nastaviť hlasitosť, prstom ťahajte hore alebo dolu po pravej strane obrazovky prehrávania.

Ak chcete pretáčať dozadu alebo rýchle vpred, na obrazovke prehrávania potiahnite prstom doľava alebo doprava.

### **Albumy**

Vytvárajte albumy a usporiadajte obrázky a videá.

- 1 Spustite aplikáciu **Galéria** a postupne ťuknite na položky **Albumy** → → **Album**, čím vytvoríte album.
- 2 Vyberte obrázky alebo videá, ktoré chcete skopírovať alebo premiestniť do albumu.

## **Príbehy**

Keď nasnímate alebo uložíte obrázky a videá, zariadenie načíta ich značky dátumu a polohy, obrázky a videá usporiada a potom vytvorí príbehy.

Spustite aplikáciu **Galéria**, ťuknite na položku **Príbehy** a potom vyberte príbeh.

## **Synchronizácia obrázkov a videí**

Spustite aplikáciu Galéria, postupne ťuknite na položky  $\equiv$  → Nastavenia → Synchronizovať s **úložiskom OneDrive** a podľa pokynov na obrazovke dokončite synchronizáciu. Aplikácia **Galéria** a cloud sa zosynchronizujú.

Po synchronizácii aplikácie **Galéria** s cloudom sa snímané fotografie a videá budú ukladať aj v cloude. Snímky a videá uložené v cloude si budete môcť prezrieť v aplikácii **Galéria** a aj na iných zariadeniach.

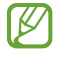

Keď svoje konto Samsung prepojíte s kontom Microsoft, môžete ako cloudové úložisko nastaviť Microsoft OneDrive.

### **Odstránenie obrázkov alebo videosúborov**

Spustite aplikáciu **Galéria**, ťuknite a podržte obrázok, video alebo príbeh, ktorý chcete odstrániť, a potom ťuknite na položku **Zmazať**.

#### **Používanie funkcie koša**

Obrázky a videá, ktoré ste odstránili, si môžete ponechať v koši. Súbory sa odstránia po uplynutí určitej doby.

Spustite aplikáciu Galéria, postupne ťuknite na položky **→ Nastavenia** a ťuknutím na prepínač Kôš túto funkciu aktivujte.

Na zobrazenie súborov v koši spustite aplikáciu **Galéria** a potom postupne ťuknite na možnosť <u>→</u> **Kôš**.

# **Zóna AR (Galaxy A13 5G)**

## **Úvod**

Zóna AR poskytuje funkcie súvisiace s AR. Vyberte funkciu a snímajte zábavné fotografie alebo videá.

## **Spustenie zóny AR**

Na spustenie zóny AR použite nasledujúce metódy:

- Spustite aplikáciu **Zóna AR**.
- Spustite aplikáciu **Fotoaparát** a postupne ťuknite na položky **ĎALŠIE** → **ZÓNA AR**.

IУ V závislosti od poskytovateľa služieb alebo modelu nemusia byť niektoré funkcie dostupné.

## **Emoji štúdio AR**

Vytvárajte si emoji akýmkoľvek spôsobom chcete a bavte sa ich používaním v rôznych funkciách.

#### **Vytvorenie EMOJI AR**

- 1 Spustite aplikáciu **Zóna AR** a ťuknite na **Emoji štúdio AR**.
- 2 Môžete si vybrať a predpripraviť emoji, aby ste mohli rýchlo začať. Potiahnite doľava alebo doprava, vyberte emoji a potom ťuknite na položku  $\rightarrow$ .

Ak si chcete vytvoriť svoje vlastné emoji, urobte si selfie alebo vyberte obrázok.

3 Emoji vytvorte podľa pokynov na obrazovke.

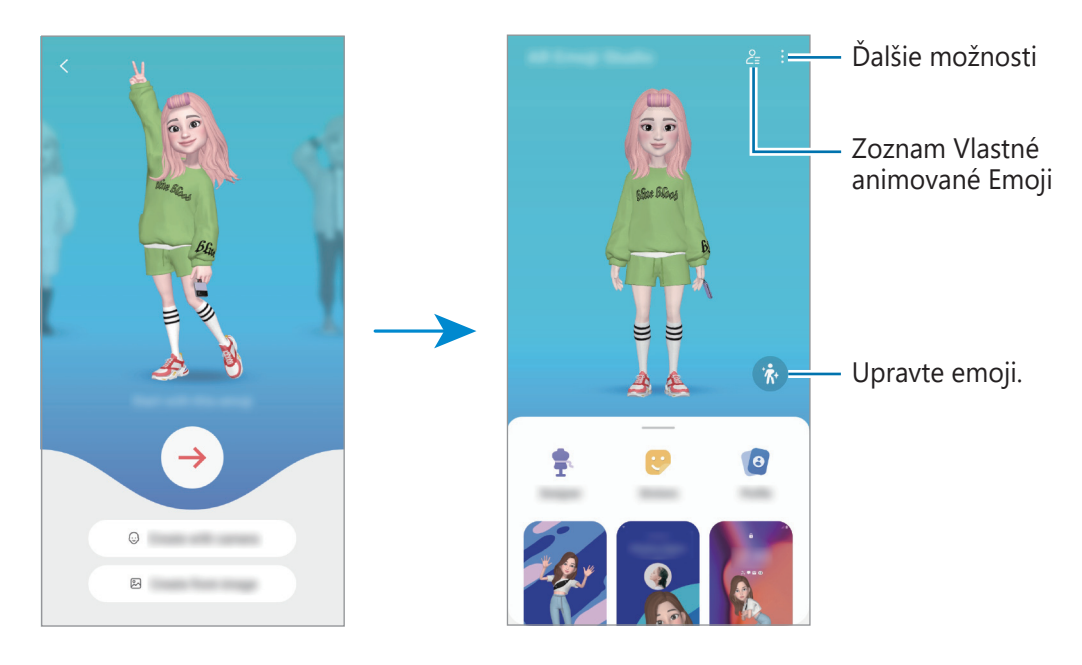

#### **Výber EMOJI AR, ktoré chcete použiť**

Spustite aplikáciu **Zóna AR**, postupne ťuknite na položky **Emoji štúdio AR** →  $\frac{6}{5}$ a potom vyberte emoji, ktoré chcete.

#### **Odstránenie EMOJI AR**

Spustite aplikáciu **Zóna AR**, postupne ťuknite na položky **Emoji štúdio AR** → → , začiarknite emoji, ktoré chcete odstrániť, a potom ťuknite na položku **Odstrániť**.

#### **Vytvorenie krátkeho videa s EMOJI AR a jeho použitie na dekoráciu zariadenia**

Môžete vytvoriť krátke video s emoji a použiť ho ako tapetu alebo obrázok pozadia hovoru.

- 1 Spustite aplikáciu **Zóna AR** a ťuknite na **Emoji štúdio AR**.
- 2 Vyberte položku **Vytvorenie videa**, **Obr. hovoru** alebo **Zamk. obr.**
- 3 Vyberte šablónu, ktorú si želáte. Ak chcete zmeniť obrázok pozadia, ťuknite na položku .
- 4 Ťuknutím na tlačidlo **Uložiť** video uložíte. Uložené videá si môžete zobraziť v aplikácii **Galéria**.
- 5 Ak video chcete použiť priamo, vyberte možnosť v dolnej časti obrazovky.

#### **Vytvorenie vášho profilu kontaktu s EMOJI AR**

Použite emoji ako svoj profilový obrázok pre konto Samsung a v aplikácii **Kontakty**.

- 1 Spustite aplikáciu **Zóna AR** a ťuknite na **Emoji štúdio AR**.
- 2 Ťuknite na položku **Profil** a vyberte emoji.
- 3 Vyberte požadovanú pózu.
- 4 Postupne ťuknite na položky **Hotovo** → **Uložiť**.

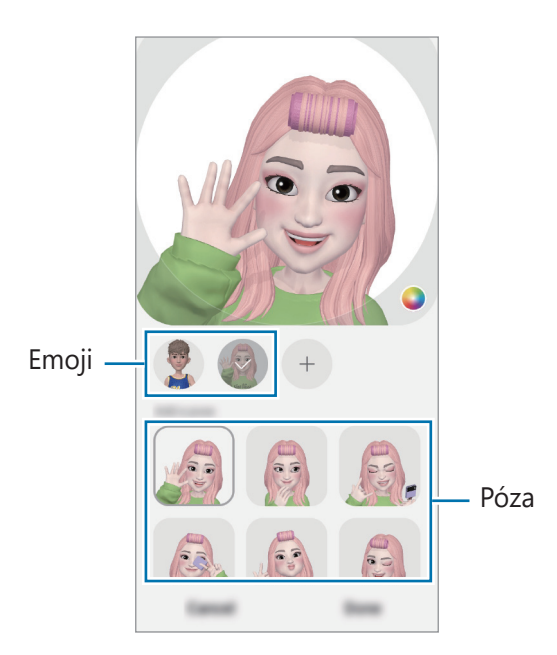

## **Emoji nálepky AR**

Pomocou výrazov a akcií vášho emoji si vytvorte vlastné nálepky. Nálepky svojho emoji môžete používať pri posielaní správ alebo na sociálnej sieti.

#### **Vytváranie vlastných nálepiek**

- 1 Spustite aplikáciu **Zóna AR** a ťuknite na **Emoji nálepky AR**.
- $2$  Ťuknite na položku  $+$  v hornej časti zoznamu nálepiek.
- 3 Upravte si ktorékoľvek nálepky a ťuknite na **Uložiť**. Vytvorené nálepky si môžete zobraziť ťuknutím na možnosť **Vlastné**.

#### **Odstránenie nálepiek EMOJI AR**

Spustite aplikáciu **Zóna AR** a postupne ťuknite na položky **Emoji nálepky AR** → → **Odstrániť nálepky**. Vyberte nálepky emoji na odstránenie a ťuknite na položku **Odstrániť**.

#### **Používanie nálepiek vášho EMOJI AR v chatoch**

Nálepky svojho emoji môžete používať počas konverzácie prostredníctvom správ alebo na sociálnej sieti. Nasledujúce kroky sú príkladmi používania nálepiek vášho emoji v aplikácii **Správy**.

- 1 Pri zostavovaní správy v aplikácii **Správy** ťuknite na položku  $\bigodot$  na klávesnici Samsung.
- 2 Ťuknite na ikonu emoji.
- 3 Vyberte jednu z nálepiek vášho emoji. Nálepka emoji sa vloží.

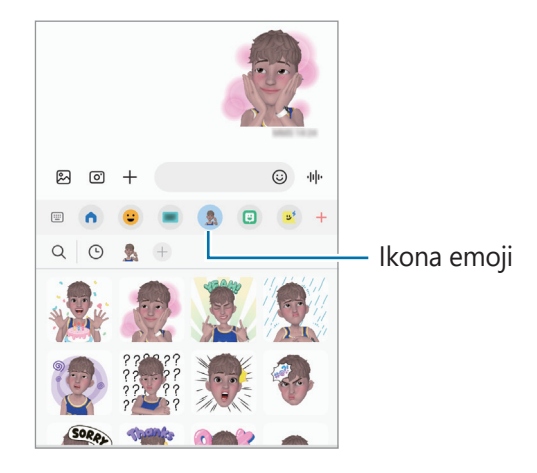
# **AR kresba**

Nahrávajte zábavné videá s virtuálnym rukopisom alebo kresbami na tváre alebo kdekoľvek inde. Keď fotoaparát rozpozná tvár alebo priestor, kresby na tvári budú sledovať jej pohyb. Kresby na pozadí zostanú na rovnakom mieste aj pri posunutí fotoaparátu.

1 Spustite aplikáciu **Zóna AR** a ťuknite na **AR kresba**.

Keď fotoaparát rozpozná objekt, na obrazovke sa zobrazí obrazovka rozpoznávania.

- $2$  Ťuknite na  $\oslash$  a píšte alebo kreslite do oblasti rozpoznania.
	- Ak prepnete na zadný fotoaparát, môžete písať alebo kresliť aj mimo oblasti rozpoznávania.
	- Ak ťuknete na možnosť $\odot$  a potom začnete s kreslením, môžete sa nahrať.

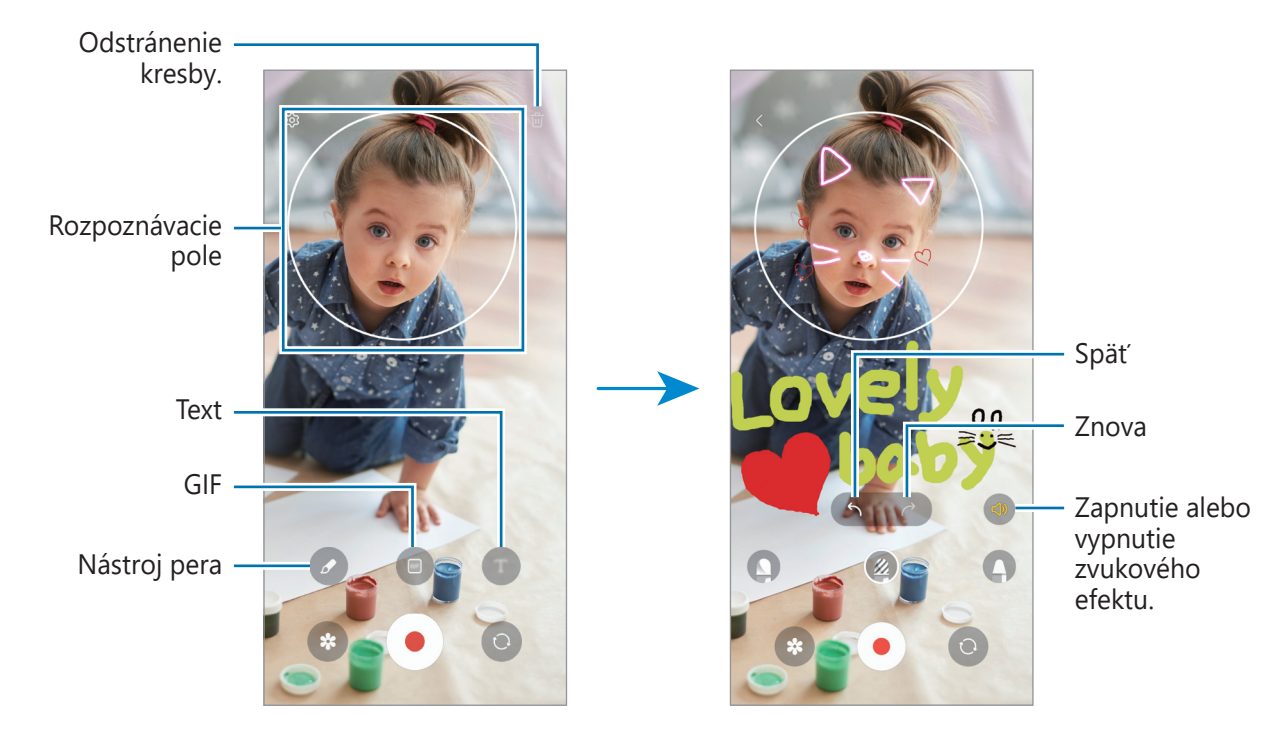

3 Ťuknutím na položku · nahráte video.

ſØ

4 Ťuknutím na položku  $\bullet$  zastavte záznam videa. Video si môžete prehrať a zdieľať v **Galéria**.

Funkcie dostupné na obrazovke ukážky sa môžu líšiť v závislosti od toho, ktorý fotoaparát používate.

# **Dekoračné obrázky**

Zachytávajte fotografie alebo videá s rôznymi nálepkami. Spustite aplikáciu **Zóna AR** a ťuknite na **Dekorač. obrázky**.

# **Hlasový záznamník**

Môžete si nahrať alebo prehrať hlasové nahrávky.

- 1 Spustite aplikáciu **Hlasový záznamník**.
- 2 Ťuknutím na položku o spustite nahrávanie. Hovorte do mikrofónu.
	- Ak chcete nahrávanie pozastaviť, ťuknite na položku  $(II)$ .
	- Počas vytvárania hlasovej nahrávky vložíte záložku ťuknutím na položku **ZÁLOŽKA**.
- 3 Ak chcete nahrávanie ukončiť, ťuknite na položku .
- 4 Zadajte názov súboru a ťuknite na možnosť **Uložiť**.

# **Zdieľanie obsahu**

Zdieľajte obsah pomocou rôznych možností zdieľania. Nasledovné kroky predstavujú príklady zdieľania obrázkov.

- 1 Spustite aplikáciu **Galéria** a vyberte obrázok.
- $2$  Ťuknite na položku  $\leq$  a vyberte požadovanú metódu zdieľania.
- ١K Keď súbory zdieľate cez mobilnú sieť, môžu sa vám účtovať ďalšie poplatky.

## <span id="page-74-0"></span>**Quick Share**

**Zdieľanie obsahu so zariadeniami v blízkosti**

Zdieľanie obsahu so zariadeniami v blízkosti prostredníctvom Wi-Fi Direct alebo Bluetooth, alebo so zariadeniami podporovanými aplikáciou SmartThings.

- 1 Spustite aplikáciu **Galéria** a vyberte obrázok.
- 2 Na druhom zariadení otvorte panel oznámení, potiahnite nadol a potom ťuknutím na položku  $\odot$ (**Quick Share**) túto funkciu aktivujte. Ak na rýchlom paneli neviete nájsť položku (**Quick Share**), ťuknite na položku  $(+)$  a potiahnutím tlačidla ju pridajte.
- 3 Postupne ťuknite na položky → **Quick Share** a vyberte zariadenie, do ktorého chcete preniesť obrázok.
- 4 Odsúhlaste požiadavku na prenos súborov na druhom zariadení.
- Táto funkcia nepodporuje zdieľanie videí s televízormi alebo zariadeniami s podporou SmartThings. M Ak si chcete pozrieť videá na televízore, použite funkciu Smart View.

**Nastavenie, kto môže vyhľadať vaše zariadenie**

Nastavte, kto má povolené vyhľadať vaše zariadenie a odoslať doň obsah.

- 1 Otvorte panel oznámení, potiahnite nadol a potom ťuknite na položku (**Quick Share**).
- 2 Vyberte možnosť.
	- **Nikto**: Nepovolenie iným osobám nájsť vaše zariadenie.
	- **Iba kontakty**: Zdieľanie s vaším zariadením majú povolené iba používatelia Samsung, ktorých máte v kontaktoch.
	- **Ktokoľvek v blízkom okolí**: Zdieľanie s vaším zariadením majú povolené ľubovoľné zariadenia v blízkosti.

#### **Zdieľanie prostredníctvom webového prepojenia**

Nahrávanie veľkých súborov na server úložiska spoločnosti Samsung a ich zdieľanie s inými používateľmi prostredníctvom webového prepojenia.

- 1 Spustite aplikáciu **Galéria** a vyberte obrázok.
- 2 Postupne ťuknite na položky → **Quick Share** a v časti **Zdieľajte prepojenie s ľubovoľnou osobou alebo ľubovoľným zariadením** vyberte požadovanú možnosť.
	- **Kop. prep.**: Zdieľanie odkazu skopírovaného do schránky.
	- **Zdieľať prepojenia pomocou aplikácie**: Zdieľanie odkazu výberom aplikácie.
	- **Zdieľanie pomocou kódu QR**: Zdieľanie odkazu s vytvoreným kódom QR.

# **Zachytenie snímok obrazovky a záznam obrazovky**

Pri používaní zariadenia zachyťte snímku obrazovky. Súčasne stlačte multifunkčné tlačidlo a tlačidlo zníženia hlasitosti. Nasnímané snímky obrazovky si môžete zobraziť v časti **Galéria**.

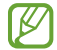

Pri používaní niektorých aplikácií a funkcií nie je možné vytvoriť snímku obrazovky.

Po nasnímaní obrazovky použite nasledujúce možnosti na paneli s nástrojmi v spodnej časti obrazovky:

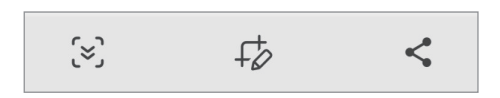

- $\left[\frac{1}{2}\right]$ : Zachytenie aktuálneho a skrytého obsahu na dlhšej strane, napríklad na webovej stránke. Keď ťuknete na položku  $\left[\ast\right]$ , obrazovka sa automaticky posunie nadol a nasníma sa viac obsahu.
- $\cdot$   $\downarrow$   $\downarrow$  : Píšte alebo kreslite na snímku obrazovky alebo vystrihnite časť zo snímky obrazovky. V položke **Galéria** môžete zobraziť orezanú oblasť.
- : Zdieľanie snímky obrazovky s ostatnými používateľmi.
- Ak možnosti nie sú na nasnímanej obrazovke viditeľné, spustite aplikáciu **Nastavenia**, ťuknite na M **Pokročilé funkcie** → **Snímky obrazovky** a potom ťuknutím aktivujte prepínač **Panel s nástrojmi snímok obrazovky**.

# **Prenesenie údajov z predchádzajúceho zariadenia (Smart Switch)**

Na prenos údajov z predchádzajúceho zariadenia do nového zariadenia môžete použiť nástroj Smart Switch.

Spustite aplikáciu **Nastavenia** a postupne ťuknite na položky **Kontá a zálohovanie** → **Preniesť údaje zo starého zar.**

- $\not\!\!\! D$ 
	- Niektoré zariadenia alebo počítače nemusia túto funkciu podporovať.
		- Môžu sa uplatňovať určité obmedzenia. Ďalšie informácie nájdete na lokalite [www.samsung.com/smartswitch](http://www.samsung.com/smartswitch). Spoločnosť Samsung berie problematiku autorských práv vážne. Z tohto dôvodu prenášajte iba taký obsah, ktorý vlastníte alebo máte na jeho prenos právo.

## **Prenos údajov pomocou USB kábla**

Predchádzajúce zariadenie môžete k svojmu zariadeniu pripojiť pomocou USB kábla a jednoducho a rýchlo prenášať údaje.

1 Prepojte zariadenie a predchádzajúce zariadenie pomocou USB kábla zariadenia.

V závislosti od predchádzajúceho zariadenia môže byť potrebný USB konektor.

- 2 Keď sa zobrazí kontextové okno s možnosťou výberu aplikácie, postupne ťuknite na položky **Smart Switch** → **Prijať údaje**.
- 3 V predchádzajúcom zariadení ťuknite na položku **OK**. Ak aplikáciu nemáte, môžete ju prevziať zo služby **Galaxy Store** alebo **Obchod Play**. Vaše zariadenie rozpozná predchádzajúce zariadenie a zobrazí sa zoznam údajov, ktoré je možné preniesť.
- 4 Na zariadení vyberte požadovanú možnosť, ťuknite na položku **Ďalej** a potom podľa pokynov na obrazovke preneste údaje.
- Počas prenosu súborov USB kábel zo zariadenia neodpájajte. Mohlo by to spôsobiť stratu dát alebo  $\mathbf U$ poškodenie zariadenia.
- Prenos dát zvyšuje spotrebu batérie vášho zariadenia. Pred prenosom údajov sa uistite, že vaše  $\mathscr{C}$ zariadenie je dostatočne nabité. Ak je úroveň nabitia batérie nízka, prenos údajov sa môže prerušiť.

## **Bezdrôtový prenos údajov**

Prenášajte údaje z predchádzajúceho zariadenia do vášho zariadenia bezdrôtovo pomocou funkcie Wi-Fi **Direct** 

1 V predchádzajúcom zariadení spustite aplikáciu **Smart Switch**.

Ak aplikáciu nemáte, môžete ju prevziať zo služby **Galaxy Store** alebo **Obchod Play**.

- 2 Vo svojom zariadení spustite aplikáciu **Nastavenia** a postupne ťuknite na položky **Kontá a zálohovanie** → **Preniesť údaje zo starého zar.**
- 3 Umiestnite zariadenia blízko seba.
- 4 V predchádzajúcom zariadení postupne ťuknite na položky **Odoslať údaje** → **Bezdrôtové**.
- 5 Na zariadení ťuknite na položku **Prijať údaje**, vyberte operačný systém predchádzajúceho zariadenia a potom ťuknite na **Bezdrôtové**.
- 6 V predchádzajúcom zariadení ťuknite na položku **Povoliť**.
- 7 Na zariadení vyberte požadovanú možnosť, ťuknite na položku **Ďalej** a potom podľa pokynov na obrazovke preneste údaje.

#### **Zálohovanie a obnova údajov pomocou externého úložiska.**

Prenos údajov pomocou externého úložiska, ako napríklad microSD karta.

- 1 Zálohujte svoje údaje z predchádzajúceho zariadenia do externého úložiska.
- 2 Vložte alebo pripojte zariadenie s externým úložiskom do svojho telefónu.
- 3 Na telefóne otvorte možnosť **Nastavenia** a ťuknite na položku **Kontá a zálohovanie** → **Prenos do extern. úložiska**.
- 4 Vyberte dátum zálohovania pod položkou **Obnovenie z karty SD**.
- 5 Vyberte požadovanú možnosť, ťuknite na položku **Ďalej** a potom podľa pokynov na obrazovke preneste údaje.

## **Prenos údajov zálohy z počítača**

Prenášajte údaje medzi zariadením a počítačom. Je potrebné prevziať verziu aplikácie Smart Switch pre počítač z lokality [www.samsung.com/smartswitch.](http://www.samsung.com/smartswitch) Údaje z predchádzajúceho zariadenia si zálohujte do počítača a importujte ich do svojho zariadenia.

- 1 Ak si chcete prevziať aplikáciu Smart Switch, v počítači navštívte lokalitu [www.samsung.com/smartswitch.](http://www.samsung.com/smartswitch)
- 2 Na počítači spustite aplikáciu inteligentného presunu Smart Switch.
- Ak predchádzajúce zariadenie nie je zariadenie od spoločnosti Samsung, údaje si zálohujte do M počítača pomocou programu od výrobcu tohto zariadenia. Potom prejdite k piatemu kroku.
- 3 Predchádzajúce zariadenie pripojte k počítaču pomocou USB kábla zariadenia.
- 4 Údaje zálohujte zo zariadenia podľa pokynov na obrazovke počítača. Potom predchádzajúce zariadenie odpojte od počítača.
- 5 Svoje zariadenie pripojte k počítaču pomocou USB kábla.
- 6 Údaje preneste do svojho zariadenia podľa pokynov na obrazovke počítača.

# **Nastavenia**

# **Úvod**

**Prispôsobte si nastavenia zariadenia.**

**Spustite aplikáciu Nastavenia.**

Ak chcete vyhľadať nastavenia podľa kľúčového slova, ťuknite na položku Q.

**Táto kapitola je spoločnou príručkou pre nastavenia a funkcie, ktoré poskytujú zariadenia Samsung.**

**V závislosti od modelu sa určitý obsah môže líšiť alebo tu môžu byť uvedené opisy možností či funkcií, ktoré nie sú dostupné na vašom zariadení.**

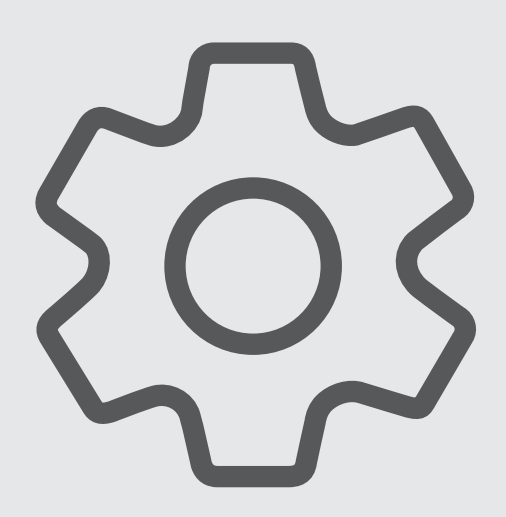

# **Konto Samsung**

Prihláste sa na svoje konto Samsung a spravujte ho. Na obrazovke nastavení ťuknite na položku **Konto Samsung**.

# **Pripojenia**

# **Možnosti**

Zmena nastavení rôznych pripojení, ako sú napríklad funkcie Wi-Fi a Bluetooth.

Na obrazovke nastavení ťuknite na položku **Pripojenia**.

- **Wi-Fi**: Aktivácia funkcie Wi-Fi vám umožní pripojiť sa k sieti Wi-Fi a získať prístup na internet alebo k iným sieťovým zariadeniam. Viac informácií nájdete v časti [Wi-Fi](#page-82-0).
- **Bluetooth**: Pomocou funkcie Bluetooth si môžete s inými zariadeniami vymieňať dáta alebo mediálne súbory. Viac informácií nájdete v časti [Bluetooth](#page-84-0).
- **NFC a bezkontaktné platby**: Nastavenie zariadenia tak, aby umožňovalo načítať tagy technológie NFC (Near Field Communication), ktoré obsahujú informácie o produktoch. Po prevzatí požadovaných aplikácií môžete pomocou tejto funkcie platiť v obchodoch a kupovať si lístky v hromadnej doprave alebo na rôzne podujatia. Viac informácií nájdete v časti [NFC a bezkontaktné platby.](#page-85-0)
- **Lietadlový režim**: Nastavenie zariadenia tak, aby sa vypli všetky jeho bezdrôtové funkcie. Budete tak môcť využívať iba služby nesúvisiace so sieťou.
	- Dodržiavajte predpisy poskytnuté leteckou spoločnosťou a pokyny posádky lietadla. V  $\mathbf \Omega$ prípadoch, keď je povolené zariadenie používať, ho vždy používajte v letovom režime.
- **Mobilné siete**: Konfigurácia nastavení mobilnej siete.
- **Využitie dát**: Sledovanie spotreby dát a prispôsobenie nastavení obmedzenia. Nastavenie zariadenia tak, aby automaticky vyplo mobilné dátové pripojenie, keď objem použitých mobilných údajov dosiahne stanovený limit.

Aby ste predišli odosielaniu alebo prijímaniu dát aplikáciami bežiacimi na pozadí, môžete aktivovať funkciu šetrenia dát. Viac informácií nájdete v časti [Šetrič](#page-86-0) dát.

Môžete si tiež vybrať aplikácie, ktoré budú stále využívať mobilné dáta, a to aj v prípade, že je vaše zariadenie pripojené k sieti Wi-Fi. Viac informácií nájdete v časti Aplikácie [používajúce](#page-87-0) iba mobilné [pripojenie.](#page-87-0)

- **Správca kariet SIM**: Aktivácia kariet SIM alebo USIM a prispôsobenie nastavení kariet SIM. Viac informácií nájdete v časti [Správca kariet SIM](#page-11-0).
- **Mobilný bod a zdieľanie pripoj.**: Na zdieľanie mobilného dátového pripojenia svojho zariadenia s inými zariadeniami môžete svoje zariadenie použiť ako mobilný prístupový bod. Ďalšie informácie o mobilnom prístupovom bode nájdete v časti [Mobilný prístupový bod.](#page-87-1)

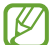

Za použitie tejto funkcie sa vám môžu účtovať ďalšie poplatky.

• **Ďalšie nastavenia pripojenia**: Prispôsobenie nastavení na ovládanie ďalších funkcií. Viac informácií nájdete v časti Ďalšie [nastavenia](#page-88-0) pripojenia.

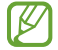

Niektoré funkcie nemusia byť v závislosti od modelu k dispozícii.

# <span id="page-82-0"></span>**Wi-Fi**

Aktivácia funkcie Wi-Fi vám umožní pripojiť sa k sieti Wi-Fi a získať prístup na internet alebo k iným sieťovým zariadeniam.

## **Pripojenie k sieti Wi-Fi**

- 1 Na obrazovke nastavení ťuknite na položku **Pripojenia** → **Wi-Fi** a túto funkciu aktivujte ťuknutím na prepínač.
- 2 Vyberte sieť zo zoznamu sietí Wi-Fi.

Pri sieťach s ikonou uzamknutia je potrebné zadať heslo.

- Keď sa zariadenie pripojí k sieti Wi-Fi, k tejto sieti sa pripojí vždy, keď je k dispozícii, bez nutnosti  $\not\!\!{E}$ zadania hesla. Aby sa zabránilo automatickému pripojeniu zariadenia k sieti, ťuknite na ۞ vedľa siete a ťuknutím na prepínač **Automaticky pripojiť znova** ho deaktivujte.
	- Ak sa k sieti Wi-Fi nemôžete pripojiť správne, reštartujte funkciu Wi-Fi v zariadení alebo reštartujte bezdrôtový smerovač.

#### **Zobrazenie informácií o kvalite siete Wi-Fi**

Môžete zobraziť informácie o kvalite siete Wi-Fi, napríklad o rýchlosti a stabilite.

Na obrazovke nastavení ťuknite na položku **Pripojenia** → **Wi-Fi** a túto funkciu aktivujte ťuknutím na prepínač. Informácie o kvalite siete sa zobrazia pod sieťami Wi-Fi. Ak sa nezobrazia, postupne ťuknite na položky → **Intelligent Wi-Fi** a ťuknutím na prepínač **Zobraziť inf. o kvalite siete** funkciu aktivujte.

## **Zdieľanie sieťových hesiel Wi-Fi**

Ak požiadate osobu, ktorá je pripojená k zabezpečenej sieti Wi-Fi, o zdieľanie jej hesla, môžete sa k danej sieti pripojiť bez zadania hesla. Táto funkcia je dostupná medzi zariadeniami, ktoré sú vo vzájomnom kontakte, a obrazovka druhého zariadenia musí byť zapnutá.

- 1 Na obrazovke nastavení ťuknite na položku **Pripojenia** → **Wi-Fi** a túto funkciu aktivujte ťuknutím na prepínač.
- 2 Vyberte sieť zo zoznamu sietí Wi-Fi.
- 3 Ťuknite na **Vyžiadať heslo**.
- 4 Odsúhlaste žiadosť o zdieľanie na druhom zariadení. Na vašom zariadení sa zadá heslo Wi-Fi a zariadenie sa pripojí k sieti.

#### **Wi-Fi Direct**

Wi-Fi Direct pripája zariadenia priamo prostredníctvom siete Wi-Fi, nevyžaduje prístupový bod.

- 1 Na obrazovke nastavení ťuknite na položku **Pripojenia** → **Wi-Fi** a túto funkciu aktivujte ťuknutím na prepínač.
- 2 Postupne ťuknite na položky → **Wi-Fi Direct**. Zobrazí sa zoznam nájdených zariadení.

Ak zariadenie, s ktorým ho chcete spárovať, nie je v zozname, vzneste požiadavku, aby sa v tomto zariadení zapla funkcia Wi-Fi Direct.

3 Vyberte zariadenie, s ktorým ho chcete prepojiť. Zariadenia budú pripojené, keď ďalšie zariadenie prijme požiadavku na pripojenie prostredníctvom funkcie Wi-Fi Direct.

Ak chcete ukončiť pripojenie zariadenia, zo zoznamu vyberte zariadenie, ktoré sa má odpojiť.

# <span id="page-84-0"></span>**Bluetooth**

Pomocou funkcie Bluetooth si môžete s inými zariadeniami vymieňať dáta alebo mediálne súbory.

## **Opatrenia pri používaní Bluetooth**

- Spoločnosť Samsung nezodpovedá za stratu, zachytenie, ani nesprávne použitie dát odosielaných alebo prijímaných prostredníctvom funkcie Bluetooth.
- Vždy sa uistite, že zdieľate a prijímate údaje so zariadeniami, ktoré sú dôveryhodné a správne zabezpečené. Ak sú medzi zariadeniami prekážky, prevádzkový dosah môže byť kratší.
- Niektoré zariadenia, najmä tie, ktoré nie sú testované alebo schválené spoločnosťou Bluetooth SIG, nemusia byť so zariadením kompatibilné.
- Funkciu Bluetooth nepoužívajte na nezákonné účely (napríklad na odosielanie pirátskych kópií súborov alebo nezákonné odosielanie komerčných informácií). Spoločnosť Samsung nezodpovedá za dôsledky nezákonného použitia funkcie Bluetooth.

## **Párovanie s inými zariadeniami Bluetooth**

1 Na obrazovke nastavení postupne ťuknite na položky **Pripojenia** → **Bluetooth** a túto funkciu aktivujte ťuknutím na prepínač.

Zobrazí sa zoznam nájdených zariadení.

- 2 Vyberte zariadenie, s ktorým ho chcete spárovať. Ak sa zariadenie, s ktorých ho chcete spárovať, nenachádza na zozname, nastavte zariadenie do režimu párovania Bluetooth. Pozrite si používateľskú príručku ďalšieho zariadenia.
- ΙØ Vaše zariadenie je pre iné zariadenia viditeľné, kým je otvorená obrazovka s nastaveniami Bluetooth.
- 3 Vo svojom zariadení potvrďte prijatím požiadavky na pripojenie prostredníctvom funkcie Bluetooth. Zariadenia budú pripojené, keď ďalšie zariadenie prijme požiadavku na pripojenia prostredníctvom funkcie Bluetooth.

Ak chcete zrušiť párovanie zariadení, ťuknite na  $\ddot{\text{Q}}$  vedľa názvu zariadenia, s ktorým sa má zrušiť párovanie, a ťuknite na položku **Zrušiť párovanie**.

#### **Odosielanie a prijímanie dát**

Prenos dát prostredníctvom funkcie Bluetooth podporujú mnohé aplikácie. Údaje, ako kontakty alebo mediálne súbory môžete zdieľať s inými zariadeniami Bluetooth. Nasledovné kroky sú príkladmi odoslania obrázka do iného zariadenia.

1 Spustite aplikáciu **Galéria** a vyberte obrázok.

- 2 Postupne ťuknite na položky → **Bluetooth** a vyberte zariadenie, s ktorým ho chcete spárovať. Ak zariadenie, s ktorým ho chcete spárovať, nie je v zozname, vzneste požiadavku, aby sa na zariadení zapla funkcia jeho zviditeľnenia.
- 3 Na druhom zariadení prijmite požiadavku na pripojenie cez Bluetooth.

# <span id="page-85-0"></span>**NFC a bezkontaktné platby**

Zariadenie umožňuje načítať tagy technológie NFC (Near Field Communication), ktoré obsahujú informácie o produktoch. Po prevzatí požadovaných aplikácií môžete pomocou tejto funkcie platiť v obchodoch a kupovať si lístky v hromadnej doprave alebo na rôzne podujatia.

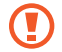

Zariadenie obsahuje vstavanú anténu NFC. So zariadením zaobchádzajte opatrne, aby ste nepoškodili anténu NFC.

#### **Načítanie informácií z tagov NFC**

Funkciu NFC použite na čítanie informácií o produkte z NFC tagov.

- 1 Na obrazovke nastavení ťuknite na položku **Pripojenia** a potom funkciu aktivujte ťuknutím na prepínač **NFC a bezkontaktné platby**.
- 2 Oblasť antény NFC umiestnite na zadnú časť zariadenia do blízkosti tagu NFC. Zobrazia sa informácie z tagu.

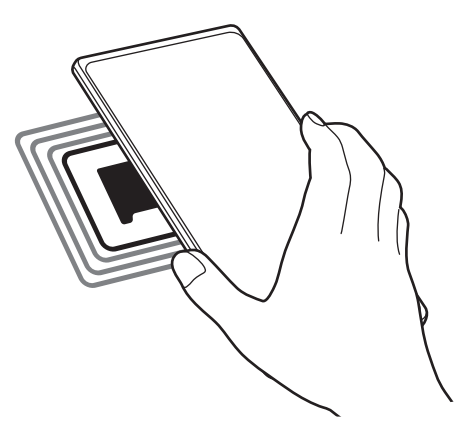

Uistite sa, že je obrazovka zariadenia zapnutá a zamknutá. V opačnom prípade zariadenie nebude M snímať NFC tagy a prijímať údaje.

## **Platenie pomocou funkcie NFC**

Pred nakupovaním pomocou funkcie NFC sa musíte zaregistrovať na používanie služby mobilných platieb. Ak sa chcete zaregistrovať alebo získať informácie o tejto službe, obráťte sa na svojho poskytovateľa služieb.

- 1 Na obrazovke nastavení ťuknite na položku **Pripojenia** a potom funkciu aktivujte ťuknutím na prepínač **NFC a bezkontaktné platby**.
- 2 Umiestnite oblasť antény NFC na zadnej strane zariadenia do blízkosti NFC tagu.

Ak chcete nastaviť predvolenú platobnú aplikáciu, otvorte obrazovku nastavení, postupne ťuknite na položky **Pripojenia** → **NFC a bezkontaktné platby** → **Bezkontaktné platby** → **Platba** a potom vyberte aplikáciu.

 $\mathbb{Z}$ 

- Zoznam platobných služieb nemusí obsahovať všetky dostupné platobné aplikácie.
- Ak aktualizujete platobnú aplikáciu alebo nainštalujete novú, platobné služby, ktoré ste používali predtým, nemusia fungovať správne. V takom prípade na obrazovke nastavení postupne ťuknite na položky **Pripojenia** → **NFC a bezkontaktné platby** → **Bezkontaktné platby** → **Platba** alebo **Ostatné** a potom vyberte inú aplikáciu namiesto aktualizovanej alebo novo nainštalovanej aplikácie. Prípadne zrušte výber zvolenej aplikácie.

# <span id="page-86-0"></span>**Šetrič dát**

Znížte spotrebu dát tým, že predídete odosielaniu alebo prijímaniu dát aplikáciami bežiacimi na pozadí.

Na obrazovke nastavení postupne ťuknite na položky **Pripojenia** → **Využitie dát** → **Šetrič dát** a potom túto funkciu aktivujte ťuknutím na prepínač.

Ak je funkcia šetrenia dát aktivovaná, v stavovom riadku sa zobrazí ikona

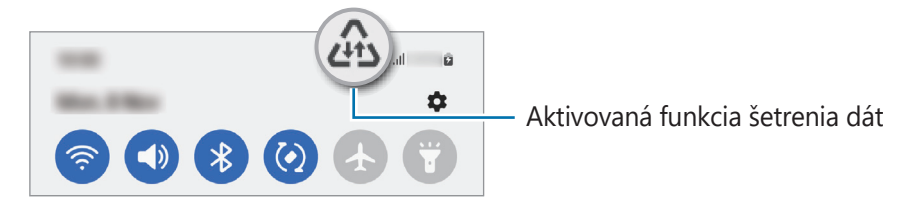

Ak chcete vybrať aplikácie, ktoré môžu využívať dáta bez obmedzenia, ťuknite na položku **Povolené použ. dát pri zapnutom Šetriči dát** a vyberte aplikácie.

# <span id="page-87-0"></span>**Aplikácie používajúce iba mobilné pripojenie**

Zvoľte si aplikácie, ktoré budú stále využívať mobilné dáta, a to aj v prípade, že je vaše zariadenie pripojené k sieti Wi-Fi.

Napríklad môžete zariadenie nastaviť na využívanie mobilných dát pre aplikácie, ktoré chcete ponechať zabezpečené, príp. pre streamovacie aplikácie, ktoré sa môžu odpojiť. Aj keď funkciu Wi-Fi neaktivujete, aplikácie spustia režim využívania mobilných dát.

Na obrazovke nastavení postupne ťuknite na položky **Pripojenia** → **Využitie dát** → **Aplikácie použ. iba mobil. prip.** a ťuknite na prepínače vedľa požadovaných aplikácií.

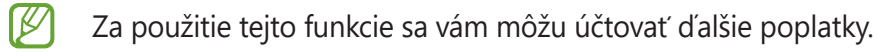

# <span id="page-87-1"></span>**Mobilný prístupový bod**

Vaše zariadenie môžete použiť ako mobilný prístupový bod na zdieľanie mobilného dátového pripojenia s inými zariadeniami.

- 1 Na obrazovke nastavení postupne ťuknite na položky **Pripojenia** → **Mobilný bod a zdieľanie pripoj.** → **Mobilný prístupový bod**.
- 2 Ťuknutím na prepínač zapnite túto funkciu. V stavovom riadku sa zobrazí ikona (?). Môžete zmeniť úroveň zabezpečenia a heslo ťuknutím na položku **Konfigurovať**.
- 3 V zozname sietí Wi-Fi na obrazovke toho druhého zariadenia vyhľadajte a vyberte svoje zariadenie. Prípadne ťuknite na **Kód QR** na obrazovke mobilného prístupového bodu a naskenujte kód QR tým druhým zariadením.
- Ak sa mobilný prístupový bod nenájde, na svojom zariadení ťuknite na položku **Konfigurovať** ſℒ a nastavte položku **Pásmo** na **2,4 GHz**, ťuknite na položku **Pokročilé** a potom ťuknutím na prepínač **Skrytá sieť** túto funkciu deaktivujte.
	- Ak aktivujete funkciu **Automatický prístupový bod**, môžete zdieľať mobilné dátové pripojenie svojho zariadenia s inými zariadeniami prihlásenými do vášho konta Samsung.

# <span id="page-88-0"></span>**Ďalšie nastavenia pripojenia**

Prispôsobenie nastavení na ovládanie ďalších funkcií pripojenia.

Na obrazovke nastavení postupne ťuknite na položky **Pripojenia** → **Ďalšie nastavenia pripojenia**.

- **Vyhľadávanie zariadení v okolí**: Nastavenie zariadenia tak, aby vyhľadávalo blízke zariadenia, ku ktorým sa môže pripojiť.
- **Tlač**: Konfigurácia nastavení doplnkov tlačiarne nainštalovaných v zariadení. Môžete vyhľadať dostupné tlačiarne alebo ich pridať manuálne a tlačiť súbory. Viac informácií nájdete v časti Tl[ač](#page-88-1).
- **VPN**: Nastavte si na zariadení virtuálne súkromné siete (VPN) a pripojte sa k súkromnej školskej alebo podnikovej sieti.
- **Súkromný server DNS**: Nastavenie zariadenia tak, aby využívalo súkromné DNS s pokročilým zabezpečením.
- **Ethernet**: Po pripojení ethernetového adaptéra môžete využívať káblové pripojenie a konfiguráciu sieťového pripojenia.

#### <span id="page-88-1"></span>**Tlač**

Konfigurácia nastavení doplnkov tlačiarne nainštalovaných v zariadení. Zariadenie môžete pripojiť k tlačiarni cez sieť Wi-Fi alebo Wi-Fi Direct a tlačte obrázky alebo dokumenty.

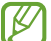

Niektoré tlačiarne nemusia byť so zariadením kompatibilné.

#### **Pridanie doplnkov k tlačiarni**

K tlačiarňam, ku ktorým chcete pripojiť zariadenie, pridajte doplnky k tlačiarni.

- 1 Na obrazovke nastavení postupne ťuknite na položky **Pripojenia** → **Ďalšie nastavenia pripojenia** → **Tlač** → **Stiahnuť doplnok**.
- 2 Vyberte doplnok k tlačiarni a nainštalujte ho.
- 3 Vyberte nainštalovaný doplnok k tlačiarni. Zariadenie automaticky vyhľadáva tlačiarne, ktoré sú pripojené k rovnakej sieti Wi-Fi, ako vaše zariadenie.
- 4 Vyberte tlačiareň, ktorá sa má pridať.

IУ Ak chcete tlačiarne pridať manuálne, postupne ťuknite na položky → **Pridať tlačiareň**.

#### **Obsah tlače**

Počas zobrazenia obsahu, napríklad obrázkov alebo dokumentov, otvorte zoznam možností, postupne ťuknite na položky **Tlač** → → **Všetky tlačiarne...** a potom vyberte tlačiareň.

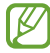

Spôsoby tlače sa môžu líšiť v závislosti od typu obsahu.

# **Pripojené zariadenia**

Zmena nastavení pre pripájania zariadení.

Na obrazovke nastavení ťuknite na položku **Pripojené zariadenia**.

- **Quick Share**: Zmena nastavení Rýchleho zdieľania. Viac informácií nájdete v časti [Quick Share.](#page-74-0)
- **Automaticky prepnúť slúchadlá Buds**: Nastavenie slúchadiel Galaxy Buds na prepnutie z iného zariadenia na smartfón pri uskutočňovaní alebo prijímaní hovorov, prehrávaní médií a podobne. Túto funkciu môžete používať len vtedy, keď ste prihlásený do rovnakého účtu Samsung na inom zariadení a nosíte svoje slúchadlá Galaxy Buds.
- **Hovory a správy cez iné zariadenia**: Prepojte tablet a smartfón, aby ste na tablete mohli používať funkcie hovorov a posielania správ s číslom, ktoré používate na smartfóne. Musíte sa zaregistrovať a prihlásiť do rovnakého konta Samsung na tablete aj smartfóne. Niektoré funkcie hovorov a posielania správ nemusia byť dostupné.
- **Pokračovanie v aplikáciách v iných zariadeniach**: Používajte aplikácie svojho zariadenia na iných zariadeniach, ktoré sú zaregistrované vo vašom konte Samsung.
- **SmartThings**: Ovládajte inteligentné zariadenia a produkty pripojené na internet vecí (IoT). Viac informácií nájdete v časti [SmartThings.](#page-50-0)
- **Android Auto**: Pripojte svoje zariadenie k vozidlu a ovládajte niektoré funkcie zariadenia na displeji vozidla.

# **Režimy a rutiny**

# **Úvod**

Vyberte režim na základe vašej aktuálnej aktivity alebo polohy, alebo pridajte svoje vzory opakovaného používania ako rutiny, aby ste mohli zariadenie pohodlnejšie používať.

Na obrazovke nastavení ťuknite na položku **Režimy a rutiny**.

# **Používanie režimov**

## **Pridanie režimov**

- 1 Na obrazovke nastavení ťuknite na položku **Režimy a rutiny** → **Režimy**.
- 2 Vyberte požadovaný režim alebo ťuknite na položku → **Vlastné** a pridajte vlastné režimy.

#### **Spúšťanie režimov**

Režimy sa spustia automaticky po zistení ich podmienok. Kedykoľvek chcete ich môžete tiež spustiť manuálne ťuknutím na príslušné tlačidlo.

Ak chcete spustiť režimy manuálne, vyberte požadovaný režim a ťuknite na položku **Zapnúť**.

Ak chcete spustený režim vypnúť, ťuknite na režim a ťuknite na položku **Vypnúť**.

# **Používanie rutín**

#### **Pridávanie rutín**

- 1 Na obrazovke nastavení ťuknite na položku **Režimy a rutiny** → **Rutiny**.
- 2 Ťuknutím na možnosť  $\oslash$  vyberte želanú rutinu alebo ťuknite na  $+$  a pridajte svoje vlastné rutiny. Ak chcete podmienku spustenia rutiny nastaviť na manuálne, ťuknite na možnosť **Spustiť manuálne**. Táto možnosť sa objaví len v prípade, ak neexistujú stanovené podmienky spustenia. Po zobrazení vyskakovacieho okna ťuknite na **Pridať**. Rutinu môžete pridať na domovskú obrazovku ako miniaplikáciu, aby ste k nej mali rýchly prístup.

## **Spúšťanie zvykov**

Automatické rutiny sa spustia automaticky po zistení ich podmienok. Pri rutinách, kde nastavíte podmienku spúšťania ako **Spustiť manuálne**, ich môžete spúšťať manuálne ťuknutím na tlačidlo vždy, keď chcete.

Ak chcete spustiť rutiny manuálne, ťuknite na položku ▶ vedľa rutiny, ktorú chcete spustiť. Prípadne ťuknite na miniaplikáciu rutiny na domovskej obrazovke.

Ak chcete zastaviť spustené rutiny, ťuknite na rutinu v položke **Spustené** a ťuknite na položku **Zastaviť**.

# **Zvuky a vibrovanie**

# **Možnosti**

Zmena nastavení rôznych zvukov zariadenia.

Na obrazovke nastavení ťuknite na položku **Zvuky a vibrovanie**.

- **Zvuk**/**Vibrovať**/**Stíšiť**: Nastavenie zariadenia na zvukový, vibračný alebo tichý režim.
- **Vibrovať pri zvonení**: Nastavenie zariadenia na vibrovanie a prehrávanie zvonenia pri prichádzajúcich hovoroch.
- **Dočasné stíšenie**: Nastavte zariadenie, aby používalo určitý čas tichý režim.
- **Zvonenie**: Zmena zvonenia hovoru.
- **Zvuk oznámení**: Zmena zvuku oznámení.
- **Systémový zvuk**: Zmena zvuku, ktorý sa použije pri určitých činnostiach, napríklad pri nabíjaní zariadenia.
- **Hlasitosť**: Nastavenie úrovne hlasitosti zariadenia.
- **Vibrovanie hovorov**: Zmeňte nastavenia vibrovania pri hovore.
- **Vibrovanie oznámení**: Zmeňte nastavenia vibrovania pri oznámení.
- **Systémové vibrovanie**: Nastavenie zariadenia, aby vibrovalo pri činnostiach ako napríklad ovládanie dotykového displeja.
- **Intenzita vibrovania**: Úprava intenzity vibračného oznámenia.
- **Kvalita zvuku a efekty**: Nastavte kvalitu zvuku a zvukových efektov zariadenia. Viac informácií nájdete v časti [Kvalita zvuku a efekty.](#page-92-0)
- **Oddelený zvuk aplikácie**: Nastavte zariadenie na samostatné prehrávanie zvuku médií z konkrétnej aplikácie na druhom zvukovom zariadení. Viac informácií nájdete v časti [Oddelený zvuk aplikácie.](#page-92-1)

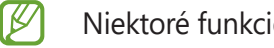

Niektoré funkcie nemusia byť v závislosti od modelu k dispozícii.

# <span id="page-92-0"></span>**Kvalita zvuku a efekty**

Nastavte kvalitu zvuku a zvukových efektov zariadenia.

Na obrazovke nastavení postupne ťuknite na položky **Zvuky a vibrovanie** → **Kvalita zvuku a efekty**.

- **Dolby Atmos**: Výber režimu priestorového zvuku optimalizovaného pre rôzne typy zvuku, napríklad filmy, hudbu a hlas. Pri Dolby Atmos budete mať pocit, že prehrávaný zvuk plynie všade okolo vás.
- **Dolby Atmos pre hry**: Zažite zvuk Dolby Atmos optimalizovaný pre hry počas hrania hier.
- **Ekvalizér**: Vyberte možnosť pre konkrétny hudobný žáner a vychutnajte si optimalizovaný zvuk.
- **Konvertor na UHQ**: Vylepšenie zvukového rozlíšenia hudby a videí pri používaní káblových slúchadiel.
- **Adapt Sound**: Nastavenie pre vás najlepšieho zvuku.
- Niektoré funkcie nemusia byť v závislosti od modelu k dispozícii. ſØ
	- Pri niektorých modeloch budete musieť pripojiť slúchadlá, aby ste mohli používať niektoré funkcie.

# <span id="page-92-1"></span>**Oddelený zvuk aplikácie**

Nastavenie zariadenia na prehrávanie zvuku médií zo špecifickej aplikácie prostredníctvom pripojeného reproduktora alebo náhlavnej súpravy Bluetooth.

Prostredníctvom reproduktora zariadenia môžete napríklad počúvať zvuk aplikácie Navigácie a zároveň počúvať prehrávanie hudobnej aplikácie cez reproduktor Bluetooth vo vozidle.

- 1 Na obrazovke nastavení postupne ťuknite na položky **Zvuky a vibrovanie** → **Oddelený zvuk aplikácie** a ťuknutím na prepínač funkciu aktivujte.
- 2 Vyberte aplikáciu na prehrávanie zvukov média nezávisle a ťuknite na tlačidlo Späť.
- 3 Vyberte zariadenie na prehrávanie zvuku média zvolenej aplikácie.

# **Oznámenia**

Zmeňte nastavenia oznámení.

Na obrazovke nastavení ťuknite na položku **Oznámenia**.

- **Aplikačné oznámenia**: Výber aplikácií, z ktorých chcete dostávať oznámenia.
- **Oznámenia na zamknutej obrazovke**: Nastavenie, ako sa majú zobrazovať oznámenia na uzamknutej obrazovke.
- **Štýl oznámení v kontextovom okne**: Výber štýlu vyskakovacích okien s oznámením a zmena nastavení.
- **Nerušiť**: Nastavenie zariadenia tak, aby stlmilo všetky zvuky okrem povolených výnimiek.
- **Rozšírené nastavenia**: Konfigurácia rozšírených nastavení pre oznámenia.

# **Displej**

# **Možnosti**

Zmena nastavení displeja a domovskej obrazovky.

Na obrazovke nastavení ťuknite na položku **Displej**.

- **Svetlý** / **Tmavý**: Aktivácia alebo deaktivácia tmavého režimu.
- **Nastavenia tmavého režimu**: Obmedzenie namáhania očí použitím tmavého motívu pri používaní zariadenia v noci alebo na tmavom mieste. Môžete nastaviť plán na použitie tmavého režimu.

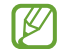

V niektorých aplikáciách sa tmavá téma nemusí použiť.

- **Jas**: Nastavenie jasu displeja.
- **Adaptívny jas**: Nastavenie zariadenia tak, aby sledovalo vaše nastavenia jasu a v podobných podmienkach osvetlenia ich automaticky použilo.
- **Plynulosť pohybu**: Zmena frekvencie obnovovania obrazovky. Keď sa nastaví vysoká frekvencia obnovovania, obrazovka sa bude posúvať plynulejšie.
- **Štít pre pohodlie očí**: Obmedzenie namáhania očí znížením množstva modrého svetla vyžarovaného obrazovkou. Môžete nastaviť plán na použitie tejto funkcie.
- **Veľkosť a štýl písma**: Zmena veľkosti a štýlu písma.
- **Lupa obrazovky**: Položky na obrazovke môžete zväčšiť alebo zmenšiť.
- **Aplikácie na celej obrazovke**: Výber aplikácií, ktoré sa majú používať na celú obrazovku.
- **Výrez pre fotoaparát**: Môžete tiež nastaviť, aby zariadenie skrývalo predný fotoaparát z obrazovky.
- **Časový limit obrazovky**: Nastavenie doby, po uplynutí ktorej zariadenie vypne podsvietenie displeja.
- **Bočné panely**: Zmena nastavení Bočného panela.
- **Navigačný panel**: Zmena nastavenia navigačného panela. Viac informácií nájdete v časti [Navigačný](#page-18-0) panel (s[oftvérové](#page-18-0) tlačidlá).
- **Citlivosť na dotyk**: Zvýšenie citlivosti obrazovky na dotyk pri použití s ochrannými prvkami obrazovky.
- **Šetrič displeja**: Nastavenie zariadenia tak, aby spustilo šetrič obrazovky počas nabíjania.
- $\mathscr U$ Niektoré funkcie nemusia byť v závislosti od modelu k dispozícii.

# **Plynulosť pohybu (Galaxy A13 5G)**

Frekvencia obnovovania je počet, koľkokrát sa obrazovka obnoví každú sekundu. Použite vysokú frekvenciu obnovovania, aby ste zabránili blikaniu obrazovky pri prepínaní medzi obrazovkami. Obrazovka sa bude posúvať plynulejšie. Keď vyberiete štandardnú frekvenciu obnovovania, budete môcť batériu používať dlhšie.

- 1 Na obrazovke nastavení postupne ťuknite na položky **Displej** → **Plynulosť pohybu**.
- 2 Vyberte frekvenciu obnovovania.
	- **Adaptívna**: Získajte plynulejšie animácie a rolovanie automatickým upravením obnovovacej frekvencie obrazovky až na 90 Hz.
	- **Štandardná**: Štandardnú frekvenciu obnovovania používajte v bežných situáciách, aby ste šetrili energiu batérie.

# **Tapeta a štýl**

Zmena nastavení tapety pre domovskú obrazovku a uzamknutú obrazovku. Na obrazovke nastavení ťuknite na položku **Tapeta a štýl**.

# **Témy**

Používanie rôznych tém v zariadení na zmenu vizuálnych prvkov na domovskej obrazovke, obrazovke uzamknutia a ikonách.

Na obrazovke nastavení ťuknite na položku **Témy**.

# **Domovská obrazovka**

Konfigurácia nastavení pre domovskú obrazovku, napríklad rozloženia obrazovky. Na obrazovke nastavení ťuknite na položku **Domovská obrazovka**.

# **Zamknutá obrazovka**

# **Možnosti**

Zmena nastavení uzamknutej obrazovky.

Na obrazovke nastavení ťuknite na položku **Zamknutá obrazovka**.

- **Typ zamknutia obrazovky**: Zmena spôsobu uzamknutia obrazovky.
- **Smart Lock**: Nastavenie zariadenia tak, aby sa odomklo, keď rozpozná dôveryhodné miesta alebo zariadenia. Viac informácií nájdete v časti [Smart Lock.](#page-96-0)
- **Nastavenia bezpečného zámku**: Zmena nastavení bezpečnostnej zámky pre vybraný spôsob uzamknutia.
- **Zamknutá obrazovka**: Zmena nastavení položiek zobrazených na uzamknutej obrazovke a tapete pre uzamknutú obrazovku.
- **Miniaplikácie**: Zmena nastavení položiek, ktoré sa zobrazia, keď ťuknete na hodiny na uzamknutej obrazovke.
- **Dotykom a podržaním upravte**: Nastavenie zariadenia tak, aby sa pri ťuknutí a podržaní uzamknutej obrazovky zobrazili možnosti úprav.
- **Roamingové hodiny**: Zmena hodín tak, aby počas roamingu na uzamknutej obrazovke zobrazovali miestnu aj domácu časovú zónu.
- **Zamknutá obrazovka informácie**: Zobrazenie verzie uzamknutej obrazovky a právnych informácií.
- V závislosti od poskytovateľa služieb alebo modelu nemusia byť niektoré funkcie dostupné.  $\not\!\!{E}$ 
	- Dostupné možnosti sa môžu líšiť v závislosti od vybratého spôsobu uzamknutia obrazovky.

# <span id="page-96-0"></span>**Smart Lock**

Zariadenie môžete nastaviť tak, aby sa odomklo a ostalo odomknuté, keď rozpozná dôveryhodné miesta alebo zariadenia.

Napríklad, ak ste nastavili ako dôveryhodné miesto svoj domov, pri príchode domov to zariadenie rozpozná a automaticky sa odomkne.

Na obrazovke nastavení postupne ťuknite na položky **Zamknutá obrazovka** → **Smart Lock** a podľa pokynov na obrazovke dokončite nastavenie.

- Táto funkcia bude k dispozícii po nastavení metódy uzamknutia obrazovky. ſØ
	- Ak nepoužijete zariadenie po dobu štyroch hodín alebo ak zariadenie vypnete, musíte odomknúť obrazovku pomocou vzoru, kódu PIN alebo nastaveným heslom.

# **Zabezpečenie a ochrana osobných údajov**

# **Možnosti**

Skontrolujte stav zabezpečenia a súkromia zariadenia a zmeňte nastavenia.

Na obrazovke nastavení ťuknite na položku **Zabezp. a ochrana osob. údajov**.

- **Zamknutá obrazovka**: Zmena nastavení pre uzamknutú obrazovku.
- **Kontá**: Zmena nastavení pre vaše kontá.
- **Hľadať môj mobil**: Aktivácia alebo deaktivácia funkcie Nájsť môj mobilný telefón. Ak chcete sledovať a ovládať svoje stratené a ukradnuté zariadenie, vstúpte na webovú stránku Nájsť môj mobilný telefón na lokalite [\(findmymobile.samsung.com\)](http://findmymobile.samsung.com).
- **Zabezpečenie aplikácie**: Skenovanie aplikácií a ochrana zariadenia pred škodlivým softvérom.
- **Aktualizácie**: Zobrazenie verzie softvéru zariadenia a kontrola, či sú k dispozícii aktualizácie.
- **Súkromie**: Zmena nastavení pre ochranu osobných údajov.
- **Biometrické údaje**: Zmena nastavení pre biometrické údaje. Viac informácií nájdete v časti [Rozpoznávanie tváre](#page-98-0) a [Rozpoznávanie](#page-100-0) odtlačkov prstov.
- **Samsung Pass**: Jednoduché a bezpečné overenie identity použitím vašich biometrických údajov. Viac informácií nájdete v časti [Samsung Pass \(Galaxy A13 5G\).](#page-103-0)
- **Zabezpečený priečinok**: Vytvorenie zabezpečeného priečinka na ochranu vášho súkromného obsahu a aplikácií pred inými používateľmi. Viac informácií nájdete v časti [Zabezpečený](#page-105-0) priečinok (Galaxy A13 [5G\)](#page-105-0).
- **Bezpečné pripojenie Wi-Fi**: Nastavte zariadenie tak, aby chránilo vaše údaje pri používaní nezabezpečených sietí Wi-Fi. Viac informácií nájdete v časti Bezpečné [pripojenie](#page-108-0) Wi-Fi.
- **Private Share**: Bezpečné zdieľanie súborov s inými osobami pomocou technológie blockchain.
- **Inštalovať neznáme aplikácie**: Nastavenie zariadenia tak, aby umožňovalo inštalovať aplikácie z neznámych zdrojov.
- **Ďalšie nastavenia zabezpečenia**: Konfigurácia nastavení ďalšieho zabezpečenia.

ſИ V závislosti od poskytovateľa služieb alebo modelu nemusia byť niektoré funkcie dostupné.  $\not\!\!\! W$ 

# <span id="page-98-0"></span>**Rozpoznávanie tváre**

Zariadenie môžete nastaviť tak, aby sa pri rozpoznaní vašej tváre odomkla obrazovka.

- Ak používate ako metódu uzamknutia obrazovky svoju tvár, tvár nebude možné použiť na odomknutie obrazovky prvýkrát po zapnutí zariadenia. Ak chcete zariadenie používať, musíte odomknúť obrazovku pomocou vzoru, kódu PIN alebo hesla nastaveného počas registrácie tváre. Dobre si zapamätajte svoj vzor, kód PIN alebo heslo.
	- Ak zmeníte metódu uzamknutia obrazovky na **Potiahnuť** alebo **Žiadne**, ktoré nie sú bezpečné, všetky vaše biometrické údaje sa odstránia.

## **Bezpečnostné opatrenia pri používaní funkcie rozpoznávania tváre**

Pred použitím rozpoznávania tváre na odomknutie svojho zariadenia berte do úvahy nasledujúce bezpečnostné opatrenia.

- Vaše zariadenie by mohol odomknúť niekto alebo niečo, čo vyzerá ako váš obraz.
- Rozpoznávanie tváre je menej bezpečná funkcia ako vzor, kód PIN alebo heslo.

#### **Tipy na lepšie rozpoznávanie tváre**

Pri používaní funkcie rozpoznávania tváre dodržiavajte nasledujúce pokyny:

- Pri registrácii zvážte podmienky, napríklad nosenie okuliarov, klobúkov, masiek, brady alebo výrazné líčenie.
- Pri registrácii musí byť priestor dobre osvetlený a objektív fotoaparátu musí byť čistý.
- Lepšie výsledky zhody dosiahnete, ak obraz nebude rozostrený.

#### **Registrácia tváre**

V záujme lepšej registrácie tváre zaregistrujte svoju tvár v interiéri a mimo priameho slnečného svetla.

- 1 Na obrazovke nastavení postupne ťuknite na položky **Zabezp. a ochrana osob. údajov** → **Biometrické údaje** → **Rozpoznávanie tváre**.
- 2 Prečítajte si pokyny na obrazovke a ťuknite na položku **Pokračovať**.
- 3 Nastavte spôsob uzamknutia obrazovky.
- 4 Umiestnite tvár do rámika na obrazovke. Fotoaparát naskenuje vašu tvár.
- Ak odomknutie obrazovky tvárou nefunguje správne, ťuknutím na položku **Odstrániť údaje o**   $\boldsymbol{\mathbb{W}}$ **tvári** odstráňte zaregistrovanú tvár a potom svoju tvár znova zaregistrujte.
	- Ak chcete vylepšiť rozpoznávanie tváre, ťuknite na položku **Pridať alternatívny vzhľad na vylepšenie rozpoznávania** a pridajte alternatívny vzhľad.

#### **Odomknutie obrazovky pomocou tváre**

Obrazovku je možné odomknúť tvárou namiesto použitia vzoru, kódu PIN alebo hesla.

- 1 Na obrazovke nastavení postupne ťuknite na položky **Zabezp. a ochrana osob. údajov** → **Biometrické údaje** → **Rozpoznávanie tváre**.
- 2 Odomknite obrazovku použitím vopred nastavenej metódy uzamknutia obrazovky.
- 3 Ťuknutím na prepínač **Odomknutie tvárou** zapnite túto funkciu.
- 4 Pri uzamknutej obrazovke sa pozrite na obrazovku. Keď sa vaša tvár rozpozná, obrazovku môžete odomknúť bez použitia akejkoľvek ďalšej metódy uzamknutia obrazovky. Ak sa vaša tvár nerozpozná, použite predvolenú metódu uzamknutia obrazovky.

#### **Odstránenie údajov zaregistrovanej tváre**

Údaje tváre, ktoré ste zaregistrovali, môžete odstrániť.

- 1 Na obrazovke nastavení postupne ťuknite na položky **Zabezp. a ochrana osob. údajov** → **Biometrické údaje** → **Rozpoznávanie tváre**.
- 2 Odomknite obrazovku použitím vopred nastavenej metódy uzamknutia obrazovky.
- 3 Postupne ťuknite na položky **Odstrániť údaje o tvári** → **Odstrániť**. Po odstránení zaregistrovanej tváre sa deaktivujú aj všetky súvisiace funkcie.

# <span id="page-100-0"></span>**Rozpoznávanie odtlačkov prstov**

Aby rozpoznanie odtlačkov prstov fungovalo, informácie o vašich odtlačkoch prstov musia byť zaregistrované a uložené v zariadení.

- ſB
- V závislosti od poskytovateľa služieb alebo modelu nemusí byť táto funkcia dostupná.
- Funkcia rozpoznávania odtlačkov prstov používa na zvýšenie bezpečnosti vášho zariadenia jedinečné charakteristiky každého odtlačku prsta. Pravdepodobnosť, že snímač odtlačkov prstov zamení dva rôzne odtlačky prstov, je veľmi nízka. Avšak v zriedkavých prípadoch, kedy sú odtlačky prstov veľmi podobné, ich môže snímač rozpoznať ako identické.
- Ak používate ako metódu uzamknutia obrazovky svoj odtlačok prsta, odtlačok prsta nebude možné použiť na odomknutie obrazovky prvýkrát po zapnutí zariadenia. Ak chcete zariadenie používať, musíte odomknúť obrazovku pomocou vzoru, kódu PIN alebo hesla nastaveného počas registrácie odtlačku prsta. Dobre si zapamätajte svoj vzor, kód PIN alebo heslo.
- Ak sa totiž nepodarí rozpoznať váš odtlačok prsta, zariadenie budete môcť odomknúť pomocou vzoru, kódu PIN alebo hesla, ktoré ste nastavili pri registrácii odtlačku prsta, a potom odtlačok prsta znova zaregistrovať. Ak zabudnete vzor, kód PIN alebo heslo, nebudete môcť zariadenie používať, pokým ho neresetujete. Spoločnosť Samsung nenesie zodpovednosť za stratu údajov alebo nepríjemnosti spôsobené zabudnutými kódmi na odomknutie.
- Ak zmeníte metódu uzamknutia obrazovky na **Potiahnuť** alebo **Žiadne**, ktoré nie sú bezpečné, všetky vaše biometrické údaje sa odstránia.

## **Pre lepšie rozpoznávanie odtlačkov prstov**

Keď na zariadení snímate odtlačky prstov, dávajte si pozor na nasledovné podmienky, ktoré môžu ovplyvniť prevádzkyschopnosť tejto funkcie:

- Zariadenie nemusí rozpoznať odtlačky prstov, ktoré sú poznačené vráskami alebo jazvami.
- Zariadenie nemusí rozpoznať odtlačky malých alebo tenkých prstov.
- Ak chcete zlepšiť výkon rozpoznania, zaregistrujte si odtlačky tých prstov, ktoré najčastejšie používate na vykonávanie úloh na zariadení.
- Multifunkčné tlačidlo má zabudovaný snímač rozpoznávania odtlačkov prstov. Uistite sa, že snímač na rozpoznávanie odtlačkov prstov nie je poškriabaný ani poškodený kovovými predmetmi, ako sú napríklad mince, kľúče a náramky.
- Zakrytím snímača na rozpoznávanie odtlačkov prstov príslušenstvom, napríklad nálepkami, sa môže znížiť úspešnosť rozpoznávania odtlačkov prstov.
- Uistite sa, že snímač na rozpoznávanie odtlačkov prstov, ako aj vaše prsty, sú čisté a suché.
- Ak svoj prst zohnete alebo použijete konček prsta, zariadenie vaše odtlačky prstov rozpoznať nemusí. Snímač na rozpoznávanie odtlačkov prstov musíte zakryť celý svojím prstom.
- V suchom prostredí sa v zariadení môže nahromadiť statická elektrina. Vyhýbajte sa používaniu tejto funkcie v suchom prostredí alebo pred použitím funkcie vybite statickú elektrinu tým, že sa dotknete kovového predmetu.

#### **Registrácia odtlačkov prstov**

- 1 Na obrazovke nastavení postupne ťuknite na položky **Zabezp. a ochrana osob. údajov** → **Biometrické údaje** → **Odtlačky prstov**.
- 2 Prečítajte si pokyny na obrazovke a ťuknite na položku **Pokračovať**.
- 3 Nastavte spôsob uzamknutia obrazovky.
- 4 Priložte prst na multifunkčné tlačidlo. Keď zariadenie rozpozná váš prst, prst nadvihnite a znova ho položte na multifunkčné tlačidlo.

Tento postup opakujte, kým sa odtlačok prsta nezaregistruje.

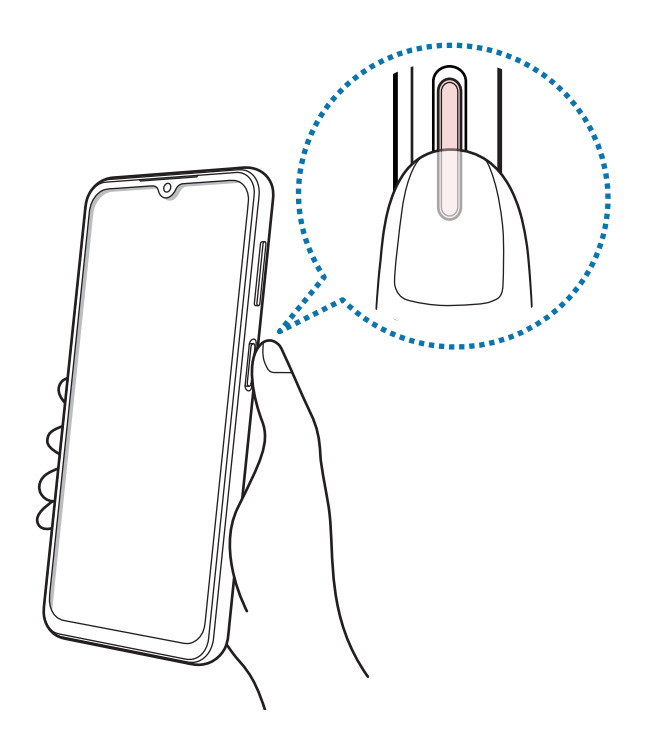

5 Po zaregistrovaní odtlačkov prstov ťuknite na položku **Hotovo**. Ťuknutím na položku **Skontrolovať pridané odtlačky** môžete skontrolovať, či sa váš odtlačok prsta zaregistroval.

#### **Odomknutie obrazovky odtlačkami prstov**

Obrazovku je možné odomknúť namiesto použitia vzoru, kódu PIN alebo hesla odtlačkom prsta.

- 1 Na obrazovke nastavení postupne ťuknite na položky **Zabezp. a ochrana osob. údajov** → **Biometrické údaje** → **Odtlačky prstov**.
- 2 Odomknite obrazovku použitím vopred nastavenej metódy uzamknutia obrazovky.
- 3 Ťuknutím na prepínač **Odomkn. odtlačkom prsta** zapnite túto funkciu.
- 4 Keď je obrazovka uzamknutá, položte prst na snímač na rozpoznávanie odtlačkov prstov a naskenujte odtlačok prsta.

#### **Odstránenie registrovaných odtlačkov prstov**

Zaregistrované odtlačky prstov môžete odstrániť.

- 1 Na obrazovke nastavení postupne ťuknite na položky **Zabezp. a ochrana osob. údajov** → **Biometrické údaje** → **Odtlačky prstov**.
- 2 Odomknite obrazovku použitím vopred nastavenej metódy uzamknutia obrazovky.
- 3 Vyberte odtlačok prsta, ktorého registráciu chcete zrušiť, a potom postupne ťuknite na možnosť **Odstrániť**.

# <span id="page-103-0"></span>**Samsung Pass (Galaxy A13 5G)**

Zaregistrujte svoje biometrické údaje do Samsung Pass a jednoducho si overujte svoju identitu pri používaní služieb, ktoré si vyžadujú prihlásenie alebo zadanie osobných údajov.

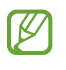

- Funkcia prihlásenia na webovej stránke je k dispozícii len pre webové stránky, ktoré otvárate prostredníctvom aplikácie **Internet**. Niektoré webové stránky nemusia túto funkciu podporovať.
- Zaregistrované biometrické údaje sa uložia len do vášho zariadenia a nedôjde k ich synchronizácii s inými zariadeniami či servermi.

#### **Registrácia funkcie Samsung Pass**

Pred použitím funkcie Samsung Pass zaregistrujte svoje biometrické údaje do funkcie Samsung Pass.

Na obrazovke nastavení postupne ťuknite na položky **Zabezp. a ochrana osob. údajov** → **Samsung Pass**. Podľa pokynov na obrazovke dokončite nastavenie.

#### **Overenie hesla konta Samsung**

Môžete použiť svoje zaregistrované biometrické údaje na overenie vašej identity namiesto zadania hesla konta Samsung napríklad pri nákupe obsahu zo služby **Galaxy Store**.

Na hlavnej obrazovke Samsung Pass ťuknite na položky → **Nastavenia** → **Konto a synchronizácia** a potom ťuknutím na prepínač **Overiť cez Samsung Pass** funkciu aktivujte.

#### **Používanie funkcie Samsung Pass na prihlasovanie na webové stránky**

Funkciu Samsung Pass môžete používať na jednoduché prihlasovanie sa na webové stránky, ktoré podporujú automatické vyplnenie ID a hesla.

- 1 Na prihlasovacej stránke webovej lokality zadajte svoje ID a heslo a potom ťuknite na tlačidlo prihlásenia sa na webovú lokalitu.
- 2 Keď sa zobrazí kontextové okno s otázkou, či chcete uložiť prihlasovacie údaje, začiarknite možnosť **Prihlásiť sa cez Samsung Pass** a ťuknite na položku **Zapamätať**.

#### **Používanie funkcie Samsung Pass na prihlasovanie do aplikácií**

Funkciu Samsung Pass môžete používať na jednoduché prihlasovanie sa do aplikácií, ktoré podporujú automatické vyplnenie ID a hesla.

- 1 Na prihlasovacej stránke aplikácie zadajte svoje ID a heslo a potom ťuknite na tlačidlo prihlásenia sa do aplikácie.
- 2 Keď sa zobrazí kontextové okno s otázkou, či chcete uložiť prihlasovacie údaje, ťuknite na možnosť **Uložiť**.

## **Správa prihlasovacích údajov**

Zobrazenie zoznamu webových stránok a aplikácií, ktoré ste nastavili na používanie služby Samsung Pass a spravovanie vašich prihlasovacích informácií.

- 1 Na hlavnej obrazovke Samsung Pass ťuknite na položku **Aplikácie/weby** a vyberte zo zoznamu webovú stránku alebo aplikáciu.
- 2 Ťuknite na možnosť **Upraviť** a upravte svoju identitu, heslo a názov webovej stránky alebo aplikácie. Na vymazanie prihlasovacích údajov ťuknite na možnosť **Odstrániť**.

#### **Používanie funkcie Samsung Pass s webovými stránkami a aplikáciami**

Ak používate webové stránky alebo aplikácie podporujúce službu Samsung Pass, môžete sa jednoducho prihlásiť pomocou funkcie Samsung Pass.

Na zobrazenie zoznamu webových stránok a aplikácií s podporou Samsung Pass postupne ťuknite na hlavnej obrazovke Samsung Pass na položky  $\frac{1}{2}$  → **Nastavenia** → **Partneri**. Ak nemáte k dispozícii žiadne webové stránky alebo aplikácie, ktoré by podporovali službu Samsung Pass, položka **Partneri** sa nezobrazí.

- Dostupné webové stránky a aplikácie sa môžu líšiť v závislosti od poskytovateľa služieb alebo  $\not\!\!{E}$ modelu.
	- Spoločnosť Samsung nenesie zodpovednosť za žiadne straty ani nepríjemnosti spôsobené prihlásením sa na webové stránky alebo do aplikácií prostredníctvom funkcie Samsung Pass.

## **Automatické zadanie vašich osobných informácií**

Službu Samsung Pass môžete použiť na jednoduché zadanie svojich osobných informácií, napríklad svojej adresy alebo informácií o platobnej karte v aplikáciách, ktoré podporujú automatické vyplnenie.

- 1 Na hlavnej obrazovke Samsung Pass vyberte možnosť v časti **Súkromné údaje**.
- 2 Zadajte informácie a ťuknite na položku **Uložiť**.

Odteraz môžete na automatické zadávanie osobných informácií do podporovaných aplikácií použiť biometrické údaje, ktoré ste zaregistrovali do služby Samsung Pass.

## **Odstránenie údajov služby Samsung Pass**

Môžete odstrániť svoje biometrické údaje, informácie o prihlasovaní sa a údaje aplikácie registrované do Samsung Pass.

Na hlavnej obrazovke Samsung Pass postupne ťuknite na položky → **Nastavenia** → **Zobraziť všetky zariadenia používajúce Samsung Pass →**  $\frac{2}{3}$  **→ Opustit' Samsung Pass.** 

- Vaše konto Samsung zostane aktívne.  $\not\!\!\! W$ 
	- Údaje Samsung Pass na iných zariadeniach prihlásených do vášho konta Samsung sa tiež vymažú.

# <span id="page-105-0"></span>**Zabezpečený priečinok (Galaxy A13 5G)**

Zabezpečený priečinok chráni váš súkromný obsah a aplikácie, napríklad fotografie a kontakty, aby k nemu nemali prístup iní používatelia. Svoj súkromný obsah a aplikácie môžete bezpečne uchovať aj v prípade odomknutia zariadenia.

Zabezpečený priečinok je samostatný zabezpečené úložisko. Údaje v ukladacom priestore  $\mathbf \Omega$ Zabezpečený priečinok nemožno preniesť do iných zariadení prostredníctvom neschválených metód zdieľania, napr. USB alebo Wi-Fi Direct. Pri pokuse o prispôsobenie operačného systému alebo úprave softvéru sa ukladací priestor Zabezpečený priečinok automaticky uzamkne a bude neprístupný. Pred uložením údajov do ukladacieho priestoru Zabezpečený priečinok zálohujte kópiu údajov na iné bezpečné miesto.

ſØ

## **Nastavenie aplikácie Zabezpečený priečinok**

- 1 Spustite aplikáciu **Nastavenia** a postupne ťuknite na položky **Zabezp. a ochrana osob. údajov** → **Zabezpečený priečinok**.
- 2 Podľa pokynov na obrazovke dokončite nastavenie.

Keď sa zobrazí automaticky otvárané okno s otázkou, či chcete resetovať typ uzamknutia Zabezpečeného priečinka pomocou svojho konta Samsung, ťuknite na položku **Aktivovať**. Ak ste zabudli typ uzamknutia, môžete ho resetovať pomocou svojho konta Samsung. Ak túto funkciu neaktivujete, nemôžete resetovať typ uzamknutia, ak ste ho zabudli.

Po dokončení nastavenia sa zobrazí obrazovka Zabezpečeného priečinka a ikona aplikácie Zabezpečený priečinok  $(\blacksquare)$  sa pridá na obrazovku aplikácií.

- Pri spúšťaní aplikácie **Zabezpeč. priečinok** musíte odomknúť aplikáciu pomocou nastaveného spôsobu uzamknutia.
	- Ak chcete zmeniť názov alebo ikonu Zabezpečeného priečinka, postupne ťuknite na položky  $\stackrel{\bullet}{\bullet} \rightarrow$ **Prispôsobiť**.

#### **Nastavenie podmienky automatického uzamknutia ukladacieho priestoru Zabezpečený priečinok**

- 1 Spustite aplikáciu **Zabezpeč. priečinok** a postupne ťuknite na položky → **Nastavenia** → **Zabezpečený priečinok – aut. zámok**.
- 2 Vyberte možnosť uzamknutia.
- Ak chcete ukladací priestor Zabezpečený priečinok uzamknúť manuálne, postupne ťuknite na ſØ položky → **Zamknúť a ukončiť**.

## **Premiestnenie obsahu do ukladacieho priestoru Zabezpečený priečinok**

Obsah, ako napríklad fotografie a videá, presuňte do ukladacieho priestoru Zabezpečený priečinok. Nasledujúce činnosti sú príkladom presunutia obrázka z predvoleného úložiska do úložiska Zabezpečený priečinok.

- 1 Spustite aplikáciu **Zabezpeč. priečinok** a postupne ťuknite na položky → **Pridať súbory**.
- 2 Ťuknite na položku **Fotografie**, označte obrázky, ktoré chcete presunúť, a potom ťuknite na položku **Hotovo**.
- 3 Ťuknite na položku **Premiestniť**.

Vybrané položky sa odstránia z pôvodného priečinka a presunú sa do aplikácie Zabezpečený priečinok. Ak chcete skopírovať položky, ťuknite na položku **Kopírovať**.

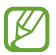

Spôsob presúvania obsahu sa môže líšiť v závislosti od typu obsahu.

## **Premiestnenie obsahu z ukladacieho priestoru Zabezpečený priečinok**

Premiestnenie obsahu z úložiska Zabezpečený priečinok do príslušnej aplikácie v predvolenom úložisku. Nasledujúce činnosti sú príkladom premiestnenia obrázka z ukladacieho priestoru Zabezpečený priečinok do predvoleného úložiska.

- 1 Spustite aplikáciu **Zabezpeč. priečinok** a ťuknite na položku **Galéria**.
- 2 Vyberte obrázok a potom postupne ťuknite na položky → **Premiestniť z kontajnera Zabezpeč. priečinok**.

Vybraté položky sa premiestnia do priečinka **Galéria** v predvolenom úložisku.

#### **Pridávanie aplikácií**

Pridajte aplikáciu na použitie do ukladacieho priestoru Zabezpečený priečinok.

- 1 Spustite aplikáciu **Zabezpeč. priečinok** a ťuknite na položku .
- 2 Označte jednu alebo viac aplikácií nainštalovaných v zariadení a ťuknite na položku **Pridať**.

**Odstraňovanie aplikácií z ukladacieho priestoru Zabezpečený priečinok**

Ťuknite a podržte aplikáciu, ktorá sa má odstrániť, a ťuknite na položku **Odinštalovať**.

#### **Pridanie kont**

Pridanie kont Samsung alebo Google alebo iných kont, na synchronizáciu s aplikáciami v ukladacom priestore Zabezpečený priečinok.

- 1 Spustite aplikáciu **Zabezpeč. priečinok** a postupne ťuknite na položky → **Nastavenia** → **Spravovať kontá** → **Pridať konto**.
- 2 Vyberte službu konta.
- 3 Podľa pokynov na obrazovke dokončite nastavenie konta.
#### **Skrytie ukladacieho priestoru Zabezpečený priečinok**

Skratu na aplikáciu Zabezpečený priečinok môžete skryť z obrazovky aplikácií.

Spustite aplikáciu **Zabezpeč. priečinok**, postupne ťuknite na položky • → **Nastavenia** a ťuknutím na prepínač **Pridať Zabezpečený priečinok na obrazovku aplikácií** túto funkciu deaktivujte.

Prípadne otvorte panel oznámení, potiahnite nadol a potom ťuknutím na položku (**Zabezp. priečinok**) túto funkciu deaktivujte. Ak na rýchlom paneli neviete nájsť položku (**Zabezp. priečinok**), ťuknite na položku  $(+)$  a potiahnutím tlačidla ju pridajte.

Ak chcete znova zobraziť Zabezpečený priečinok, spustite aplikáciu **Nastavenia**, postupne ťuknite na položky **Zabezp. a ochrana osob. údajov → Zabezpečený priečinok** a potom ťuknutím na prepínač **Pridať Zabezpečený priečinok na obrazovku aplikácií** túto funkciu aktivujte.

#### **Odinštalovanie ukladacieho priestoru Zabezpečený priečinok**

Ukladací priestor Zabezpečený priečinok vrátane obsahu a aplikácií v ňom môžete odinštalovať.

Spustite aplikáciu **Zabezpeč. priečinok** a postupne ťuknite na položky • → **Nastavenia** → Ďalšie **nastavenia** → **Odinštalovať**.

Ak chcete zálohovať obsah pred odinštalovaním aplikácie Zabezpečený priečinok, označte položku **Premiestniť multimediálne súbory z kontajnera Zabezpečený priečinok** a ťuknite na položku **Odinštalovať**. Ak chcete získať prístup k údajom zálohovaným z ukladacieho priestoru Zabezpečený priečinok, otvorte aplikáciu **Moje súbory** a postupne ťuknite na položky **Interné úložisko** → **Download** → **Secure Folder**.

Poznámky uložené v aplikácii **Samsung Notes** nebudú zálohované.

## **Bezpečné pripojenie Wi-Fi**

Bezpečné Wi-Fi je služba, ktorá zabezpečuje vaše sieťové pripojenie k Wi-Fi. Šifruje údaje pomocou sietí Wi-Fi a deaktivuje sledovacie aplikácie a webové stránky, aby ste mohli siete Wi-Fi používať bezpečne. Napríklad, keď používate nezabezpečenú sieť Wi-Fi na verejných miestach, ako sú kaviarne alebo letiská, Bezpečné Wi-Fi sa automaticky aktivuje, aby nikto nemohol heknúť vaše prihlasovacie údaje alebo sledovať vašu činnosť v aplikáciách a na webových stránkach.

Na obrazovke nastavení postupne ťuknite na položky **Zabezp. a ochrana osob. údajov** → **Bezpečné pripojenie Wi-Fi** a podľa pokynov na obrazovke dokončite nastavenie.

Ak je funkcia Bezpečné pripojenie Wi-Fi aktivovaná, v stavovom riadku sa zobrazí ikona

- Použitie tejto funkcie môže viesť k zníženiu rýchlosti siete Wi-Fi. ſK
	- V závislosti od siete Wi-Fi, poskytovateľa služieb alebo modelu nemusí byť táto funkcia dostupná.

#### **Výber aplikácií, ktoré sa majú chrániť pomocou funkcie Bezpečné Wi-Fi**

Vyberte aplikácie, ktoré sa majú chrániť pomocou funkcie Bezpečné Wi-Fi, aby ste mohli bezpečne chrániť údaje, napríklad svoje heslo alebo aktivitu v aplikáciách, pred prístupom iných osôb.

Na obrazovke nastavení postupne ťuknite na položky **Zabezp. a ochrana osob. údajov** → **Bezpečné pripojenie Wi-Fi →**  $\frac{1}{2}$  **→ Nastavenia → Chránené aplikácie** a ťuknite na prepínače vedľa aplikácií, ktoré chcete chrániť pomocou funkcie Bezpečné Wi-Fi.

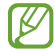

Niektoré aplikácie nemusia túto funkciu podporovať.

#### **Zakúpenie programu ochrany**

Každý mesiac sa vám poskytuje bezplatný plán ochrany pre siete Wi-Fi. Môžete si tiež zakúpiť platené plány ochrany, aby ste získali ochranu neobmedzenej šírky pásma na obmedzený čas.

- 1 Na obrazovke nastavení postupne ťuknite na položky **Zabezp. a ochrana osob. údajov** → **Bezpečné pripojenie Wi-Fi**.
- 2 Postupne ťuknite na položky **Plán ochrany** → **Prejsť na vyšší plán** a vyberte požadovaný plán.
- Pri určitých plánoch ochrany môžete preniesť plán ochrany na iné zariadenie zaregistrované vo ſℒ vašom konte Samsung.
- 3 Podľa pokynov na obrazovke dokončite nákup.

# **GPS**

Zmena nastavení pre povolenia informácií o polohe.

Na obrazovke nastavení ťuknite na položku **GPS**.

- **Aplikačné povolenia**: Zobrazenie zoznamu aplikácií, ktoré majú povolenie na prístup k polohe zariadenia a upravenie nastavení povolenia.
- **Lokalizačné služby**: Nastavenie zariadenia tak, aby využívalo funkciu Wi-Fi alebo Bluetooth na zvýšenie presnosti informácií o vašej polohe, aj keď sú funkcie deaktivované. Môžete si zobraziť aj lokalizačné služby, ktoré vaše zariadenie využíva.
- **Nedávny prístup**: Nastavenie zariadenia tak, aby zobrazovalo aplikácie, ktoré vyžadujú informácie o vašej aktuálnej polohe.

# **Bezpečnosť a stav núdze**

Spravujte informácie o svojom zdravotnom stave a tiesňové kontakty. Môžete tiež zmeniť nastavenia pre tiesňové funkcie, napríklad bezdrôtové tiesňové upozornenia.

Na obrazovke nastavení ťuknite na položku **Bezpečnosť a stav núdze**.

- **Zdravotné údaje**: Zadajte informácie o svojom zdravotnom stave.
- **Tiesňové kontakty**: Zadajte svoje tiesňové kontakty.
- **Tiesňové SOS**: Nastavenie zariadenia, aby uskutočnilo tiesňový hovor na predvolené číslo, keď päťkrát stlačíte multifunkčné tlačidlo.
- **Tiesňové zdieľanie**: Nastavenie zariadenia, aby určitý čas odosielalo informácie, napríklad vašu polohu alebo oznámenia o slabej batérii zariadenia, vašim tiesňovým kontaktom.
- **Vypnite zvuk upozornení počas šoférovania**: Automatická aktivácia funkcie Nerušiť počas jazdy.
- **Tiesňové určovanie polohy**: Aktivujte funkciu núdzovej lokalizačnej služby (ELS).
- **Bezdrôtové tiesňové upozornenia**: Môžete zmeniť nastavenia pre bezdrôtové tiesňové upozornenia.

W Niektoré funkcie nemusia byť v závislosti od modelu k dispozícii.

# **Kontá a zálohovanie**

### **Možnosti**

Synchronizujte, zálohujte alebo obnovte údaje zariadenia použitím služby Samsung Cloud. Prostredníctvom aplikácie Smart Switch sa môžete prihlasovať ku kontám, ako napríklad konto Samsung alebo konto Google, alebo prenášať údaje do iných zariadení alebo z iných zariadení.

Na obrazovke nastavení ťuknite na položku **Kontá a zálohovanie**.

- **Spravovať kontá**: Pridanie kont Samsung alebo Google alebo iných kont, s ktorými ich chcete zosynchronizovať.
- **Používatelia**: Ak chcete zariadenie používať s upravenými nastaveniami, napríklad e-mailové kontá, predvoľby tapiet a viac, pre iných používateľov nastavte ďalšie používateľské kontá.
- **Samsung Cloud**: Môžete zálohovať svoje údaje a nastavenia, a obnoviť údaje a nastavenia z predchádzajúceho zariadenia, aj keď ho už nemáte. Viac informácií nájdete v časti [Samsung Cloud.](#page-111-0)
- **Disk Google**: Svoje osobné údaje, údaje aplikácií a nastavenia si vo svojom zariadení uchovávajte v bezpečí. Svoje citlivé údaje môžete zálohovať. Ak chcete údaje zálohovať, musíte sa prihlásiť do konta Google.
- **Smart Switch**: Spustite aplikáciu Smart Switch a preneste údaje z predchádzajúceho zariadenia. Viac informácií nájdete v časti [Prenesenie údajov z predchádzajúceho zariadenia \(Smart Switch\).](#page-77-0)

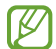

Pravidelne zálohujte svoje údaje na bezpečné miesto, ako je napríklad služba Samsung Cloud alebo počítač, aby ste mohli údaje obnoviť v prípade poškodenia alebo straty z dôvodu neplánovaného obnovenia údajov z výroby.

## <span id="page-111-0"></span>**Samsung Cloud**

Údaje zo svojho zariadenia si môžete zálohovať na Samsung Cloud a neskôr si ich obnoviť.

#### **Zálohovanie údajov**

Môžete si zálohovať údaje zariadenia do Samsung Cloud.

- 1 Na obrazovke nastavení ťuknite na položku **Kontá a zálohovanie** a ťuknite na položku **Zálohovanie údajov** pod položkou **Samsung Cloud**.
- 2 Ťuknite na prepínače vedľa položiek, ktoré chcete zálohovať, a ťuknite na položku **Zálohovať teraz**.
- 3 Ťuknite na položku **Hotovo**.
- Vaše údaje sa nezálohujú. Ak chcete zistiť, ktoré údaje sa budú zálohovať, na obrazovke nastavení  $\not\!\!{E}$ ťuknite na položku **Kontá a zálohovanie** a ťuknite na položku **Zálohovanie údajov** pod položkou **Samsung Cloud**.
	- Ak chcete zobraziť zálohované údaje pre iné zariadenia vo vašom Samsung Cloud, na obrazovke nastavení ťuknite na položky **Kontá a zálohovanie** → **Obnovenie údajov** a potom vyberte požadované zariadenie.

#### **Obnovenie údajov**

Údaje zo Samsung Cloud si môžete obnoviť do svojho zariadenia.

- 1 Na obrazovke nastavení ťuknite na položku **Kontá a zálohovanie**.
- 2 Ťuknite na možnosť **Obnovenie údajov** a vyberte si požadované zariadenie.
- 3 Začiarknite položky, ktoré chcete obnoviť, a ťuknite na položku **Obnoviť**.

# **Google**

Konfigurovať nastavenia niektorých funkcií, ktoré poskytuje spoločnosť Google. Na obrazovke nastavení ťuknite na položku **Google**.

# **Pokročilé funkcie**

## **Možnosti**

I⊭

Aktivácia rozšírených funkcií a zmena nastavení, ktoré ich ovládajú.

Na obrazovke nastavení ťuknite na položku **Pokročilé funkcie**.

- **Labs**: Používanie nových funkcií zariadenia.
- **Bočné tlačidlo**: Vyberte si aplikáciu alebo funkciu, ktorá sa má spúšťať pomocou multifunkčného tlačidla. Viac informácií nájdete v časti Nastavenie [multifunkčného](#page-6-0) tlačidla.
- **Pohyby a gestá**: Aktivácia funkcie pohybu a konfigurácia nastavení. Viac informácií nájdete v časti [Pohyby a gestá](#page-113-0).
- **Režim ovládania jednou rukou**: Aktivácia režimu ovládania jednou rukou, ktorý umožňuje pohodlne ovládať zariadenie jednou rukou.
- **Snímky obrazovky**: Zmena nastavení snímok obrazovky.
- **Zobraziť kontakty pri zdieľaní obsahu**: Nastavenie zariadenia tak, aby zobrazovalo ľudí, ktorých ste kontaktovali, na paneli možností zdieľania, a umožnilo vám priamo zdieľať obsah.
- **Game Launcher**: Aktivácia aplikácie Game Launcher. Viac informácií nájdete v časti [Game Launcher](#page-48-0) [\(Galaxy A13 5G\).](#page-48-0)
- **Duálny komunikátor**: Nainštalujte si druhú aplikáciu a používajte dve rôzne kontá pre rovnakú aplikáciu messenger. Viac informácií nájdete v časti [Duálny komunikátor.](#page-114-0)

V závislosti od poskytovateľa služieb alebo modelu nemusia byť niektoré funkcie dostupné.

## <span id="page-113-0"></span>**Pohyby a gestá**

Aktivácia funkcie pohybu a konfigurácia nastavení.

Na obrazovke nastavení ťuknite na položky **Pokročilé funkcie** → **Pohyby a gestá**.

- **Zobudenie zdvihnutím**: Nastavte zariadenie tak, aby sa po jeho zdvihnutí rozsvietila obrazovka.
- **Zapnúť obraz. dvojitým ťuknutím**: Nastavenie zariadenia tak, aby sa rozsvietila jeho obrazovka dvojitým ťuknutím na ktorékoľvek miesto obrazovky vo chvíli, keď nesvieti.
- **Vypnúť obraz. dvojitým ťuknutím**: Nastavenie zariadenia na vypnutie obrazovky po dvojitom ťuknutí na prázdnu plochu na domovskej obrazovke alebo na uzamknutej obrazovke.
- **Udrž. zap. obr. počas sledovania**: Nastavenie zariadenia tak, aby sa displej nevypol, keď sa naň pozeráte.
- **Upozorniť pri zdvihnutí telefónu**: Nastavenie zariadenia tak, aby vás upozornilo na zmeškané hovory alebo nové správy, keď ho vezmete do ruky.

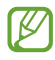

Táto funkcia nemusí fungovať, ak je obrazovka zapnutá alebo ak zariadenie nie je položené na rovnom povrchu.

- **Stíšiť prevrátením**: Nastavenie zariadenia tak, aby stlmilo určité zvuky pri použití pohybov alebo gest.
- **Gestá snímača prstov**: Nastavenie zariadenia tak, aby otváralo alebo zatváralo panel oznámení, keď prstom potiahnete prstom smerom nahor alebo nadol po snímači na rozpoznávanie odtlačkov prstov. Táto funkcia nie je dostupná počas rozpoznávania odtlačku prsta snímačom.
- Niektoré funkcie nemusia byť v závislosti od modelu k dispozícii. M
	- Nadmerné trasenie alebo náraz zariadenia môžu spôsobiť nechcený vstup pre niektoré funkcie využívajúce snímače.

## <span id="page-114-0"></span>**Duálny komunikátor**

Nainštalujte si druhú aplikáciu a používajte dve rôzne kontá pre rovnakú aplikáciu.

- 1 Na obrazovke nastavení postupne ťuknite na položky **Pokročilé funkcie** → **Duálny komunikátor**. Zobrazia sa podporované aplikácie.
- 2 Ťuknutím na prepínač aplikácie nainštalujte druhú aplikáciu. Nainštaluje sa druhá aplikácia. Ikona druhej aplikácie sa bude zobrazovať s ikonou  $\bigodot$ .

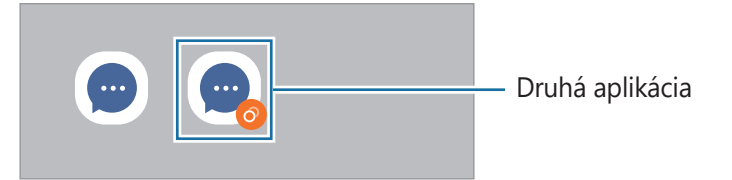

- Funkcia Duálny Messenger nemusí byť v závislosti od aplikácie k dispozícii. M
	- Niektoré funkcie môžu byť pre druhú aplikáciu obmedzené.

#### **Odinštalovanie druhej aplikácie**

- 1 Na obrazovke nastavení postupne ťuknite na položky **Pokročilé funkcie** → **Duálny komunikátor**.
- 2 Ťuknite na prepínač aplikácie, ktorú chcete odinštalovať, a ťuknite na položku **Odinštalovať**. Všetky údaje súvisiace s druhou aplikáciou sa vymažú.

Ι⊌ Ak odinštalujete prvú aplikáciu, vymaže sa aj druhá.

# **Digitálna pohoda a rodičovská kontrola**

Prezrite si históriu používania vášho zariadenia a použite funkcie, ktoré zabránia vášmu zariadeniu zasahovať do vášho života. Môžete tiež nastaviť rodičovskú kontrolu pre svoje deti a spravovať ich využívanie digitálneho sveta.

Na obrazovke nastavení ťuknite na položku **Digitálna pohoda a rodičovská kontrola**.

- **Cieľ doby sledovania obrazovky**: Nastavenie cieľov, koľko chcete používať zariadenie za deň.
- **Časovače aplikácií**: Nastavením časovača obmedzíte denný čas používania každej aplikácie. Po dosiahnutí limitu sa aplikácia deaktivuje a vy ju už nebudete môcť používať.
- **Monitor jazdy**: Aktivácia sledovania jazdy na sledovanie množstva času, kedy používate svoje zariadenie počas jazdy.
- **Monitor hlasitosti**: Aktivácia sledovania hlasitosti na ochranu vášho sluchu.
- **Rodičovská kontrola**: Spravujte používanie digitálneho sveta vašimi deťmi.

# **Starostlivosť o batériu a zariadenie**

## **Úvod**

Funkcia starostlivosti o zariadenie poskytuje prehľad o stave batérie, úložisku, pamäte a zabezpečenia systému zariadenia. Zariadenie môžete tiež automaticky optimalizovať ťuknutím prsta.

## **Optimalizácia zariadenia**

Na obrazovke nastavení postupne ťuknite na položky **Starostlivosť o batériu a zar.** → **Optimalizovať**. Funkcia Rýchla optimalizácia zvyšuje výkon zariadenia prostredníctvom týchto akcií.

- Zatvorenie aplikácií bežiacich na pozadí.
- Spravovanie abnormálneho využívania batérie.
- Vyhľadanie aplikácií, ktoré zlyhali, a malvéru.

## **Batéria**

Skontrolujte zostávajúcu energiu batérie a čas na používanie zariadenia. V prípade zariadení s nízkou úrovňou nabitia batérie môžete ušetriť energiu batérie aktivovaním funkcií šetrenia energie batérie.

Na obrazovke nastavení postupne ťuknite na položky **Starostlivosť o batériu a zar.** → **Batéria**.

- **Šetrenie energie**: Aktivácia režimu šetrenia energie na predĺženie času používania batérie.
- **Limity používania na pozadí**: Obmedzenie využívania batérie na aplikácie, ktoré často nepoužívate.
- **Ďalšie nastavenia batérie**: Konfigurácia rozšírených nastavení pre batériu.
- Zostávajúci čas používania ukazuje čas do úplného vybitia batérie. Zostávajúci čas sa môže líšiť v [K závislosti od nastavení zariadenia a prevádzkových podmienok.
	- Z aplikácií, ktoré využívajú režim šetrenia energie, sa nemusia prijímať oznámenia.

## **Úložisko**

Kontrola stavu využitej a dostupného úložiska.

Na obrazovke nastavení postupne ťuknite na položky **Starostlivosť o batériu a zar.** → **Úložisko**. Ak chcete odstrániť súbory alebo odinštalovať aplikácie, ktoré už nepoužívate, vyberte kategóriu. Potom ťuknite a podržte, alebo vyberte, položku a ťuknite na položku **Odstrániť** alebo **Odinštalovať**.

- Skutočná dostupná kapacita interného úložiska je nižšia, než udávaná kapacita, pretože časť  $\not\!\!{E}$ úložiska zaberá operačný systém a predvolené aplikácie. Dostupná kapacita sa môže po aktualizácií zariadenia zmeniť.
	- Dostupnú kapacitu interného úložiska možno skontrolovať na webovej lokalite Samsung v časti Technické parametre vášho zariadenia.

## **Pamäť**

Na obrazovke nastavení postupne ťuknite na položky **Starostlivosť o batériu a zar.** → **Pamäť**.

Ak chcete zrýchliť zariadenie prostredníctvom zastavovania aplikácií na pozadí, označte ich v zozname aplikácií a ťuknite na možnosť **Vyčistiť**.

### **Ochrana zariadenia**

Skontrolujte stav zabezpečenia zariadenia. Táto funkcia vyhľadáva v zariadení malvér.

Na obrazovke nastavení postupne ťuknite na položky **Starostlivosť o batériu a zar.** → **Ochrana zariadenia** → **Vyhľadať v telefóne**.

## **Automatická optimalizácia**

Na zariadení možno nastaviť vykonanie automatickej optimalizácie vo chvíli, keď sa zariadenie nepoužíva.

Na obrazovke nastavení postupne ťuknite na položky **Starostlivosť o batériu a zar.** → **Automatická optimalizácia** a potom túto funkciu aktivujte ťuknutím na prepínač **Reštartovanie v prípade potreby**.

## **Aktualizácia softvéru**

Aktualizácia softvéru zariadenia prostredníctvom služby FOTA (firmware over-the-air). Tiež môžete naplánovať aktualizácie softvéru.

Na obrazovke nastavení postupne ťuknite na položky **Starostlivosť o batériu a zar.** → **Aktualizácia softvéru**.

## **Diagnostika**

Zariadenie môžete otestovať pomocou aplikácie Samsung Members.

Na obrazovke nastavení postupne ťuknite na položky **Starostlivosť o batériu a zar.** → **Diagnostika**. Vyberte položku, ktorú chcete otestovať, alebo ťuknutím na položku **Testovať všetko** otestujte všetky položky.

# **Aplikácie**

Spravovanie aplikácií v zariadení a zmena ich nastavení. Môžete zobraziť informácie o využívaní aplikácií, meniť nastavenia oznámení alebo povolení alebo odinštalovať alebo vypnúť nepotrebné aplikácie. Na obrazovke nastavení ťuknite na položku **Aplikácie**.

# **Všeobecné spravovanie**

Prispôsobte systémové nastavenie vášho zariadenia, alebo zariadenie obnovte.

Na obrazovke nastavení ťuknite na položku **Všeobecné spravovanie**.

- **Jazyk**: Výber jazykov zariadenia. Viac informácií nájdete v časti [Pridanie jazykov zariadenia.](#page-119-0)
- **Jazyky aplikácií**: Výber jazyka, v ktorom chcete používať jednotlivé aplikácie.
- **Prevod textu na reč**: Zmena nastavení funkcií prevodu textu na reč používaných pri zapnutej aplikácii TalkBack, ako napr. jazyky, rýchlosť a iné.
- **Dátum a čas**: Prístup a zmena nastavení na ovládanie spôsobu, akým zariadenie zobrazuje čas a dátum.

 $\varpi$ Ak sa batéria úplne vybije, dátum a čas sa vynulujú.

- **Klávesnica Samsung nastavenia**: Zmena nastavení pre klávesnicu Samsung.
- **Zoznam klávesníc a predv. nast.**: Výber klávesnice, ktorú chcete predvolene používať, a zmena nastavení klávesnice.
- **Fyzická klávesnica**: Zmena nastavení pre externú klávesnicu.
- **Myš a trackpad**: Zmena nastavení pre externú myš alebo navigačné tlačidlo.
- **Heslá a automatické vypĺňanie**: Výber služby automatického vyplnenia, ktorá sa má používať.
- **Resetovanie**: Obnovte systémové nastavenia vášho zariadenia alebo vykonajte obnovu nastavení z výroby.
- **Kontaktujte nás**: Položte otázku alebo si pozrite často kladené otázky.

#### <span id="page-119-0"></span>**Pridanie jazykov zariadenia**

Môžete pridať jazyky, ktoré sa v zariadení budú používať.

1 Na obrazovke nastavení postupne ťuknite na položky **Všeobecné spravovanie** → **Jazyk** → **Pridať jazyk**.

Ak chcete zobraziť všetky jazyky, ktoré možno pridať, ťuknite na položku → **Všetky jazyky**.

- 2 Vyberte jazyk, ktorý chcete pridať.
- 3 Ak chcete vybraný jazyk nastaviť ako predvolený, ťuknite na položku **Predvoliť**. Ak chcete ponechať aktuálne nastavenie jazyka, ťuknite na položku **Nechať aktuálny**. Vybrané jazyky sa pridajú do vášho zoznamu jazykov. Ak ste zmenili predvolený jazyk, vybraný jazyk sa pridá na vrch zoznamu.

Ak chcete zmeniť predvolený jazyk zo zoznamu jazykov, vyberte požadovaný jazyk a ťuknite na položku **Použiť**. Ak aplikácia nepodporuje predvolený jazyk, použije sa nasledujúci podporovaný jazyk v zozname.

# **Zjednodušenie ovládania**

Ak chcete zlepšiť prístup do zariadenia, nakonfigurujte rôzne nastavenia.

Na obrazovke nastavení ťuknite na položku **Zjednodušenie ovládania**.

- **Odporúčané pre vás**: Skontrolujte funkcie zjednodušeného ovládania, ktoré aktuálne používate, a pozrite si ďalšie odporúčané funkcie.
- **TalkBack**: Aktivácia funkcie TalkBack, ktorá poskytuje hlasovú odozvu. Ak chcete zobraziť informácie o spôsobe používania tejto funkcie, ťuknite na položku **Nastavenia** → **Návod a pomocník**.
- **Hovorená pomoc**: Použitie funkcií hlasového asistenta.
- **Zlepšenia viditeľnosti**: Prispôsobenie nastavení tak, aby sa zlepšila prístupnosť pre používateľov s poruchami zraku.
- **Vylepšenia pre sluchovo postih.**: Prispôsobenie nastavení tak, aby sa zlepšila prístupnosť pre používateľov s poruchami sluchu.
- **Interakcia a zručnosť**: Prispôsobenie nastavení na zlepšenie prístupnosti pre používateľov, ktorí majú problémy s koordináciou pohybov.
- **Rozšírené nastavenia**: Konfigurácia nastavení pre funkcie priameho prístupu a oznámení.
- **Nainštalované aplikácie**: Zobrazenie služieb zjednodušeného ovládania nainštalovaných v zariadení.
- **Inf. o zjednodušení ovládania**: Zobrazenie informácií o zjednodušenom ovládaní.
- **Kontaktujte nás**: Položte otázku alebo si pozrite často kladené otázky.

# **Aktualizácia softvéru**

Aktualizácia softvéru zariadenia prostredníctvom služby FOTA (firmware over-the-air). Tiež môžete naplánovať aktualizácie softvéru.

Na obrazovke nastavení ťuknite na položku **Aktualizácia softvéru**.

- **Stiahnuť a nainštalovať**: Manuálne vyhľadávanie a inštalácia aktualizácií.
- **Automaticky stiahnuť cez Wi-Fi**: Nastavenie zariadenia tak, aby preberalo aktualizácie automaticky po pripojení sa k sieti Wi-Fi.
- **Posledná aktualizácia**: Zobrazenie informácií o poslednej aktualizácii softvéru.
- Ak sa vydajú núdzové aktualizácie softvéru na zabezpečenie vášho zariadenia a na blokovanie  $\llbracket \varnothing \rrbracket$ nových typov bezpečnostných hrozieb, nainštalujú sa automaticky bez vášho súhlasu.

#### **Informácie o aktualizáciách zabezpečenia**

Aktualizácie zabezpečenia sa poskytujú s cieľom posilniť zabezpečenie vášho zariadenia a chrániť vaše osobné informácie. Informácie o aktualizáciách zabezpečenia pre váš model nájdete na adrese [security.samsungmobile.com.](http://security.samsungmobile.com)

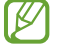

Webová lokalita podporuje len niektoré jazyky.

# **Informácie o telefóne**

Prístup k informáciám o vašom zariadení.

Na obrazovke nastavení ťuknite na položku **Informácie o telefóne**.

Ak chcete zmeniť názov svojho zariadenia, ťuknite na položku **Upraviť**.

- **Informácie o stave**: Zobrazenie rôznych informácií o zariadení, napríklad stavu karty SIM, adresy MAC siete Wi-Fi a sériového čísla.
- **Právne informácie**: Zobrazenie právnych informácií súvisiacich so zariadením, napríklad bezpečnostných informácií a licencie open source.
- **Informácie o softvéri**: Zobrazenie informácií o softvéri v zariadení, napríklad o verzii jeho operačného systému a verzii firmvéru.
- **Informácie o batérii**: Zobrazenie stavu batérie zariadenia a informácií o nej.

# **Informácie o používaní**

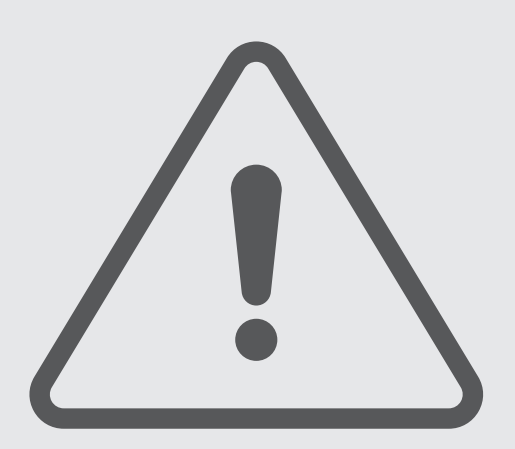

# **Opatrenia pri používaní zariadenia**

Pred použitím zariadenia si prečítajte túto príručku, aby ste zaistili jeho bezpečné a správne používanie.

- Popisy vychádzajú z predvolených nastavení zariadenia.
- Časť obsahu vášho zariadenia sa môže líšiť v závislosti od oblasti, poskytovateľa služieb, technických parametrov modelu alebo softvéru v zariadení.
- Pri používaní niektorých aplikácií alebo funkcií môže byť potrebné pripojenie zariadenia k sieti Wi-Fi alebo mobilnej sieti.
- Obsah (obsah vysokej kvality), ktorý vyžaduje vysoký výkon procesora a pamäte, ovplyvní celkový výkon zariadenia. Aplikácie súvisiace s obsahom nemusia v závislosti od parametrov zariadenia a prostredia, v ktorom sa používa, fungovať správne.
- Spoločnosť Samsung nezodpovedá za problémy s výkonom spôsobené aplikáciami od akýchkoľvek iných poskytovateľov ako od spoločnosti Samsung.
- Spoločnosť Samsung nie je zodpovedná za problémy s výkonom, ani nekompatibilitu v dôsledku úpravy nastavení registra alebo softvéru operačného systému. Pokus o prispôsobenie operačného systému môže spôsobiť nesprávnu funkčnosť zariadenia alebo aplikácií.
- Softvér, zvukové zdroje, tapety, obrázky a ostatné médiá, ktoré sú súčasťou tohto zariadenia, sú licencované na obmedzené používanie. Extrahovanie a používanie týchto materiálov na komerčné či iné účely predstavuje porušenie zákonov o autorských právach. Používatelia sú v plnom rozsahu zodpovední za zákonné používanie médií.
- Za služby prenosu dát, ako je napríklad odosielanie správ, nahrávanie a preberanie dát, automatická synchronizácia alebo používanie lokalizačných služieb, sa môžu v závislosti od vášho dátového plánu účtovať dodatočné poplatky. Na prenos veľkého objemu údajov sa odporúča používať funkciu Wi-Fi.
- Predvolené aplikácie nainštalované v zariadení sú predmetom aktualizácií a bez predchádzajúceho upozornenia nemusia byť podporované.
- Úprava operačného systému zariadenia alebo inštalácia softvéru z neoficiálnych zdrojov môže mať za následok poruchu zariadenia a poškodenie alebo stratu údajov. Tieto činnosti predstavujú porušenie licenčnej zmluvy so spoločnosťou Samsung a sú dôvodom na zrušenie záruky.
- Na dotykový displej vidíte jasne aj pri silnom slnečnom svetle vonku vďaka automatickému upraveniu rozsahu kontrastu na základe okolitého prostredia. V dôsledku charakteru produktu môže viesť dlhotrvajúce zobrazenie rovnakého grafického prvku k vypáleniu obrazu alebo jeho zdvojeniu (tzv. pamäťový efekt).
	- Odporúča sa nepoužívať dlhšiu dobu rovnaký grafický prvok na časti alebo na celom dotykovom displeji a vypínať dotykový displej, keď zariadenie nepoužívate.
	- Môžete nastaviť, aby sa dotykový displej vypol automaticky, keď ho nepoužívate. Spustite aplikáciu **Nastavenia**, postupne ťuknite na položky **Displej** → **Časový limit obrazovky** a potom vyberte dĺžku času, ako dlho má zariadenie počkať pred vypnutím dotykového displeja.
	- Ak chcete nastaviť dotykový displej na automatické upravenie jeho jasu na základe okolitého prostredia, pustite aplikáciu **Nastavenia**, ťuknite na položku **Displej** a potom aktivujte prepínač **Adaptívny jas**.
- V závislosti od oblasti alebo modelu vyžadujú niektoré zariadenia schválenie zo strany organizácie Federal Communications Commission (FCC).

Ak je zariadenie schválené organizáciou FCC, môžete zobraziť identifikátor FCC zariadenia. Ak si želáte zobraziť FCC ID, spustite **Nastavenia** aplikácie a ťuknite na položku **Informácie o telefóne** → **Informácie o stave**. Ak vaše zariadenie nemá FCC ID, znamená to, že zariadenie nemá oprávnenie na predaj v USA či na jeho územiach a na územie USA sa môže doviezť výlučne na osobné použitie používateľa.

- Šírky pásma podporované zariadením sa môžu líšiť v závislosti od oblasti alebo poskytovateľa služieb. (Galaxy A13 5G)
- Dostupnosť siete 5G sa môže líšiť v závislosti od krajiny, poskytovateľa siete a používateľského prostredia. (Galaxy A13 5G)
- Vaše zariadenie obsahuje magnety. Udržiavajte ho v bezpečnej vzdialenosti od kreditných kariet, implantovaných zdravotníckych pomôcok a iných zariadení, ktoré môžu byť ovplyvnené magnetmi. V prípade zdravotníckych pomôcok udržiavajte vaše zariadenie vo vzdialenosti viac ako 15 cm. Ak máte podozrenie, že dochádza k rušeniu medzi vaším zariadením a zdravotníckou pomôckou, prestaňte svoje zariadenie používať a poraďte sa s lekárom alebo výrobkom vašej zdravotníckej pomôcky.

#### **Ikony s pokynmi**

- ΛŃ **Varovanie**: Situácie, v ktorých môže dôjsť k poraneniu používateľa alebo iných osôb
- $\bf O$ **Upozornenie**: Situácie, v ktorých môže dôjsť k poškodeniu zariadenia alebo iného vybavenia
- M **Informácia**: Poznámky, tipy týkajúce sa používania alebo ďalšie informácie

# **Poznámky o obsahu balenia a príslušenstve**

Informácie o obsahu balenia nájdete v stručnej príručke.

- Položky dodávané so zariadením a dostupné príslušenstvo sa môžu líšiť v závislosti od oblasti alebo poskytovateľa služieb.
- Dodávané príslušenstvo je navrhnuté len pre toto zariadenie a nemusí byť kompatibilné s inými zariadeniami.
- Vzhľad a technické parametre sa môžu zmeniť bez predchádzajúceho upozornenia.
- Ďalšie príslušenstvo si môžete kúpiť u miestneho predajcu produktov spoločnosti Samsung. Pred nákupom sa uistite, že príslušenstvo je kompatibilné s vaším zariadením.
- Používajte iba príslušenstvo schválené spoločnosťou Samsung. Používanie neschváleného príslušenstva môže mať za následok problémy s fungovaním a poruchy, na ktoré sa nevzťahuje záruka.
- Dostupnosť všetkého príslušenstva sa môže zmeniť, čo závisí výlučne od výrobcov. Ďalšie informácie o dostupnom príslušenstve nájdete na webovej lokalite spoločnosti Samsung.

# **Situácie, pri ktorých sa zariadenie prehrieva, a ich riešenia**

## **Keď sa zariadenie prehrieva počas nabíjania batérie**

Počas nabíjania sa zariadenie a nabíjačka môžu zahrievať. Počas bezdrôtového nabíjania alebo rýchleho nabíjania môže byť zariadenie na dotyk teplejšie. Neovplyvňuje to životnosť ani výkon zariadenia a je to normálny prevádzkový stav zariadenia. Ak sa batéria príliš zahreje, rýchlosť nabíjania sa môže znížiť alebo nabíjačka môže prestať nabíjať.

#### **Ak sa zariadenie zahreje, vykonajte nasledovné:**

- Odpojte nabíjačku od zariadenia a zatvorte všetky spustené aplikácie. Počkajte, kým zariadenie vychladne, a potom znova začnite nabíjať zariadenie.
- Ak sa prehrieva spodná časť zariadenia, dôvodom môže byť poškodený pripojený USB kábel. Vymeňte poškodený kábel USB za nový schválený spoločnosťou Samsung.
- Pri používaní bezdrôtovej nabíjačky nevkladajte medzi zariadenie a nabíjačku cudzie materiály, napríklad kovové predmety, magnety a karty s magnetickým prúžkom.
- Funkcia bezdrôtového nabíjania alebo rýchleho nabíjania je k dispozícii len na podporovaných  $\varnothing$ modeloch.

## **Keď sa zariadenie zahrieva počas používania**

Ak používate funkcie alebo aplikácie vyžadujúce viac energie, alebo ich používate dlho, zariadenie sa môže dočasne zahriať kvôli zvýšenej spotrebe energie batérie. Zatvorte všetky spustené aplikácie a zariadenie chvíľu nepoužívajte.

Pozrite si nasledujúce príklady situácií, v ktorých sa môže zariadenie prehrievať.

- Pri úvodnom nastavení po zakúpení alebo počas obnovovania údajov
- Pri preberaní veľkých súborov
- Pri používaní aplikácií vyžadujúcich viac energie alebo pri dlhodobom používaní aplikácií
	- Pri dlhodobom hraní hier vysokej kvality
	- Pri dlhodobom nahrávaní videí
	- Pri streamovaní videí s maximálnym nastavením jasu
	- Pri pripojení k televízoru
- Pri vykonávaní viacerých úloh súčasne (alebo keď je spustených veľa aplikácií na pozadí)
	- Pri používaní funkcie Viac okien
	- Pri aktualizovaní alebo inštalovaní aplikácií počas nahrávania videí
	- Pri preberaní veľkých súborov počas videohovoru
	- Pri nahrávaní videí počas používania aplikácie navigácie
- Pri používaní veľkého množstva údajov na synchronizáciu s cloudom, e-mailom alebo inými kontami
- Pri používaní aplikácie navigácie vo vozidle, keď je zariadenie umiestnené na priamom slnečnom svetle
- Pri používaní funkcie mobilného prístupového bodu a zdieľania pripojenia
- Pri používaní zariadenia na miestach so slabým signálom alebo bez príjmu
- Pri nabíjaní batérie pomocou poškodeného USB kábla
- Keď je multifunkčný konektor zariadenia poškodený alebo vystavený cudzím materiálom, napríklad kvapaline, prachu, kovovému prášku a olovu ceruzy
- Pri používaní roamingu

#### **Ak sa zariadenie zahreje, vykonajte nasledovné:**

- V zariadení vždy používajte najnovší softvér.
- Konflikty medzi spustenými aplikáciami môžu spôsobiť zahrievanie zariadenia. Reštartujte zariadenie.
- Ak nepoužívate funkcie Wi-Fi, GPS a Bluetooth, deaktivujte ich.
- Zatvorte aplikácie, ktoré zvyšujú spotrebu energie batérie alebo aplikácie spustené na pozadí, ak ich nepoužívate.
- Odstráňte nepotrebné súbory alebo nepoužívané aplikácie.
- Znížte jas displeja.
- Ak sa zariadenie prehrieva alebo dlhšiu dobu cítite teplo zo zariadenia, chvíľu zariadenie nepoužívajte. Ak sa zariadenie aj naďalej prehrieva, obráťte sa na servisné stredisko spoločnosti Samsung.

## **Bezpečnostné opatrenia pri prehriatí zariadenia**

Ak v dôsledku prehriatia zariadenia začnete pociťovať nepohodlie, prestaňte s používaním zariadenia.

Keď sa zvýši teplota zariadenia, môžu sa obmedziť jeho funkcie resp. výkon alebo sa zariadenie môže vypnúť, aby vychladlo. Táto funkcia je k dispozícii len na podporovaných modeloch.

- Ak sa zariadenie prehreje a dosiahne určitú teplotu, objaví sa varovné hlásenie s cieľom zabrániť poruche zariadenia, podráždeniu a poškodeniam pokožky a vytečeniu batérie. S cieľom znížiť teplotu zariadenia sa obmedzí jas obrazovky a rýchlosť, akou zariadenie pracuje, a zastaví sa dobíjanie batérie. Spustené aplikácie sa zatvoria a obmedzia sa všetky hovory a iné funkcie s výnimkou tiesňových hovorov. Tento stav bude platiť až do vychladnutia zariadenia.
- Ak sa v dôsledku ďalšieho zvyšovania teploty zariadenia zobrazí druhé hlásenie, zariadenie sa vypne. Zariadenie nepoužívajte, kým jeho teplota neklesne pod stanovenú úroveň. Ak sa druhé varovné hlásenie objaví počas tiesňového hovoru, hovor sa nepreruší núteným vypnutím.

## **Opatrenia týkajúce sa prevádzkového prostredia**

Vaše zariadenie sa môže v nasledujúcich situáciách zahrievať kvôli prostrediu. Postupujte opatrne, aby nedošlo ku skráteniu životnosti batérie, poškodeniu zariadenia alebo vzniku požiaru.

- Zariadenie neuchovávajte pri veľmi nízkych a vysokých teplotách.
- Zariadenie nevystavujte dlhodobo priamemu slnečnému svetlu.
- Zariadenie nepoužívajte a neskladujte dlhodobo na veľmi horúcich miestach, napríklad v lete v automobile.
- Zariadenie neumiestňujte na miesta, kde sa môže prehrievať, napríklad na elektrickú vyhrievaciu podložku.
- Zariadenie neuchovávajte v blízkosti varičov, mikrovlnných rúr, horúcich kuchynských spotrebičov ani vysokotlakových nádob.
- Nepoužívajte poškodené káble, ani káble s odlepujúcim sa obalom. Nepoužívajte žiadne poškodené alebo nefunkčné nabíjačky či batérie.

# **Príloha**

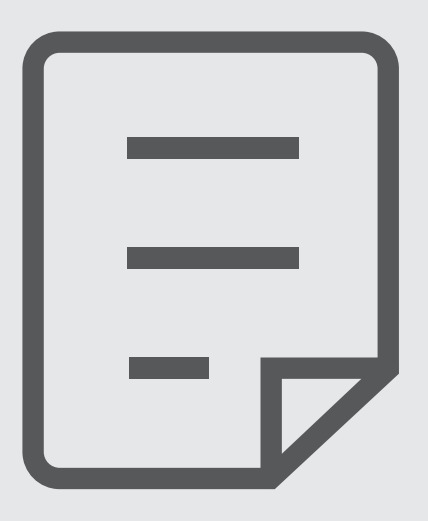

# **Riešenie problémov**

Pred kontaktovaním servisného strediska spoločnosti Samsung skúste vyskúšať nasledujúce riešenia. Niektoré situácie nemusia platiť pre vaše zariadenie.

Na vyriešenie problémov, ktoré sa môžu vyskytnúť pri používaní vášho zariadenia, môžete použiť aj aplikáciu Samsung Members.

#### **Pri zapnutí alebo používaní zariadenia sa zobrazí výzva na zadanie jedného z nasledujúcich kódov:**

- Heslo: Keď je aktívna funkcia uzamknutia zariadenia, musíte zadať heslo, ktoré ste nastavili pre zariadenie.
- PIN: Pri prvom použití zariadenia alebo keď je povolené vyžadovanie kódu PIN, musíte zadať kód PIN dodaný s kartou SIM alebo USIM. Túto funkciu možno vypnúť pomocou ponuky Uzamknúť kartu SIM.
- PUK: Karta SIM alebo USIM je zablokovaná, zvyčajne v dôsledku viacnásobného zadania nesprávneho kódu PIN. Musíte zadať kód PUK, ktorý ste dostali od svojho poskytovateľa služieb.
- PIN2: Keď prejdete do ponuky, ktorá vyžaduje zadanie kódu PIN2, musíte zadať kód PIN2 dodaný s kartou SIM alebo USIM. Pre viac informácií sa obráťte na svojho poskytovateľa služieb.

#### **Zariadenie zobrazuje chybové správy týkajúce sa siete alebo služieb**

- Ak sa nachádzate v oblastiach so slabým signálom alebo zlým príjmom, môžete stratiť signál. Prejdite na iné miesto a skúste to znova. Počas prechádzania na iné miesto sa môžu opakovane zobrazovať chybové hlásenia.
- Bez predplatných služieb nie je možné používať niektoré možnosti. Pre viac informácií sa obráťte na svojho poskytovateľa služieb.

#### **Zariadenie sa nezapne**

Keď je batéria úplne vybitá, zariadenie sa nezapne. Pred prvým zapnutím zariadenia batériu úplne nabite.

#### **Dotykový displej reaguje pomaly alebo nesprávne**

- Ak na dotykový displej pripevníte ochranné prvky alebo voliteľné príslušenstvo, dotykový displej nemusí fungovať správne.
- Ak máte nasadené rukavice, dotykového displeja sa dotýkate špinavými rukami alebo na displej ťukáte ostrými predmetmi alebo končekmi prstov, dotykový displej nemusí fungovať.
- Vo vlhkých podmienkach alebo pri vystavení vode môže dôjsť k zlyhaniu funkcie dotykového displeja.
- Reštartujte zariadenie, aby sa odstránili dočasné softvérové chyby.
- Uistite sa, že softvér zariadenia je aktualizovaný na najnovšiu verziu.
- Ak je dotykový displej poškriabaný alebo poškodený, navštívte servisné stredisko spoločnosti Samsung.

#### **Zariadenie nereaguje alebo sa v ňom vyskytla závažná chyba**

Vyskúšajte nasledujúce riešenia. Ak sa problém neodstráni, obráťte sa na servisné stredisko spoločnosti Samsung.

#### **Reštartovanie zariadenia**

Ak zariadenie prestane reagovať, pravdepodobne bude potrebné ukončiť aplikácie a zariadenie vypnúť a znova zapnúť.

#### **Vynútené reštartovanie**

Ak zariadenie zamrzlo a nereaguje, podržte naraz stlačené multifunkčné tlačidlo a tlačidlo zníženia hlasitosti dlhšie ako 7 sekúnd, čím sa zariadenie reštartuje.

#### **Resetovanie zariadenia**

Ak sa vám problém nepodarí vyriešiť vyššie uvedenými spôsobmi, vykonajte obnovenie výrobných nastavení.

Spustite aplikáciu **Nastavenia** a postupne ťuknite na položky **Všeobecné spravovanie** → **Resetovanie** → **Obnoviť údaje od výrobcu** → **Resetovať** → **Vymazať všetko**. Pred obnovením údajov od výrobcu si nezabudnite vytvoriť záložné kópie všetkých dôležitých údajov uložených v zariadení.

#### **Hovory sa neprepájajú**

- Uistite sa, že ste pripojení k správnej mobilnej sieti.
- Uistite sa, že ste pre volané telefónne číslo nenastavili blokovanie hovorov.
- Uistite sa, že ste pre telefónne číslo, z ktorého prichádza hovor, nenastavili blokovanie hovorov.

#### **Druhá strana vás počas hovoru nepočuje**

- Uistite sa, že nezakrývate zabudovaný mikrofón.
- Uistite sa, že je mikrofón blízko vašich úst.
- Ak používate slúchadlá, skontrolujte, či sú správne pripojené.

#### **Počas hovoru počuť ozvenu**

Hlasitosť nastavte stlačením tlačidla hlasitosti alebo prejdite na iné miesto.

#### **Mobilná sieť alebo internet sa často odpája alebo je slabá kvalita zvuku**

- Uistite sa, že nezakrývate vnútornú anténu zariadenia.
- Ak sa nachádzate v oblastiach so slabým signálom alebo zlým príjmom, môžete stratiť signál. Môžete mať problémy s pripojením kvôli problémom so základnou stanicou poskytovateľa služby. Prejdite na iné miesto a skúste to znova.
- Keď používate zariadenie počas pohybu, služby bezdrôtovej siete môžu byť deaktivované kvôli problémom so sieťou poskytovateľa služby.

#### **Batéria sa nenabíja správne (platí pre nabíjačky schválené spoločnosťou Samsung)**

- Uistite sa, že je nabíjačka správne pripojená.
- Navštívte servisné stredisko Samsung a dajte si vymeniť batériu.

#### **Batéria sa vybíja rýchlejšie ako po zakúpení**

- Ak zariadenie alebo batériu vystavíte veľmi nízkym alebo vysokým teplotám, využiteľná kapacita nabitia sa môže znížiť.
- Spotreba energie batérie sa zvýši pri používaní určitých funkcií alebo aplikácií, ako sú napríklad GPS, hry a Internet.
- Batéria je spotrebný materiál a jej využiteľná kapacita sa bude časom zmenšovať.

#### **Pri spúšťaní fotoaparátu/kamery sa zobrazujú chybové správy**

Vaše zariadenie musí mať na prevádzku aplikácie fotoaparátu/kamery dostatok dostupného úložiska a dostatočne nabitú batériu. Ak sa pri spustení fotoaparátu zobrazujú chybové správy, vyskúšajte nasledujúce kroky:

- Nabite batériu.
- Uvoľnite úložisko presunutím súborov do počítača alebo odstránením súborov zo zariadenia.
- Reštartujte zariadenie. Ak máte s aplikáciou fotoaparátu/kamery problémy aj po vykonaní týchto krokov, obráťte sa na servisné stredisko spoločnosti Samsung.

#### **Kvalita fotografií je nižšia ako v náhľade**

- Kvalita fotografií sa môže líšiť v závislosti od prostredia a použitej techniky fotografovania.
- Ak fotografie snímate v tmavých podmienkach, v noci alebo v interiéri, môže sa na snímke vyskytnúť šum alebo snímka môže byť rozostrená.

#### **Pri otváraní multimediálnych súborov sa zobrazujú chybové hlásenia**

Ak sa pri otváraní multimediálnych súborov v zariadení zobrazujú chybové hlásenia alebo sa súbory neprehrajú, vyskúšajte nasledujúce kroky:

- Uvoľnite úložisko presunutím súborov do počítača alebo odstránením súborov zo zariadenia.
- Skontrolujte, či nie je hudobný súbor chránený systémom DRM (Digital Rights Managment). Ak je súbor chránený systémom DRM, uistite sa, že máte príslušnú licenciu alebo kľúč na prehranie súboru.
- Uistite sa, že toto zariadenie podporuje príslušné formáty súborov. Ak formát súboru nie je podporovaný, ako napríklad DivX alebo AC3, nainštalujte aplikáciu, ktorá tieto formáty podporuje. Ak chcete potvrdiť formáty súborov, ktoré vaše zariadenie podporuje, navštívte webovú stránku spoločnosti Samsung.
- Zariadenie podporuje fotografie a videá zaznamenané týmto zariadením. Fotografie a videá zaznamenané inými zariadeniami nemusia fungovať správne.
- Zariadenie podporuje multimediálne súbory autorizované poskytovateľom sieťovej služby alebo poskytovateľmi dodatočných služieb. Určitý obsah z internetu, napríklad zvonenia, videá alebo tapety, nemusí fungovať správne.

#### **Bluetooth nefunguje správne**

Ak sa nenašlo iné zariadenie Bluetooth alebo nastali problémy s pripojením alebo nesprávnou činnosťou, vyskúšajte nasledovné:

- Uistite sa, že zariadenie, ku ktorému sa chcete pripojiť, je pripravené na oskenovanie alebo pripojenie.
- Uistite sa, že sa vaše zariadenie a druhé zariadenie Bluetooth nachádzajú v maximálnom dosahu funkcie Bluetooth (10 m).
- Na vašom zariadení spustite aplikáciu **Nastavenia**, ťuknite na položku **Pripojenia** a potom ťuknutím na prepínač **Bluetooth** funkciu znovu aktivujte.
- Na vašom zariadení spustite aplikáciu **Nastavenia**, postupne ťuknite na položky **Všeobecné spravovanie** → **Resetovanie** → **Obnovenie predvolených nastavení siete** → **Vynulovať nastavenia** → **Resetovať**, aby sa obnovili pôvodné nastavenia siete. Pri vykonaní obnovenia pôvodných nastavení môžete stratiť zaregistrované informácie.

Ak pomocou týchto pokynov problém nevyriešite, obráťte sa na servisné stredisko spoločnosti Samsung.

#### **Pruh nastavenia jasu sa nezobrazuje na paneli oznámení**

Otvorte panel oznámení potiahnutím stavového riadka nadol a potom potiahnite panel oznámení nadol. Postupne ťuknite na položky → **Rozloženie rýchleho panela** → **Ovládací prvok jasu** → **Vždy zobraziť**.

#### **Po prepojení zariadenia s počítačom sa pripojenie nevytvorí**

- Uistite sa, že USB kábel, ktorý používate, je kompatibilný s vaším zariadením.
- Skontrolujte, či je v počítači nainštalovaný správny ovládač a či je aktuálny.

#### **Zariadenie nemôže nájsť vašu aktuálnu polohu**

Signál GPS môže byť na niektorých miestach, napríklad v interiéri, prerušovaný. Nastavte zariadenie tak, aby na vyhľadanie vašej aktuálnej polohy za týchto podmienok využívalo pripojenie Wi-Fi alebo mobilnú sieť.

#### **Údaje uložené v zariadení sa stratili**

Vždy si vytvárajte záložné kópie všetkých dôležitých údajov uložených v zariadení. V opačnom prípade nemusí byť možné poškodené alebo stratené údaje obnoviť. Spoločnosť Samsung nezodpovedá za stratu akýchkoľvek údajov uložených v zariadení.

#### **Okolo vonkajšej časti zariadenia je viditeľná malá medzera**

- Táto medzera vyplýva z použitého výrobného procesu a môžu sa vyskytnúť menšie pohyby a chvenia jednotlivých častí.
- Vzájomným pôsobením jednotlivých častí sa táto medzera môže časom mierne zväčšiť.

#### **V úložisku zariadenia nie je dostatok miesta**

Uvoľnite miesto v úložisku odstránením nepotrebných údajov, napríklad z vyrovnávacej pamäte, pomocou funkcie starostlivosti o zariadenie alebo manuálne odstráňte nepoužívané aplikácie alebo súbory.

#### **Nezobrazuje sa tlačidlo Domov**

Pri používaní určitých aplikácií alebo funkcií môže navigačný panel obsahovať tlačidlo Domov. Ak chcete navigačný panel zobraziť, potiahnite prstom nahor od spodného okraja displeja.

# **Vyberanie batérie**

- **Ak chcete vybrať batériu, obráťte sa na autorizované servisné stredisko. Pokyny na vybratie batérie nájdete na adrese [www.samsung.com/global/ecodesign\\_energy.](http://www.samsung.com/global/ecodesign_energy)**
- Z dôvodu vlastnej bezpečnosti sa **nesmiete pokúšať vyberať** batériu sami. Ak batéria nebude vybratá správne, môže to mať za následok poškodenie batérie a zariadenia, spôsobiť zranenie alebo narušiť bezpečnosť zariadenia.
- Spoločnosť Samsung odmieta zodpovednosť za akékoľvek poškodenie alebo stratu (či už na základe zmluvy alebo spôsobené úmyselne vrátane nedbanlivosti), ktoré mohli byť spôsobené nedodržaním týchto upozornení a pokynov, s výnimkou smrti alebo zranenia zapríčineného nedbanlivosťou zo strany spoločnosti Samsung.

#### **Autorské práva**

Copyright © 2022 Samsung Electronics Co., Ltd.

Na túto príručku sa vzťahujú medzinárodné zákony o ochrane autorských práv.

Žiadnu časť tejto príručky nemožno reprodukovať, distribuovať, prekladať ani prenášať v žiadnej forme ani žiadnymi spôsobmi, či už elektronickými alebo mechanickými, vrátane fotokopírovania, nahrávania a ukladania v ľubovoľnom systéme úložiska a získavania informácií.

#### **Ochranné známky**

- SAMSUNG a logo SAMSUNG sú registrované ochranné známky spoločnosti Samsung Electronics Co., Ltd.
- Bluetooth<sup>®</sup> je ochranná známka spoločnosti Bluetooth SIG, Inc. registrovaná na celom svete.
- Wi-Fi®, Wi-Fi Direct™, Wi-Fi CERTIFIED™ a logo Wi-Fi sú registrované ochranné známky združenia Wi-Fi Alliance.
- Vyrobené na základe licencie od spoločnosti Dolby Laboratories. Dolby, Dolby Atmos a dvojitý symbol D sú obchodné značky spoločnosti Dolby Laboratories.
- Všetky ostatné ochranné známky a autorské práva sú vlastníctvom príslušných vlastníkov.

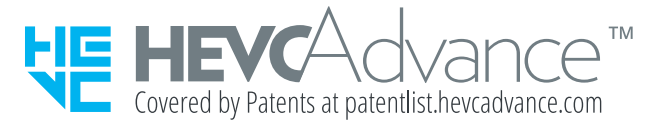